# HP ProtectTools 使用指南

© Copyright 2009 Hewlett-Packard Development Company, L.P.

Bluetooth 是其所有人所擁有的商標,由 Hewlett-Packard Company 取得授權使用 之。Java 是 Sun Microsystems, Inc. 的美國 商標。Microsoft 和 Windows 是 Microsoft Corporation 在美國的註冊商標。

本文件包含的資訊可能有所變更,恕不另行 通知。HP 產品與服務的保固僅列於隨產品及 服務隨附的明確保固聲明中。本文件的任何 部份都不可構成任何額外的保固。HP 不負責 本文件在技術上或編輯上的錯誤或疏失。

第一版:2009 年 11 月

文件編號:593308-AB1

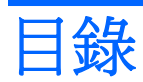

### 1 安全性簡介

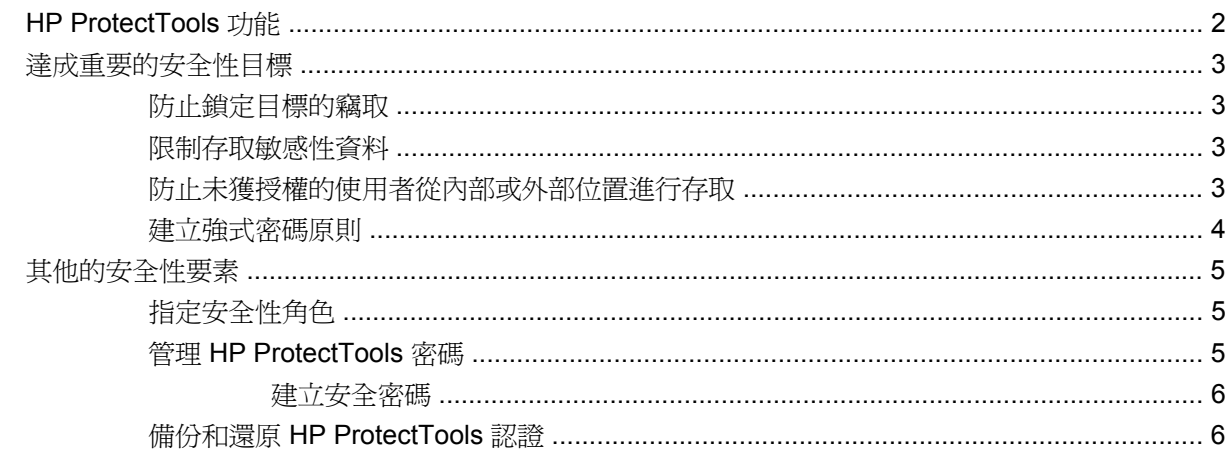

## 2 開始使用「設定精靈」

### 3 HP ProtectTools Security Manager 管理主控台

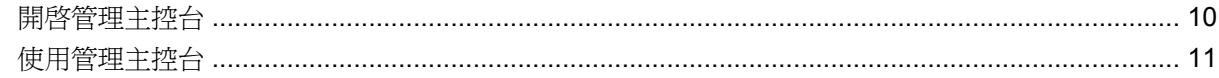

### 4 設定系統

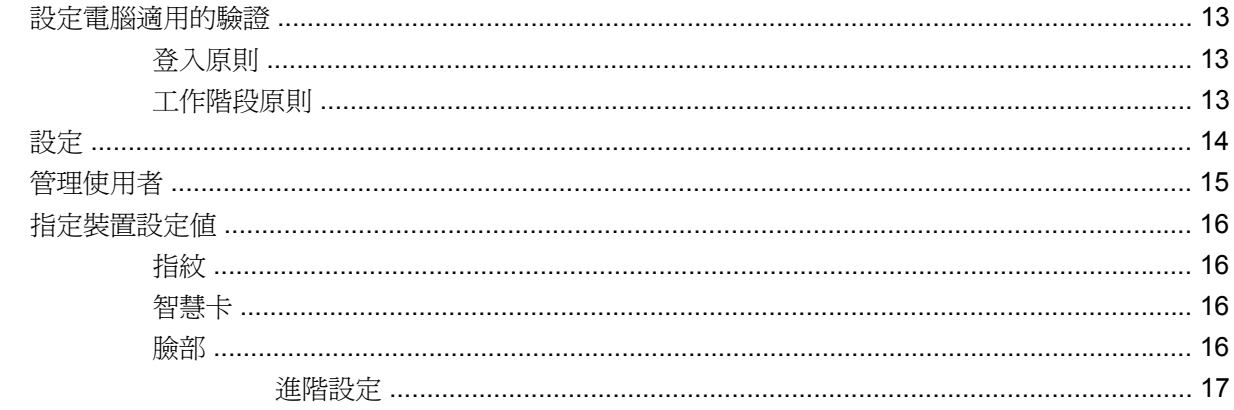

## 5 設定應用程式

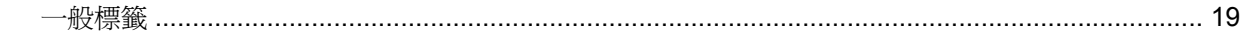

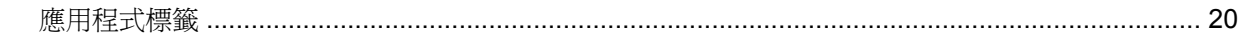

### 6 管理工具

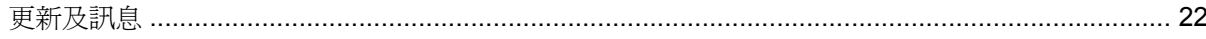

### **7 HP ProtectTools Security Manager**

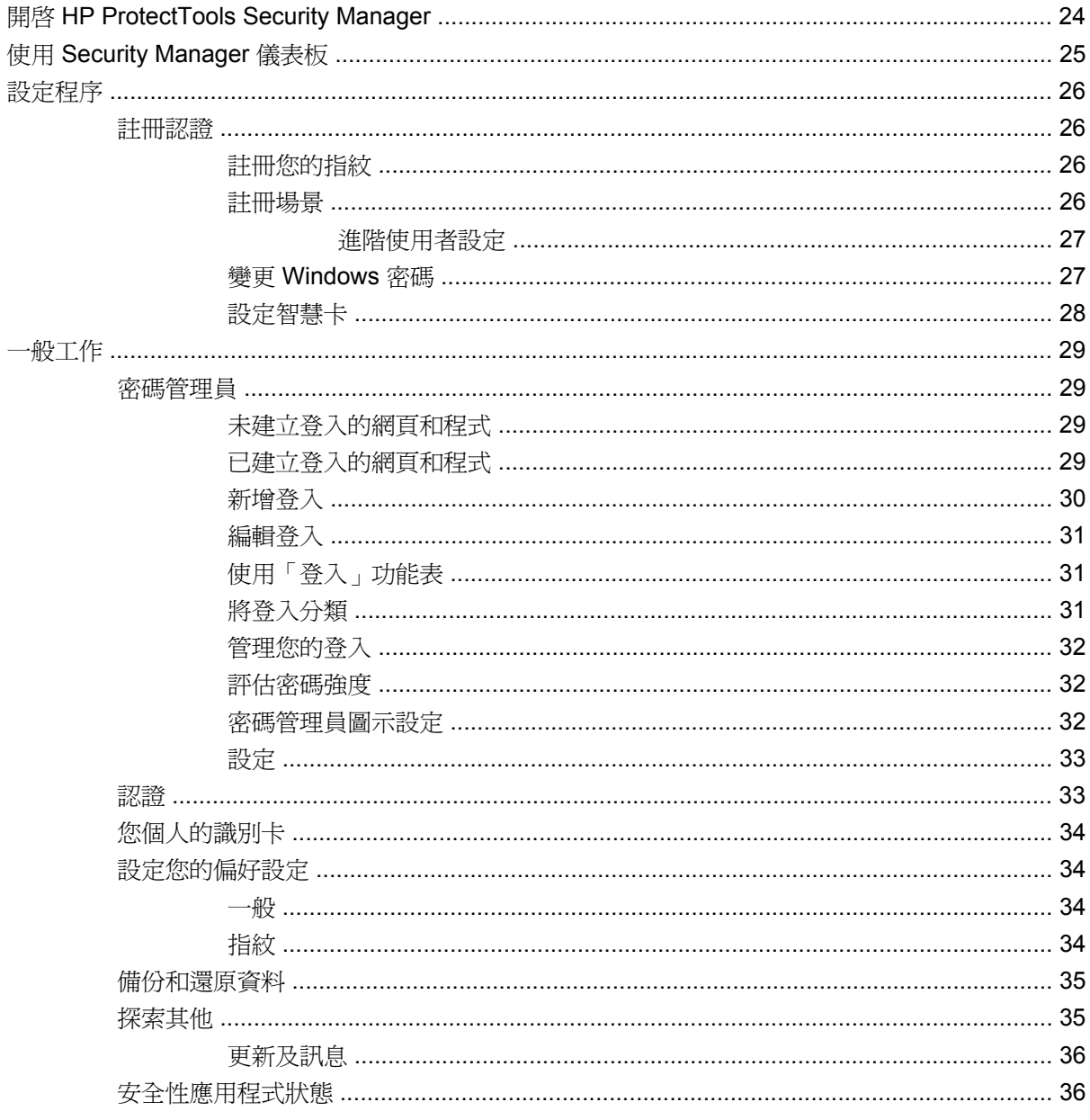

# 8 HP ProtectTools Drive Encryption (僅限特定機型)

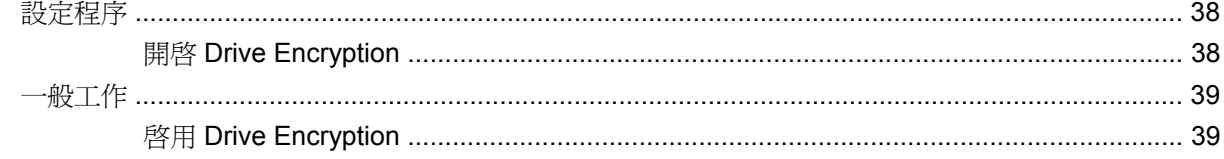

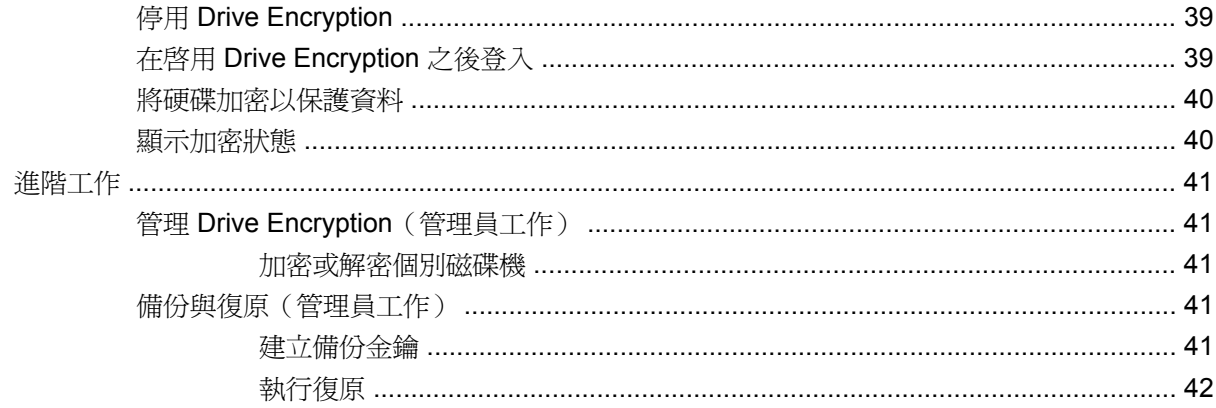

# 9 HP ProtectTools Privacy Manager (僅限特定機型)

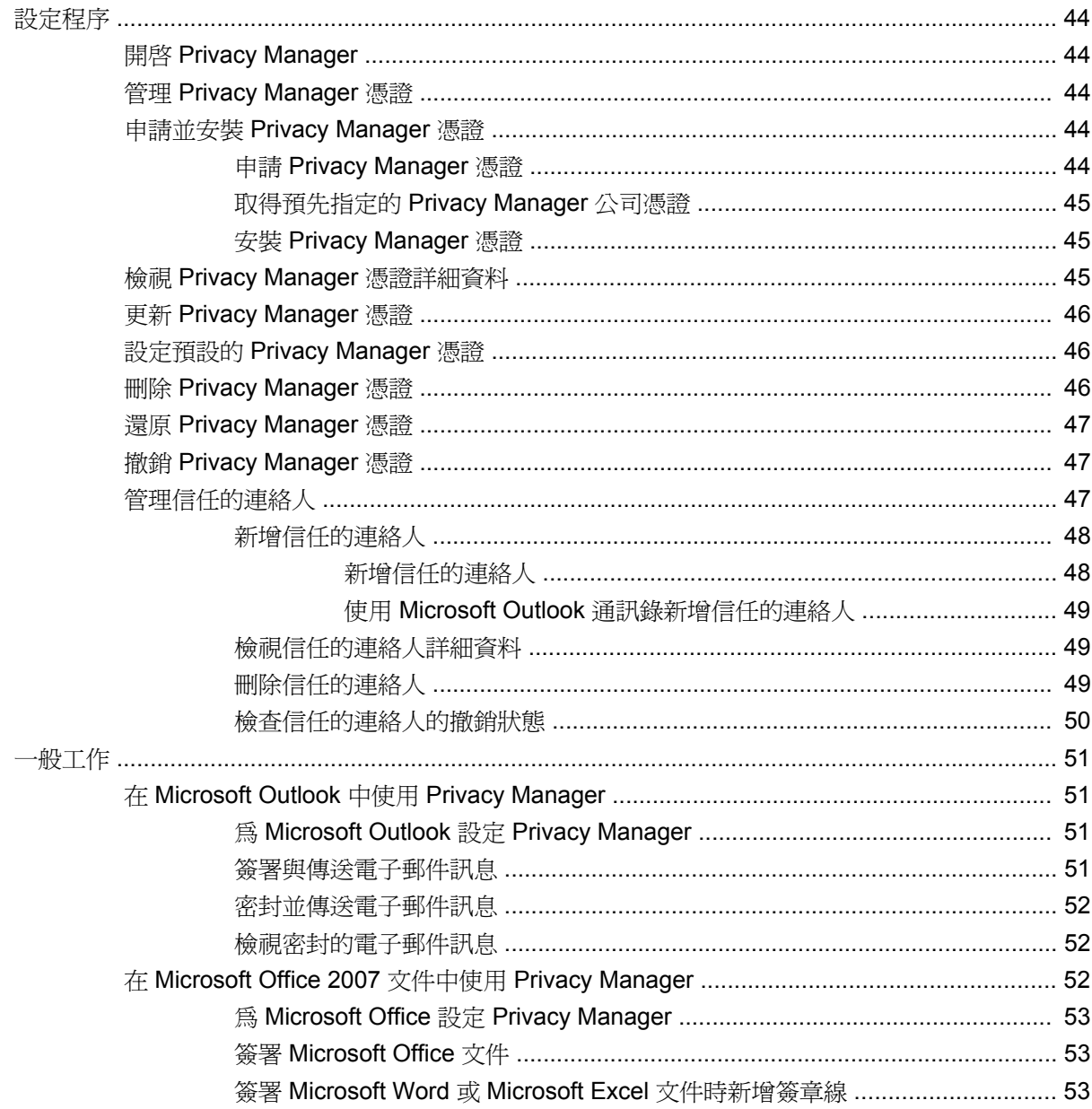

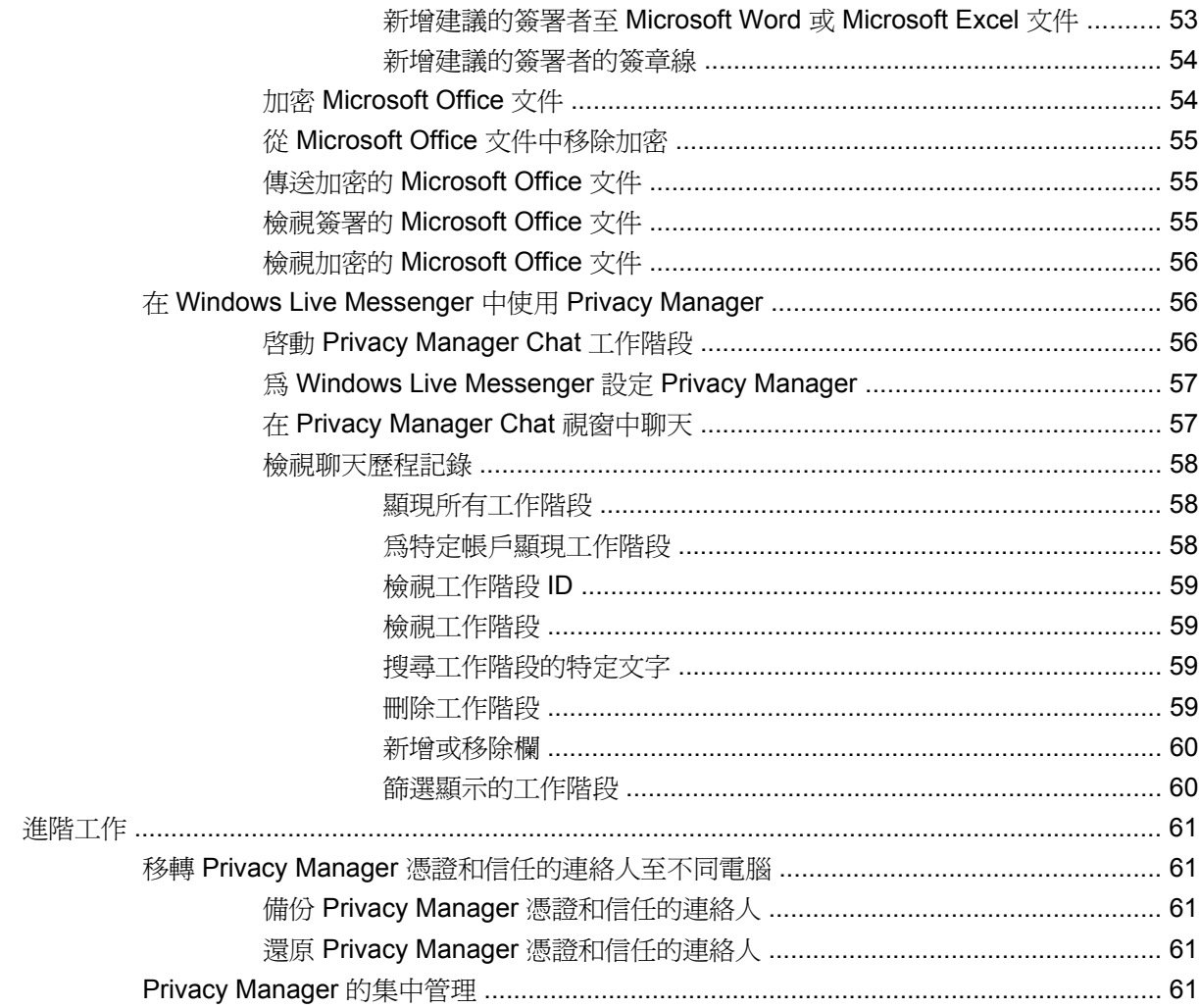

#### **10 HP ProtectTools File Sanitizer**

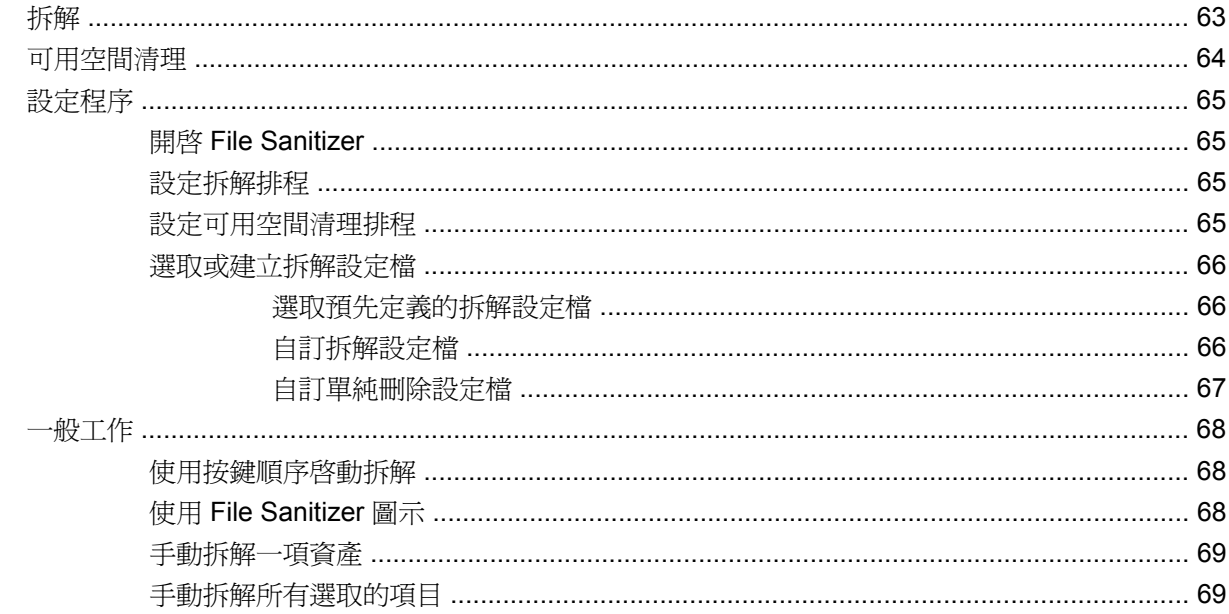

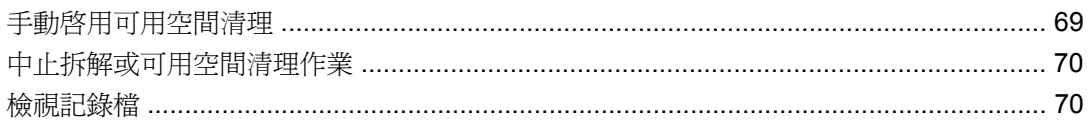

### 11 HP ProtectTools Device Access Manager (僅限特定機型)

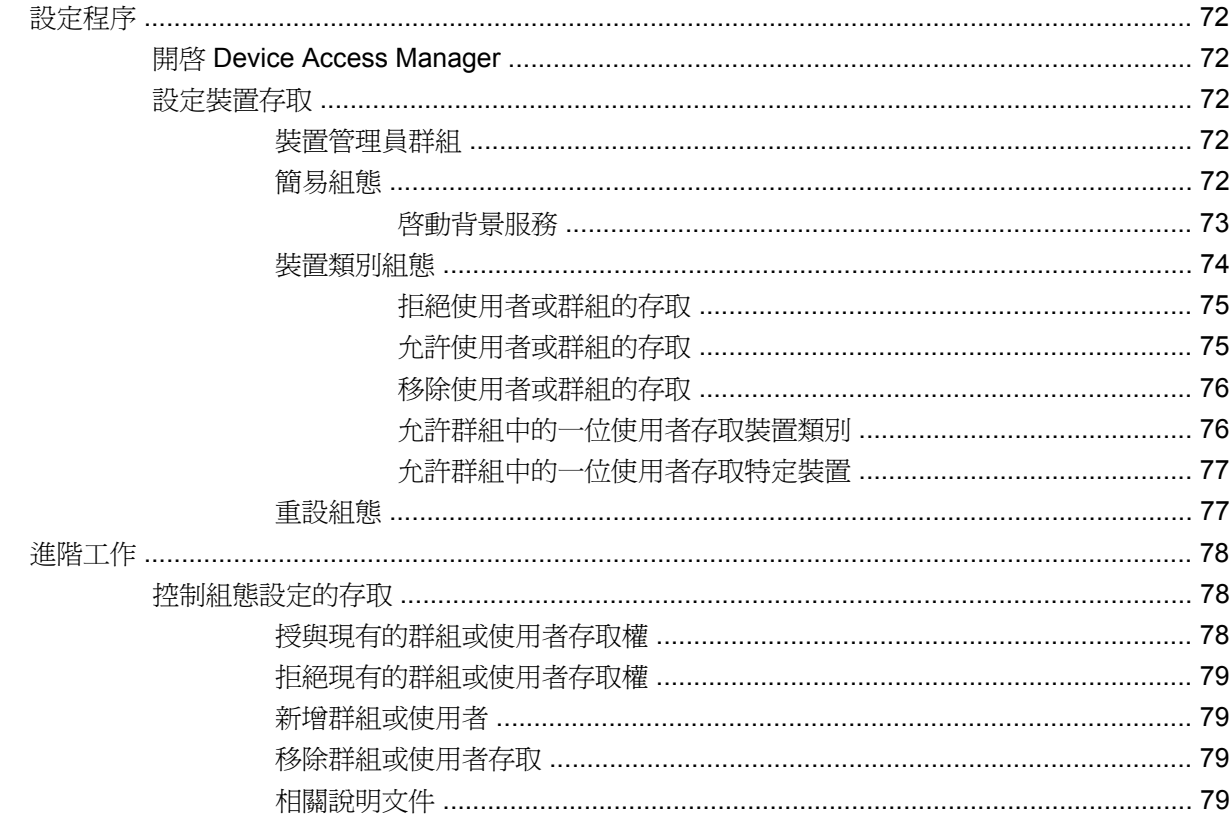

### 12 HP ProtectTools LoJack Pro

### 13 疑難排解

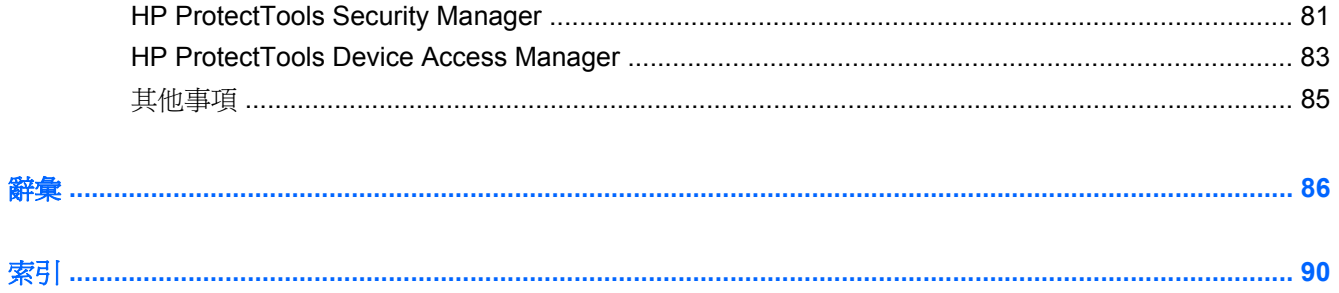

# <span id="page-8-0"></span>**1** 安全性簡介

HP ProtectTools Security Manager 軟體提供安全性功能,協助防止未經授權存取電腦、網路及重要資 料。HP ProtectTools Security Manager 的管理是透過「管理主控台 (Administrative Console)」功能提 供。

本機管理員可以使用 HP ProtectTools 管理主控台來執行下列工作:

- 啓用或停用安全性功能
- 註冊其指紋和本電腦其他使用者的指紋
- 註冊一個或多個場景以進行臉部驗證
- 設定智慧卡以進行驗證
- 指定驗證所需的認證
- 管理電腦的使用者
- 調整裝置特定的參數
- 設定已安裝的 Security Manager 應用程式
- 新增其他 Security Manager 應用程式
- 一般使用者可使用 Security Manager (安全管理員) 儀表板來執行下列工作:
- 設定管理員提供的選項
- 容許有限制地控制某些 HP ProtectTools 模組

您電腦所適用的軟體模組可能會隨著您的機型而有所不同。

您可以預先安裝、預先載入,或從 HP 網站下載 HP ProtectTools 軟體模組。如需詳細資訊,請造訪 <http://www.hp.com>。

附註: 本指南的說明內容係預設使用者已安裝適用的 HP ProtectTools 軟體模組。

# <span id="page-9-0"></span>**HP ProtectTools** 功能

下列表格詳細說明 HP ProtectTools 模組的主要功能。

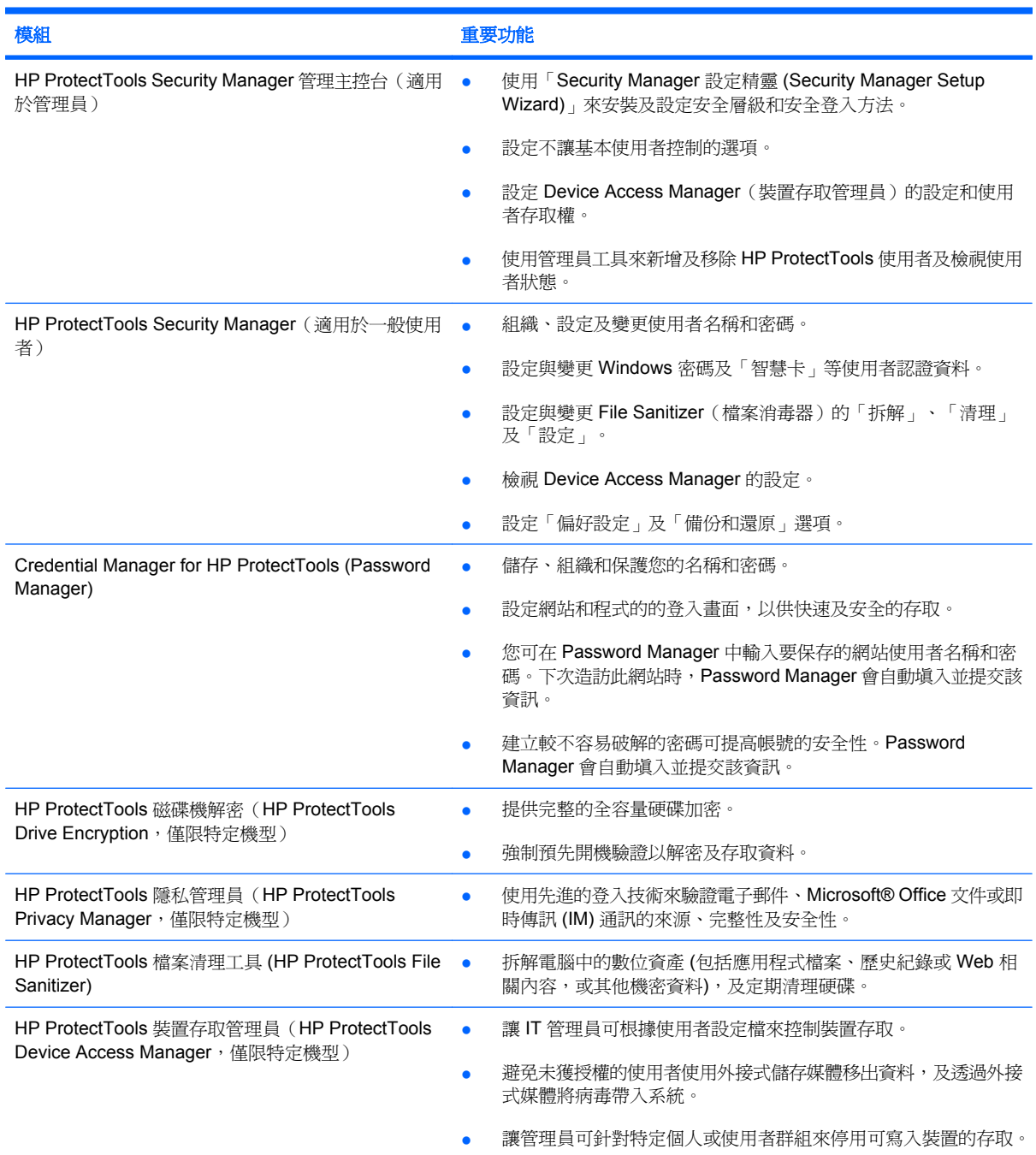

# <span id="page-10-0"></span>達成重要的安全性目標

各個 HP ProtectTools 模組可以協同運作以針對各種安全性問題提供解決方案,包括下列重要的安全性 目標:

- 防止發生針對性偷竊事件
- 限制存取敏感性資料
- 防止未獲授權的使用者從內部或外部位置進行存取
- 建立不易破解的密碼政策

## 防止鎖定目標的竊取

鎖定目標的竊取範例之一是在機場安全檢查點竊取包含機密資料和客戶資訊的電腦。下列功能可協助防 止鎖定目標的竊取:

- 預先開機驗證功能一日啟用,就可以協助預防存取作業系統。請參閱下列程序:
	- Security Manager
	- Drive Encryption

### 限制存取敏感性資料

假設一位合約的稽核人員正在現場工作,且已被授權存取電腦以檢閱敏感性的財務資料,您不希望此稽 核人員能夠列印檔案或將檔案儲存在可寫入的裝置(例如 CD)中。下列功能可協助限制存取資料:

HP ProtectTools Device Access Manager 可以讓 IT 管理員限制存取可寫入裝置,如此敏感性的資 訊便無法被列印或從硬碟複製到抽取式媒體中。

## 防止未獲授權的使用者從內部或外部位置進行存取

未經授權就可以存取未受保護的企業電腦,代表企業的網路資源(例如財務服務、高階主管或研發團隊 的資訊)以及私人資訊(例如病歷記錄或個人財務記錄)存在非常明顯的風險。以下功能有助於防止未 經授權的存取:

- 預先開機驗證功能一日啟用,就可以協助預防存取作業系統。請參閱下列程序:
	- 密碼管理員 (Password Manager)
	- Drive Encryption
- 密碼管理員 (Password Manager) 可協助確保未獲授權的使用者無法取得密碼或存取受密碼保護的 應用程式。
- HP ProtectTools Device Access Manager 可以讓 IT 管理員限制存取可寫入裝置,如此便無法從硬 碟複製敏感性的資訊。
- File Sanitizer 可透過拆解重要檔案及資料夾,或清理硬碟 (覆寫已刪除但仍可還原的資料) 來確保 安全地刪除資料。
- DriveLock 可協助確保資料無法被存取,即使硬碟被取出並安裝在不安全的系統中亦然。

<span id="page-11-0"></span>如果強制規定數十個 Web 架構的應用程式和資料庫都需要使用強式密碼原則,則 Security Manager 可 提供受保護的密碼存放庫以及「單一登入 (Single Sign On)」的方便性。

# <span id="page-12-0"></span>其他的安全性要素

# 指定安全性角色

管理電腦安全性(特別是大型組織時)時,在各種管理員和使用者類型之間分割責任和權利,是實務中 很重要的一環。

 $\mathbb{\hat{B}}$  附註: 在小型的組織或個人用戶中,同一個人可能會兼具不同角色。

對於 HP ProtectTools,可將安全性責任和權限分割成下列角色:

- 安全性主管 一 定義公司或網路的安全性等級,並決定要部署的安全性功能,例如 Java™ 卡、生物 測定讀取器或 USB Token 等裝置。
- $\mathbb{\tilde{B}}$  附註: 安全性主管可與 HP 合作, 自訂 HP ProtectTools 的許多功能。如需詳細資訊,請參閱 HP 網站, 網址為: <http://www.hp.com>。
- 管理員 一 套用及管理由安全性主管定義的安全性功能。也能啓用和停用部份功能。例如,當安全 性主管決定要佈署 Java Card 時, IT 管理員可以啓用 Java Card BIOS 安全性模式。
- 使用者 使用安全性功能。例如,若安全性主管和 IT 管理員已啓用系統的 Java 卡,則使用者可 設定 Java 卡 PIN 碼並使用該卡進行驗證。

注意: 建議管理員依照限制終端使用者權限和限制使用者存取的「最佳實務」進行。

未獲授權的使用者不應授與管理權限。

### 管理 **HP ProtectTools** 密碼

大多數 HP ProtectTools Security Manager 功能是利用密碼來保護的。下表列出常用的密碼、設定了密 碼的軟體模組,和密碼功能。

這個表格也指示了只能由 IT 管理員設定和使用的密碼。一般的使用者或管理員可設定其他所有密碼。

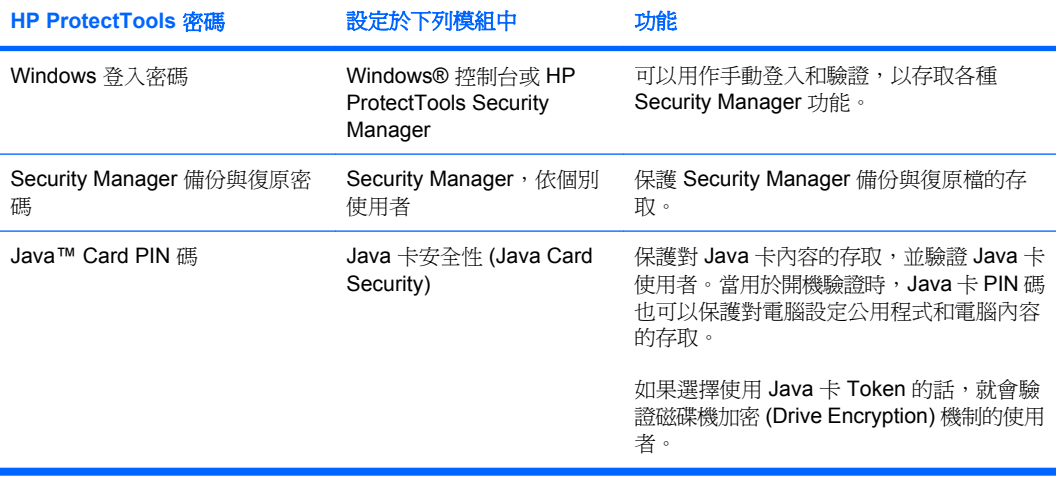

### <span id="page-13-0"></span>建立安全密碼

建立密碼時,您必須先遵循程式設定的所有規格。不過,您通常應該考慮使用下列指導方針,以協助您 建立不易破解的密碼,並降低密碼被竊取的機會:

- 使用超過6個字元的密碼,最好有8個以上。
- 請在密碼中混用大小寫字母。
- 可能的話,請混用英數字元並加入特殊字元和驚嘆號。
- 替代關鍵字中的特殊字元或數字。例如,您可以使用數字 1 代表字母 I 或 L。
- 組合使用 2 或多種語言的字。
- 以數字或特殊字元分割字或詞的中央,例如 "Mary2-2Cat45"。
- 請勿使用字典裏有的字做為密碼。
- 請勿使用您的名稱當做密碼,或其他任何個人資訊,如生日、寵物名稱或母親的本姓,即使是倒著 用也一樣。
- 定期變更密碼。您只能變更增加的一組字元。
- 如果您記下密碼,請不要將它放在電腦旁很容易看到的地方。
- 請不要將密碼儲存在電腦的檔案中,如電子郵件。
- 請勿與他人共用帳戶,或將帳戶告訴他人。

### 備份和還原 **HP ProtectTools** 認證

您可以使用 HP ProtectTools 的「備份和還原」功能來選取及備份 HP ProtectTools 機密資料和設定。

# <span id="page-14-0"></span>**2** 開始使用「設定精靈」

HP ProtectTools 設定精靈會引導您完成 Security Manager 最常用功能的設定。但是,透過 HP ProtectTools 管理主控台還可以使用更多其他功能。精靈中所找到的相同設定以及其他安全性功能,都 可以透過主控台進行設定,它可以從 Windows® 的「開始」功能表中存取。這些設定會套用於此電腦和 共用此電腦的所有使用者。

**1.** 當您在起始電腦設定的一週後登入,或具有管理權限的使用者第一次將手指滑過指紋讀取器時, 「Security Manager 設定精靈,會自動啓動,引導您完成設定程式的基本步驟。設定電腦的指導教 學影片會自動開始播放。

– 或 –

透過「Windows 資訊看板」的「小工具」圖示,或工作列最右側通知區域中的工作列圖示來開啓 HP ProtectTools Security Manager 。

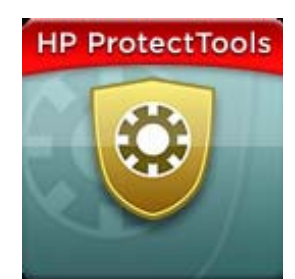

「小工具」圖示頂端列的顏色表示下列其中一個狀況:

- 紅色 HP ProtectTools 尚未設定, 或有一個 ProtectTools 模組有錯誤狀況。
- 黃色 一 在 Security Manager 中的「應用程式狀態 (Application Status) | 頁面中, 查看必須做 的設定變更。
- 藍色 HP ProtectTools 已設定並運作正常。

 $\overrightarrow{B}$  附註: Windows XP 中未提供「小工具」圖示。

– 或 –

按一下「開始」,接著按一下「全部程式」,然後按一下「**HP ProtectTools** 管理主控台」。

**2.** 請閱讀「歡迎」畫面,然後按一下「下一步」。

学 附註: 在「歡迎」畫面中,您可以選取其中一個選項來停用精靈的進一步顯示。

**3.** 「設定精靈」會要求您確認您的身分。

請輸入您的 Windows 密碼,或使用指紋讀取器來掃描您的手指,然後按一下「下一步」。

如果指紋讀取器或智慧卡兩者均無,系統會提示您輸入 Windows 密碼。之後在需要驗證時,您必 須使用此密碼。

如果您尚未建立 Windows 密碼,系統會提示您建立密碼。Windows 密碼是用來保護您的 Windows 帳戶,避免未獲授權的使用者存取,以及使用 HP ProtectTools Security Manager 功能。

- **4.** 「設定精靈」會引導您完成程序,設定要套用至電腦中所有使用者的安全性功能:
	- 「Windows 登入安全性」透過要求使用特定認證以取得存取,來保護您的 Windows 帳戶。
	- 「磁碟機加密」可將硬碟加密,讓沒有適當授權的人無法讀取資訊,從而保護您的資料。
	- 「預先開機安全性」可避免在 Windows 啓動前被未獲授權的人員存取,從而保護您的電腦。

 $\mathbb B$  附註: 如果您的電腦 BIOS 不支援「預先開機安全性」,就無法使用。

若要啟用安全性功能,請選取其核取方塊。您選擇的功能越多,您的電腦就越安全。

5. 在精靈的最後一頁,請按一下「完成」。

Security Manager 儀表版隨即顯示。

附註: 如果您尚未完成精靈,他會自動多啟動兩次。之後,您可以使用在工作列最右側通知區域 中出現的通知氣球來存取精靈(除非您停用此功能),直到設定完成。

# <span id="page-16-0"></span>**3 HP ProtectTools Security Manager** 管理 主控台

管理 HP ProtectTools Security Manager 是要透過管理主控台。

 $\overrightarrow{B}$  附註: 管理 HP ProtectTools 需要管理員權限。

主控台提供下列功能:

- 啟用或停用安全性功能
- 管理電腦的使用者
- 調整裝置特有參數
- 設定 Security Manager 應用程式
- 新增其他 Security Manager 應用程式
- ▲ 若要使用 HP ProtectTools Security Manager 應用程式,請從「開始」功能表或在工作列最右側通 知區域中, 在 Security Manager 圖示上按一下滑鼠右鍵, 來啓動 HP ProtectTools Security Manager。

共用此電腦的所有使用者均可使用 HP ProtectTools 管理主控台及其應用程式。

# <span id="page-17-0"></span>開啟管理主控台

對於設定系統原則或設定軟體等管理工作,請按照下列步驟開啟主控台:

▲ 依序按一下「開始」、「所有程式」、「**HP**」以及「**HP ProtectTools** 管理主控台」。 – 或 –

在 Security Manager 儀表板的左側面板中按一下「管理」。

對於註冊指紋或使用 Security Manager 之類的使用者工作,可依下列步驟開啓主控台:

▲ 依序按一下「開始」、「所有程式」、「**HP**」以及「**HP ProtectTools Security Manager**」。 – 或 –

在工作列最右端的通知區域中,連按兩下「**HP ProtectTools Security Manager**」圖示。

# <span id="page-18-0"></span>使用管理主控台

Security Manager 管理主控台提供集中處理的地方,讓您管理 HP ProtectTools Security Manager。 主控台是由下列元件組成:

- 工具 一 顯示下列類別以設定您的電腦安全性:
	- 首頁 讓您選取要執行的安全性工作。
	- 系統 一 讓您設定使用者和裝置的安全性功能及認證。
	- 應用程式 顯示 HP ProtectTools Security Manager 及 Security Manager 應用程式的一般設 定。
	- 。 **資料** 一 對保護資料的 Security Manager 應用程式,提供延展的連結功能表。
- 管理工具 提供其他工具的資訊。面板會顯示下列選項:
	- **HP ProtectTools Security Manager** 設定精靈 導引您設定 HP ProtectTools Security Manager。
	- 。 説明 一 顯示此「說明」檔,提供 Security Manager 及其預先安裝之應用程式的相關資訊。您 可能新增之應用程式的「說明」會在這些應用程式中提供。
	- 關於 顯示 HP ProtectTools Security Manager 的相關資訊, 例如版本編號和版權通知。
- 主要區域 顯示應用程式特定畫面。

# <span id="page-19-0"></span>**4** 設定系統

從 HP ProtecTools 管理主控台 (HP ProtectTools Administrative Console) 畫面左側的「工具 (Tools)」 功能表面板可存取「系統(System)」群組。您可以使用此群組中的應用程式,管理用於電腦、電腦使用 者及其裝置的原則和設定值。

「系統 (System)」群組中包含下列應用程式:

- 安全性 **(Security)** 管理支配使用者與這部電腦之互動方式的功能、驗證和設定值。
- 使用者 **(Users)** 設定、管理和註冊這部電腦的使用者。
- 裝置 **(Devices)** 管理電腦內建或連接的安全裝置設定值。

# <span id="page-20-0"></span>設定電腦適用的驗證

在驗證應用程式內,您可以選取這部電腦應執行哪些安全功能,設定支配電腦存取的原則,以及設定其 他進階設定值。您可以指定在使用者工作階段登入 Windows 或登入網站和程式時驗證各個等級使用者 所需的認證。

若要在您電腦上設定驗證:

- **1.** 在「安全性 (Security)」面板功能表中,按一下「驗證 **(Authentication)**」。
- **2.** 若要設定登入驗證,請按「登入原則 **(Logon Policy)**」標籤,進行變更,然後按「套用 **(Apply)**」。
- **3.** 若要設定工作階段驗證,請按「工作階段原則 **(Session Policy)**」標籤,進行變更,然後按「套 用 **(Apply)**」。

### 登入原則

若要定義支配登入 Windows 時驗證使用者所需之認證的原則:

- **1.** 在「工具 (Tools)」功能表中,按一下「安全性 **(Security)**」,然後按「驗證 **(Authentication)**」。
- **2.** 在「登入原則 **(Logon Policy)**」標籤上按一下使用者類別。
- **3.** 指定選定的使用者類別所需的驗證認證。您至少必須指定一個認證。
- **4.** 選擇驗證使用者時需要「任何」(僅一個)指定的認證,還是需要「所有」指定的認證。您也可以 防止任何使用者存取電腦。
- **5.** 按一下「套用 **(Apply)**」。

### 工作階段原則

若要定義支配 Windows 工作階段期間存取 HP ProtectTools 應用程式所需之認證的原則:

- **1.** 在「工具 (Tools)」功能表中,按一下「安全性 **(Security)**」,然後按「驗證 **(Authentication)**」。
- **2.** 在「工作階段原則 **(Session Policy)**」標籤上按一下使用者類別。
- **3.** 指定選定的使用者類別所需的驗證認證。
- **4.** 選擇驗證使用者時,需要「一個」指定的認證還是需要「所有」指定的認證。您也可以要求不需驗 證即可存取 HP ProtectTools 軟體。
- **5.** 按一下「套用 **(Apply)**」。

<span id="page-21-0"></span>設定

您可以允許下列一項或多項安全性設定值:

- 先許一步登入 (Allow One Step logon) 如果在 BIOS 加密磁碟層級執行驗證, 允許此電腦的使 用者略過 Windows 登入。
- 允許 **Windows** 登入的 **HP SpareKey** 驗證 **(Allow HP SpareKey authentication for Windows** logon) — 不論 Security Manager 需要什麼驗證原則, 都允許此電腦的使用者使用 HP SpareKey 功能登入 Windows。

若要編輯設定值:

- **1.** 按一下以啟用或停用特定的設定值。
- **2.** 按一下「套用 **(Apply)**」以儲存您所做的變更。

<span id="page-22-0"></span>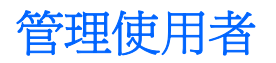

在使用者應用程式內,可監視和管理這部電腦的 HP ProtectTools 使用者。

所有 HP ProtectTools 使用者都會列出,並對照 Security Manager 設定的原則逐一驗證,確認他們是否 已經註冊使其符合那些原則的適當認證。

若要管理使用者,請從下列設定中選取:

- 若要新增其他使用者,按一下「新增 **(Add)**」。
- 若要刪除使用者,按一下該使用者,然後按一下「刪除 **(Delete)**」。
- 若要為使用者註冊指紋或設定其他認證,按一下該使用者,然後按一下「註冊 **(Enroll)**」。
- 若要檢視特定使用者的原則,選取該使用者,然後在下方視窗中檢視原則。

# <span id="page-23-0"></span>指定裝置設定值

在裝置應用程式內,可指定 HP ProtectTools Security Manager 認可之任何內建或連接的安全裝置的可 用設定值。

## 指紋

「指紋 (Fingerprints)」頁面有三個標籤:「註冊 (Enrollment)」、「敏感度 (Sensitivity)」和「進階 (Advanced)」。

#### 註冊 **(Enrollment)**

您可選擇使用者可以註冊的指紋數上限和下限。

您也可以清除指紋讀取器的所有資料。

△ 注意: 清除指紋讀取器中的所有資料會刪除所有使用者的全部指紋資料,包括管理員。如果登入原則 僅要求指紋,則所有使用者會被拒絕登入電腦。

#### 敏感度 **(Sensitivity)**

若要調整指紋讀取器掃描指紋時所使用的敏感度,請移動滑桿。

如果指紋識別度不夠穩定,則可能需要設定較低的敏感度。較高的設定值可提高指紋掃描的變異敏感 度,並降低錯誤接受的可能性。中高設定値提供了結合安全性和方便性的好處。

#### 進階 **(Advanced)**

當電腦使用電池電源運作時,您可以設定指紋讀取器以保存電力。

## 智慧卡

您可以設定電腦在取出智慧卡時自動鎖定。然而,只有在登入 Windows 時將智慧卡當成驗證認證使用 時,電腦才會鎖定。取出未用來登入 Windows 的智慧卡,則不會鎖定電腦。

▲ 選取核取方塊以啟用或停用取出智慧卡時自動鎖定電腦的功能。

## 臉部

您可以設定「臉部辨識」的安全性層級,在使用方便性和危害電腦安全性的困難度之間取得平衡。

- **1.** 依序按一下「開始」、「所有程式」、「**HP**」和「**HP ProtectTools** 管理主控台 **(HP ProtectTools Administrative Console)**」。
- **2.** 按一下「裝置 **(Devices)**」,然後按一下「臉部 **(Face)**」。
- **3.** 按一下滑桿並將它移動到左側以增加方便性;按一下滑桿並將它移動到右側以增加精確度。
	- 方便 **(Convenience)** 若要讓註冊的使用者在最低限度情況下更容易存取,按一下滑桿並將 它移動到「方便 **(Convenience)**」位置。
	- 平衡 (Balance) 若要在安全性和使用性之間提供良好的取捨,或者您有敏感的資訊或您電 腦的所在區域會發生未經授權者嘗試登入,按一下滑桿並將它移動到「平衡 **(Balance)**」位 置。
	- 精確 **(Accuracy)** 如果註冊的場景或目前燈光條件低於正常,要讓使用者進行存取時更困 難,同時較不容易發生誤識的情況,按一下滑桿並將它移動到「精確 **(Accuracy)**」位置。
- <span id="page-24-0"></span>附註: 「安全性」層級適用於所有使用者
- **4.** 按一下「套用 **(Apply)**」。

#### 進階設定

- **1.** 依序按一下「開始」、「所有程式」、「**HP**」和「**HP ProtectTools** 管理主控台 **(HP ProtectTools Administrative Console)**」。
- **2.** 按一下「裝置 **(Devices)**」,然後按一下「臉部 **(Face)**」。
- **3.** 按一下「進階 **(Advanced)**」。
	- 登入 **Windows** 時不需要使用者名稱 **(Do not require user name for Windows logon)**。
		- 選取此核取方塊讓使用者登入 Windows 時不需要使用者名稱。
		- 清除此核取方塊以要求使用者名稱進行登入。
	- 臉部登入強制使用 **PIN** 碼 **(Enforce the use of PIN for face logon)** 選取此核取方塊以要 求每一位使用者設定並使用個人識別碼 (PIN) 進行登入。
		- 容許的 **PIN** 碼最小長度 按一下上下箭頭可增加或減少 PIN 碼所需的最小字元數。
		- 容許的 **PIN** 碼最大長度 按一下上下箭頭可增加或減少 PIN 碼可容許的最大字元數。
		- 容許的 **PIN** 碼最大重試次數 按一下上下箭頭來增加或減少可重複輸入 PIN 碼的最大 次數。
- **4.** 按一下「確定 **(OK)**」。

# <span id="page-25-0"></span>**5** 設定應用程式

從 HP ProtecTools 管理主控台 (HP ProtectTools Administrative Console) 左側的「安全性應用程式 (Security Applications)」功能表面板可存取「應用程式 (Applications)」群組。您可以使用「設定 (Settings)」來自訂目前已安裝之 HP ProtectTools Security Manager 應用程式的行為。

若要編輯應用程式設定值:

- **1.** 在「工具 (Tools)」功能表中,在「應用程式 **(Applications)**」群組按一下「設定 **(Settings)**」。
- **2.** 按一下以啟用或停用特定的設定值。
- **3.** 按一下「套用 **(Apply)**」以儲存您所做的變更。

<span id="page-26-0"></span>一般標籤

「一般」標籤中提供下列設定:

- 不針對管理員自動啓動設定精靈 選取此選項即可防止在登入時自動開啓精靈。
- 不針對使用者自動啓動快速入門精靈 一 選取此選項即可防止在登入時自動開啓使用者設定。

<span id="page-27-0"></span>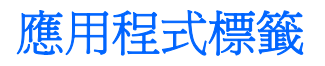

此處顯示的設定值在 Security Manager 增加新的應用程式時即可變更。預設的最小設定如下所示:

- 應用程式狀態 **(Applications status)** 為所有應用程式啟用狀態顯示。
- 密碼管理員 **(Password Manager)** 為電腦的所有使用者啟用 密碼管理員 (Password Manager) 應用程式。
- **Privacy Manager** 為電腦的所有使用者啟用 Privacy Manager 應用程式。
- 啟用詳細搜尋按鈕 **(Enable the Discover more button)** 允許此電腦的所有使用者按一下「**[+]** 詳細搜尋 **([+] Discover more)**」按鈕,就可以為 HP ProtectTools Security Manager 新增應用程 式。

若要使所有應用程式回復出廠設定,請按「還原預設值 **(Restore Defaults)**」按鈕。

<span id="page-28-0"></span>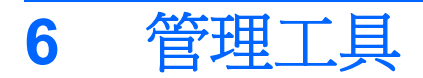

其他應用程式可用來將新的管理工具新增至 Security Manager。此電腦的管理員可以透過「設定」應用 程式來停用此功能。

若要新增其他管理工具,請按一下「**[+]** 管理工具」。

<span id="page-29-0"></span>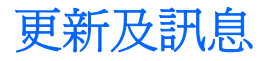

如果可使用網際網路連線,您可以存取 DigitalPersona 網站 <http://www.digitalpersona.com/> 來查詢新應 用程式,或設定排程以自動更新。

- 1. 若要要求新應用程式和更新的相關資訊,請選取「**讓我知道新應用程式和更新**」。
- **2.** 若要設定自動更新的排程,請選取天數。
- **3.** 若要檢查更新,請按一下「立刻檢查」。

# <span id="page-30-0"></span>**7 HP ProtectTools Security Manager**

HP ProtectTools Security Manager 可以讓您大幅增加電腦的安全性。

您可以使用預先載入的 Security Manager 應用程式,以及可從網站立即下載的其他應用程式:

- 管理您的登入和密碼
- 輕鬆變更 Windows® 作業系統密碼
- 設定程式偏好設定
- 使用指紋強化安全性並提升便利性
- 註冊一個或多個場景以進行驗證
- 設定智慧卡進行驗證
- 備份和還原程式資料
- 新增更多應用程式

# <span id="page-31-0"></span>開啟 **HP ProtectTools Security Manager**

您可以利用下列的任何一種方式開啟 HP ProtectTools Security Manager:

- 依序按一下「開始」、「所有程式」、「**HP**」以及「**HP ProtectTools Security Manager**」。
- 在工作列最右端的通知區域中,連按兩下「**HP ProtectTools**」圖示。
- 用滑鼠右鍵按一下「**HP ProtectTools**」圖示,然後按一下「開啟 **HP ProtectTools Security Manager**」。
- 按一下「Windows 資訊看板」中的「**Security Manager ID Card**」小工具。
- 按下快速組合鍵 ctrl+Windows+h 來開啓 Security Manager 的「快速連結」功能表。

# <span id="page-32-0"></span>使用 **Security Manager** 儀表板

Security Manager 儀表板是提供集中處理的地方,讓您能輕鬆地存取 Security Manager 功能、應用程 式和設定。

▲ 若要開啓 Security Manager Dashboard,請依序按一下「**開始」、「所有程式」、「HP**」以及 「**HP ProtectTools Security Manager**」。

儀表板是由下列元件組成:

- 「**ID** 卡 **(ID Card)**」— 顯示 Windows 使用者名稱,及所選取用來識別登入使用者帳戶的圖形。
- 「安全性應用程式(Security Applications)」— 顯示用來設定下列安全性類別的延伸連結功能表:
	- 認證管理員 **(Credential Manager)**
	- 我的資料 **(My Data)**
- 「探索其他 **(Discover more)**」— 開啟可在其中尋找其他應用程式的頁面,以增強您的實體、資料 及通訊的安全性。
- 主要區域 顯示應用程式特定畫面。
- 「管理」— 開啓 HP ProtectTools 管理主控台。
- 「**說明按鈕**」— 顯示現行畫面的相關資訊。
- 「進階」 讓您存取下列選項:
	- 「偏好設定」–讓您能將 Security Manager 設定個人化。
	- 「備份和還原」— 讓您備份或還原資料。
	- 「關於」— 顯示 Security Manager 的相關版本資訊。

<span id="page-33-0"></span>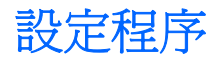

### 註冊認證

您可以使用「我的身份 (My Identity)」頁面,來註冊各種驗證方法或認證。註冊完成後,您可以使用這 些方法登入 Security Manager。

#### 註冊您的指紋

如果您的電腦有內建或連接的指紋讀取器, HP ProtectTools Security Manager 設定精靈會引導您完成 設定程序或「註冊」您的指紋。

**1.** 此時會顯示兩個手掌的輪廓。已註冊的手指會顯示為綠色。按一下輪廓的手指。

**là 附註:** 若要刪除先前註冊的指紋,按一下該手指。

- **2.** 當您選取了要註冊的手指時,系統將提示您掃描手指,直到其指紋已成功註冊。已註冊的手指會顯 示綠色的輪廓。
- 3. 您必須至少註冊兩個手指,最好是食指和中指。對於另一個手指,請重複步驟 1 至 3。
- 4. 按「下一步 (Next)」,然後依照螢幕上的指示進行。
- 附註: 透過「快速入門 (Getting Started)」程序註冊指紋時,在您按「下一步 **(Next)**」之前,不會儲 存指紋資訊。如果您讓電腦有一段時間沒有作用或關閉程式,將不會儲存所做的變更。

#### 註冊場景

您必須註冊一或多個場景以便使用臉部登入。

若要透過 HP ProtectTools Security Manager 設定精靈註冊新場景:

- **1.** 按一下螢幕右側資訊看板中的「**HP ProtectTools Security Manager**」圖示。
- **2.** 輸入您的 Windows® 密碼,然後按「下一步 **(Next)**」。
- **3.** 在「啟用安全性功能 **(Enable security features)**」中,選取「**Windows** 登入安全性 **(Windows Logon Security)**」核取方塊,然後按「下一步 **(Next)**」。
- **4.** 在「選擇認證 **(Choose your credentials)**」中,選取「臉部 **(Face)**」核取方塊,然後按「下一 步 **(Next)**」。
- **5.** 按一下「註冊新場景 **(Enroll a new scene)**」。

在成功註冊後,如果發現因為下列一或多個狀況變更,而導致登入困難,您也可以註冊新的場景:

- 您的臉部在上一次註冊後已大幅改變。
- 燈光與您先前的任何一次註冊都大不相同。
- 您在上次註冊時配戴(或未配戴)眼鏡。

附註: 如果您在註冊場景時遇到困難,請嘗試向網路攝影機靠近。正如任意類型的攝影或攝像,照明 與對比非常重要。請確定您工作階段的照明主要在前景中,而不是在背景中。如果發現「臉形辨別」沒 有對您進行驗證,您可能要使用改進的照明重新註冊場景。

<span id="page-34-0"></span>若要從 HP ProtectTools Security Manager 註冊新場景:

- **1.** 依序按一下「開始」、「所有程式」、「**HP**」和「**HP ProtectTools Security Manager**」。
- **2.** 按一下「認證 (Credentials)」,然後按一下「臉部 (Face)」。
- **3.** 按一下「註冊新場景 **(Enroll a new scene)**」。

#### 進階使用者設定

- 1. 按一下「開始」,按一下「所有程式」,然後按一下「HP ProtectTools Security Manager」。
- **2.** 按一下「設定驗證認證 (Set up your authentication credentials)」,然後按一下「臉部 **(Face)**」。
- 3. 按一下「**進階**」按鈕,然後從下列選項中選取。
	- **a.** 若要將 PIN 碼用於臉部登入,請按一下「建立 **PIN** 碼 **(Create PIN)**」,接著輸入您的 Windows 密碼,輸入新 PIN 碼,然後再次輸入新 PIN 碼確認。
	- **b.** 如果您想要,可以選取其他設定。這些設定只適用於現行使用者:
		- **發生臉部辨識事件時播放音效 (Play sound on face recognition events)** 
			- 選取核取方塊,可在臉部辨識成功或失敗時播放音效。
			- 清除核取方塊可停用此選項。
		- 登入失敗時提示更新場景 (Prompt to update scenes when logon fails)
			- 選取此核取方塊可讓使用者在臉部登入失敗時更新場景。如果驗證到達「可能」的 臨界值,系統會提示使用者決定是否要將「失敗」登入的現行影像,加入現行場景 以提高下次成功登入的機會。
			- 清除核取方塊可停用此選項。
		- 登入失敗時提示註冊新場景 **(Prompt to enroll a new scene when logon fails)**
			- 選取此核取方塊可在登入失敗,且驗證未達到「可能」的臨界值時,向使用者顯示 註冊新場景的提示。這可能會提高下次成功登入的機會。
			- 清除核取方塊可停用此選項。
	- **c.** 若要註冊新場景,請按一下「註冊新場景 **(Enroll a new scene)**」,然後遵循畫面上的指示。

#### 變更 **Windows** 密碼

Security Manager 能夠使得變更 Windows 密碼的程序比透過 Windows 控制台進行更簡單快速。

若要變更 Windows 密碼,請依照下列步驟執行:

- 1. 在 Security Manager 儀表板中,按一下「認證 (Credentials)」,然後按一下「密碼 **(Password)**」。
- **2.** 在「目前的 **Windows** 密碼 **(Current Windows password)**」文字方塊中,輸入您目前的密碼。
- <span id="page-35-0"></span>3. 在「新的 Windows 密碼 (New Windows password)」文字方塊中輸入新密碼,然後在「確認新 的密碼 **(Confirm new password)**」文字方塊中再次輸入新密碼。
- **4.** 按一下「變更 **(Change)**」便會立即將目前的密碼變更為您輸入的新密碼。

#### 設定智慧卡

如果您選擇智慧卡登入,且您的電腦內建或已連接至智慧卡讀取器,Security Manager 設定精靈會提示 您設定智慧卡 PIN 碼 (個人識別碼)。

若要設定智慧卡 PIN 碼:

1. 在「設定智慧卡 (Set up smart card)」內,輸入並確認 PIN 碼。

您也可以變更 PIN 碼。輸入目前的 PIN 碼,然後輸入新的 PIN 碼。

2. 若要繼續,按「下一步 (Next)」,然後依照螢幕上的指示進行。

– 或 –

- ▲ 在 Security Manager 儀表板中,按一下「認證 **(Credentials)**」,然後按一下「智慧卡 **(Smart Card)**」。
	- **●** 若要設定智慧卡 PIN 碼 在「**設定智慧卡 (Set up smart card)**」內,輸入並確認 PIN 碼。
	- 若要變更智慧卡 PIN 碼 一 先輸入目前的 PIN 碼,然後輸入並確認新的 PIN 碼。
一般工作

此群組包含的應用程式可協助您管理數位身分的不同層面。

- **Security Manager** 建立並管理「快速連結 (Quick Link)」,可以讓您藉由驗證您的 Windows 密 碼、指紋或智慧卡來啟動並登入網站和程式。
- 認證 **(Credentials)** 可用來變更 Windows 密碼、註冊指紋或設定智慧卡。

若要新增更多應用程式,請按一下儀表板左下角的 [+]「進一步搜尋 **(Discover more)**」按鈕。管理員可 能已停用此按鈕。

## 密碼管理員

使用密碼管理員 (Password Manager)是更輕鬆安全登入 Windows、網站和應用程式的方式。您可以用 來建立強式密碼,完全不需要寫下或記憶,然後便能夠使用指紋、智慧卡或 Windows 密碼輕鬆快速登 入。

密碼管理員 (Password Manager) 提供下列選項:

- 從「管理 (Manage)」標籤新增、編輯或刪除登入。
- 使用已設定的快速連結來啓動您的預設瀏覽器,並登入任何網站或程式。
- 使用拖放的方式,將快速連結分類。
- 檢視您任何的密碼是否有安全性風險,並自動產生可用於新網站的複雜強式密碼。

當焦點在網頁或程式登入畫面時,您也可以透過顯示的 Password Manager 圖示來使用 Password Manager 功能。按一下圖示可顯示快顯功能表,您可以選擇其中的下列選項。

#### 未建立登入的網頁和程式

下列選項會顯示在內容功能表中:

- 將 **[somedomain.com]** 新增至密碼管理員 **(Add [somedomain.com] to the Password Manager)** — 允許您新增目前登入畫面的登入。
- 開啟密碼管理員 **(Open Password Manager)** 啟動密碼管理員。
- 圖示設定 **(Icon settings)** 允許您指定顯示密碼管理員 (Password Manager) 圖示的條件。
- 「說明」— 顯示 Password Manager 軟體說明。

#### 已建立登入的網頁和程式

下列選項會顯示在內容功能表中:

- 填入登入資料 **(Fill in logon data)** 將您的登入資料填入登入欄位,然後提交頁面(如果建立或 最後編輯登入時已指定提交的內容)。
- 編輯登入 **(Edit logon)** 允許您編輯此網站的登入資料。
- 新增帳戶 **(Add a New Account)** 允許您將帳戶新增至登入。
- 開啟密碼管理員 **(Open Password Manager)** 啟動密碼管理員 (Password Manager) 應用程式。
- 「說明」— 顯示 Password Manager 軟體說明。

 $B^{\prime\prime}$  附註: 此電腦的管理員可能已經設定 Security Manager 在驗證您的身分時要求多個認證。

## 新增登入

您只要輸入一次登入資訊,就可以輕鬆地新增網頁或程式的登入。從此之後,Password Manager 會自 動為您輸入資訊。在瀏覽網站或程式之後,您可以繼續使用這些登入,或在「**登入**」功能表按一下登 入,讓 Password Manager 開啓您登入的網頁或程式。

若要新增登入:

- **1.** 開啟網站或程式的登入畫面。
- **2.** 按一下「密碼管理員 **(Password Manager)**」圖示的箭頭,然後根據出現的是網站或程式的登入畫 面,按下列其中一項:
	- 對於網站,按一下「將 **[somedomain.com]** 新增至密碼管理員 **(Add [domain name] to Password Manager)**」。
	- 對於程式,按一下「此登入畫面新增至密碼管理員 **(Add this logon screen to Password Manager)**」。
- **3.** 輸入您的登入資料。您可以透過橘色的粗體邊框來識別畫面中的登錄欄位,和他們在對話框中的對 應欄位。您也可以按一下「**Password Manager** 管理 **(Password Manager Manage)**」標籤中的 「新增登入 **(Add Logon)**」,來顯示此對話框。某些選項取決於連接至電腦的安全性裝置;例如使 用 ctrl+Windows+h 快速鍵來掃描您的指紋或插入智慧卡。
	- **a.** 若要以預先格式化的選擇之一填寫登入欄位,按一下欄位右側的方向箭頭。
	- **b.** 若要檢視此登入的密碼,按一下「顯示密碼 **(Show password)**」。
	- **c.** 若要填入此登入欄位但不要送出,清除「自動送出登入資料 **(Automatically submit logon data)**」核取方塊。
	- **d.** 按一下「確定 **(OK)**」,按一下您要使用的驗證方法:「指紋 **(Fingerprints)**」、「密碼 **(Password)**」或「臉部 **(Face)**」,然後以選取的驗證方法登入。

密碼管理員 (Password Manager) 圖示上的加號 (+) 會移除, 以通知您已經建立了登入。

- **e.** 如果密碼管理員 (Password Manager) 沒有偵測到登入欄位,按一下「更多欄位 **(More fields)**」。
	- **i.** 選取登入時所需之每個欄位的核取方塊,或清除登入時不需要之任何欄位的核取方塊。
	- **ii.** 如果密碼管理員 (Password Manager) 無法偵測到所有登入欄位,會顯示一個訊息詢問您 是否要繼續。按一下「是 **(Yes)**」。
	- **iii.** 會顯示一個對話方塊內含填入的登入欄位。按一下每個欄位的圖示並將它拖曳到適當的 登入欄位,然後按一下按鈕以登入網站。
	- 附註: 在您以手動模式輸入網站的登入資料後,將來必須繼續使用此方法登入相同的 網站。

附註: 手動模式輸入登入資料僅適用於 Internet Explorer 8。

#### **iv.** 按一下「關閉 **(Close)**」。

每一次您存取網站或開啓該程式時都會顯示密碼管理員 (Password Manager) 圖示,表示您可以使用註 冊的認證登入。

## 編輯登入

若要編輯登入,請依照下列步驟執行:

- **1.** 開啟網站或程式的登入畫面。
- **2.** 若要顯示您可以編輯您登入資訊的對話方塊,請按「密碼管理員 **(Password Manager)**」圖示的箭 頭,然後按一下「編輯登入 **(Edit Logon)**」。畫面的登入欄位以及對話方塊的對應欄位,都會以較 粗的橘色邊框表示。

您可以按一下「密碼管理員管理 **(Password Manager Manage)**」標籤的「編輯所需的登入 **(Edit for the desired logon)**」。

- **3.** 編輯您的登入資訊。
	- 若要在登入欄位中填入其中一個預先格式化的選項,按一下欄位右側的箭頭。
	- 若要從螢幕中新增更多欄位到您的登入,按一下「更多欄位 **(More fields)**」。
	- 若要填入登入欄位但不提交,請清除「提交登入資料 **(Submit logon data)**」核取方塊。
	- 若要檢視此登入的密碼,請按「顯示密碼 **(Show password)**」。
- **4.** 按一下「確定 **(OK)**」。

#### 使用「登入」功能表

若要啓動您已經建立登入的網站和程式,密碼管理員 (Password Manager) 是快速簡便的方式。連按兩 下「登入 **(Logons)**」功能表的程式或網站登入,或按一下「密碼管理員 **(Password Manager)**」的 「管理 **(Manage)**」標籤,然後填入您的登入資料。

建立登入時,會自動新增至「密碼管理員登入 (Password Manager Logons)」功能表。

若要顯示登入功能表:

- **1.** 按下「**Password Manager**」組合快速鍵。ctrl+Windows+h 是出廠設定。若要變更組合快速鍵, 請按一下「Password Manager」,然後按一下「設定」。
- **2.** 掃描您的指紋(從內建或連接指紋讀取器的電腦進行)。

## 將登入分類

建立一項或多項分類,即可使用分類來整理您的登入。然後即可將登入拖放到所需的分類。 若要新增分類:

- **1.** 從 Security Manager 儀表板中,按一下「密碼管理員 **(Password Manager)**」。
- **2.** 按一下「管理 **(Manage)**」標籤,然後按一下「新增分類 **(Add Category)**」。
- **3.** 輸入分類的名稱。
- **4.** 按一下「確定 **(OK)**」。

若要將登入新增至分類:

- **1.** 將滑鼠指標指向所需的登入。
- **2.** 按住滑鼠左鍵。
- **3.** 將登入拖放到分類的清單中。當您將滑鼠指向分類時,分類便會反白顯示。
- **4.** 當所需的分類反白顯示時,放開滑鼠按鈕。

您的登入不會移至分類,只會複製到選取的分類中。您可以將相同的登入新增至多個分類中,也可以按 一下「全部 **(All)**」來顯示所有的登入。

#### 管理您的登入

密碼管理員 (Password Manager) 是管理登入名稱、密碼和多個登入帳戶等登入資訊的集中位置。

您的登入會列在「管理」標籤中。如果對相同網站建立了多個登入,每個登入會列在網站名稱之下,並 在登入清單中縮排顯示。

若要管理您的登入:

從 Security Manager 儀表板中,按一下「密碼管理員 **(Password Manager)**」,然後按一下「管理 **(Manage)**」標籤。

- 新增登入 **(Add a Login)** 按一下「新增登入 **(Add Logon)**」,並按照畫面上的指示進行。
- 編輯登入 **(Edit a logon)** 按一下登入,並按一下「編輯 **(Edit)**」,然後變更登入資料。
- **冊除登入 (Delete a logon)** 按一下登入,然後按一下「刪除 (Delete)」。

若要為網站或程式新增其他登入:

- **1.** 開啟網站或程式的登入畫面。
- **2.** 按一下「密碼管理員 **(Password Manager)**」圖示,以顯示捷徑功能表。
- 3. 按一下「新增其他登入」,然後依照畫面上的指示。

#### 評估密碼強度

使用強式密碼登入網站和程式,是防護您身分的重要層面。

密碼管理員 (Password Manager) 會立即自動分析登入網站和程式所用的各組密碼強度,以監控和提升 您的安全性。

#### 密碼管理員圖示設定

密碼管理員 (Password Manager) 會嘗試識別網站和程式的登入畫面。當密碼管理員 (Password Manager) 偵測出您尙未建立登入的登入畫面時,會顯示含有「+」符號的密碼管理員 (Password Manager) 圖示, 以提示您新增該畫面的登入。

按一下圖示箭頭,然後按一下「圖示設定 **(Icon Settings)**」以自訂「密碼管理員 **(Password Manager)**」處理可能登入網站的方式。

- 提示新增登入畫面的登入 (Prompt to add logons for logon screens) 按一下此選項後,當登 入畫面顯示尚未設定登入時,密碼管理員 (Password Manager) 會提示您新增登入。
- 「**排除此畫面**」— 選取此核取方塊,Password Manager 就不會再次提示您爲此登入畫面新增登入。

若要存取其他密碼管理員 (Password Manager) 設定,請按一下「**密碼管理員 (Password Manager)**」, 然後按一下 Security Manager 儀表板上的「設定 **(Settings)**」。

設定

您可以指定將 HP ProtectTools Security Manager 個人化的設定:

- **1.** 提示為登入畫面新增登入 **(Prompt to add logons for logon screens)** 只要偵測到網站或程式 的登入畫面,含有加號的密碼管理員(Password Manager) 圖示就會出現,指示您可以將此畫面的 登入新增至密碼保存庫。若要停用此功能,請在「**圖示設定 (Icon Settings)**, 對話方塊中,清除 「提示為登入畫面新增登入 **(Prompt to add logons for logon screens)**」旁的核取方塊。
- **2.** 「使用 **ctrl+Windows+h** 開啟 **Password Manager**」— 開啟 Password Manager 的「快速連結」 功能表的預設快速鍵是 ctrl+Windows+h。若要變更快速鍵,請按一下此選項,然後輸入新的組合 鍵。組合可能包含下列一或多個: ctrl、alt 或 shift,加上任何英文字母或數字鍵。
- **3.** 按一下「套用 **(Apply)**」以儲存變更。

## 認證

您可以使用 Security Manager 認證來驗證您的身分正確無誤。此電腦的本機管理員可以設定哪些認證可 用在您登入到 Windows 帳戶、網站或程式時證明您的身分。

可用的認證會因為電腦內建或連接的安全性裝置而有所不同。各個支援的認證都會列在「我的身分、認 證 **(My Identity, Credentials)**」群組中。

其中會列出可用的認證、需求和目前狀態,並且可能包含下列項目:

- 指紋 (Fingerprints)
- 密碼 (Password)
- 智慧卡 (Smart card)
- 臉部 (Face)

若要註冊或變更認證,按一下連結並按照畫面上的指示進行。

## 您個人的識別卡

您的識別卡可證明您確實是此 Windows 帳戶的擁有者,其中會顯示您的姓名及選擇的圖片。這會顯明 出現在 Security Manager 頁面的左上角及「Windows 資訊看板」小工具中。

按一下「Windows 資訊看板」中的識別卡,是快速存取 Security Manager 的其中一種方式。

您可以變更圖片以及顯示姓名的方式。預設會顯示您在 Windows 設定期間選取的完整 Windows 使用者 名稱和圖片。

若要變更顯示的名稱:

- **1.** 在 Security Manager 儀表板中,按一下左上角的「識別卡 **(ID Card)**」圖示。
- **2.** 按一下核取方塊,顯示您輸入做為 Windows 帳戶的名稱。系統會顯示此帳戶的 Windows 使用者名 稱。
- **3.** 若要變更名稱,請輸入新的名稱,然後按一下「儲存 **(Save)**」按鈕。

若要變更顯示的圖片:

- **1.** 在 Security Manager 儀表板中,按一下左上角的「**ID** 卡」。
- **2.** 按一下「選擇圖片 **(Choose picture)**」按鈕,按一下影像,然後按一下「儲存 **(Save)**」按鈕。

## 設定您的偏好設定

您可以將 HP ProtectTools Security Manager 的設定個人化。在 Security Manager 儀表板中,請按一下 「**進階**」,然後按一下「**偏好設定**」。可用設定會顯示在兩個標籤上:一般與指紋。

## 一般

「一般」標籤中提供下列設定:

#### 「外觀」—「在工作列顯示圖示」

- 若要啟用工作列圖示的顯示,請選取此核取方塊。
- 若要停用工作列圖示的顯示,請清除此核取方塊。

#### 指紋

「指紋」標籤中提供下列設定:

「快速動作」— 使用「快速動作」來選取在掃描手指並按住指定按鍵時,所要執行的 Security Manager 工作。

若要將「快速動作」指派至列出的其中一個鍵,請按下一個「(按鍵)**+** 指紋」選項,然後從功能 表選取其中一個可用的工作。

- 「**指紋掃描回饋**」— 只在指紋讀取器可用時顯示。使用此設定來調整掃描指紋時發生的回饋。
	- 「**啓用音效回饋** 」 Security Manager 在掃描到指紋時會發出音效回饋,而對於特定程式事件 會播放不同的聲音。您可以在「Windows 控制台」的「音效」標籤中,為這些事件指派新音 效,或清除此選項以停用音效回饋。

#### ◦ 顯示掃描品質回饋

若不考慮品質,顯示所有的掃描結果,請選取此核取方塊。

若只顯示品質良好的掃描結果,請清除此核取方塊。

## 備份和還原資料

建議您定期備份 Security Manager 資料。備份的頻率可視資料變更的頻率而定。例如,如果您每天都會 新增登入,則應該每天備份資料。

備份也可用來從一部電腦轉移到另一部電腦,也就是所謂的匯入和匯出。

学 附註: 此功能只會備份資料。

要用來接收備份資料的任何電腦都必須安裝 HP ProtectTools Security Manager,才能從備份檔案還原 資料。

若要備份資料:

- 1. 在左側面板上,按一下「**進階 (Advanced)**」,然後按一下「**備份和還原 (Backup and Restore)**」。
- **2.** 按一下「備份資料 **(Back up data)**」。
- **3.** 選取您要包含在備份中的模組。在多數情況下,都會全部選取。
- **4.** 輸入儲存檔的名稱。根據預設,此檔案會儲存到您的文件資料夾。按一下「瀏覽 **(Browse)**」以指 定不同的位置。
- **5.** 輸入密碼以保護檔案。
- **6.** 驗證您的身分。
- **7.** 按一下「完成 **(Finish)**」。

若要還原資料:

- 1. 在左側面板上,按一下「進階 (Advanced)」,然後按一下「備份和還原 (Backup and **Restore)**」。
- **2.** 按一下「還原資料 **(Restore data)**」。
- 3. 選取先前建立的儲存檔。您可以在所提供的欄位中輸入路徑,或按一下「**瀏覽**」。
- **4.** 輸入用來保護檔案的密碼。
- **5.** 選取您要還原其資料的模組。通常會是所有列出的模組。
- **6.** 按一下「完成 **(Finish)**」。

## 探索其他

可能會有其他應用程式可為此程式提供新功能。

在 Security Manager 儀表板中,請按一下「**[+]** 探索其他」來瀏覽其他應用程式。

附註: 如果在儀表板左下方沒有「**[+]** 探索其他」連結,則為本電腦的管理員停用該連結。

## 更新及訊息

- 1. 若要要求新應用程式和更新的相關資訊,請選取「**讓我知道新應用程式和更新**」。
- **2.** 若要設定自動更新的排程,請選取天數。
- **3.** 若要檢查更新,請按一下「立刻檢查」。

## 安全性應用程式狀態

Security Manager 應用程式狀態頁會顯示您安裝之安全性應用程式的整體狀態。此頁面會顯示已安裝的 應用程式以及每個應用程式的設定狀態。當您開啓 Security Manager 儀表板並按一下「檢查安全性應用 程式狀態 **(Check the status of the security applications)**」、當您按一下「安全性應用程式 (Security Applications), , , 或當您在螢幕右側 Windows 資訊看板的「小工具, 圖示中按一下「立即 檢查」時,會自動顯示摘要。

# **8 HP ProtectTools Drive Encryption**(僅限 特定機型)

 $\Delta$  注意: 如果您決定要解除安裝 Drive Encryption 模組,您必須先將所有加密的磁碟機解密。若沒有將 磁碟機解密,除非您已經註冊 Drive Encryption 復原服務,否則您將無法存取加密磁碟機中的資料。重 新安裝 Drive Encryption 模組並不能讓您存取加密的磁碟機。

Drive Encryption for HP ProtectTools 藉由將電腦硬碟加密來提供完整的資料保護。當 Drive Encryption 啓動時,您必須在 Windows® 作業系統啓動前所顯示的 Drive Encryption 登入畫面中登入。

HP ProtectTools 設定精靈 (HP ProtectTools Setup Wizard) 允許 Windows 管理員啓用 Drive Encryption、備份加密金鑰、新增及移除使用者,以及停用 Drive Encryption。如需詳細資訊,請參閱 HP ProtectTools Security Manager 軟體「說明 (Help)」。

Drive Encryption 可執行下列工作:

● 加密管理

加密或解密個別磁碟機

- 学 附註: 只能加密內建硬碟機。
- 復原 (Recovery)
	- 建立備份金鑰
	- 執行復原

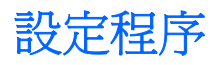

## 開啟 **Drive Encryption**

- **1.** 依序按一下「開始」、「所有程式」、「**HP**」以及「**HP ProtectTools** 管理主控台 **(HP ProtectTools Administrative Console)**」。
- **2.** 在左側窗格中,按一下「**Drive Encryption**」。

# 一般工作

## 啟用 **Drive Encryption**

使用 HP ProtectTools 設定精靈 (HP ProtectTools Setup Wizard) 來啟用 Drive Encryption。

学 附註: 此精靈也可用於新增和移除使用者。

– 或 –

- **1.** 依序按一下「開始」、「所有程式」、「**HP**」以及「**HP ProtectTools** 管理主控台 **(HP ProtectTools Administrative Console)**」。
- **2.** 在左側窗格中,按一下「安全性 **(Security)**」,然後按一下「功能 **(Features)**」。
- **3.** 選取「Drive Encryption」核取方塊,然後按「下一步 (Next)」。
- 4. 在「要加密的磁碟機 (Drives to be encrypted)」下方,選取在您要加密的硬碟核取方塊。
- **5.** 將儲存裝置插入適當的插槽。

 $\mathbb{B}'$  附註: 若要儲存加密金鑰,您必須使用具有 FAT32 格式的 USB 儲存裝置來儲存加密金鑰。

- **6.** 在「儲存加密金鑰的外接式儲存裝置 **(External storage device on which to save encryption key)**」下,選取即將儲存加密金鑰的儲存裝置核取方塊。
- **7.** 按一下「套用 **(Apply)**」。

磁碟機加密隨即開始。

如需詳細資訊,請參閱 HP ProtectTools Security Manager 軟體「說明 (Help)」。

## 停用 **Drive Encryption**

使用 HP ProtectTools 設定精靈 (HP ProtectTools Setup Wizard) 來停用 Drive Encryption。如需詳細資 訊,請參閱 HP ProtectTools Security Manager 軟體「說明 (Help)」。

– 或 –

- **1.** 依序按一下「開始」、「所有程式」、「**HP**」以及「**HP ProtectTools** 管理主控台 **(HP ProtectTools Administrative Console)**」。
- 2. 在左側窗格中,接一下「安全性 (Security)」,然後按一下「功能 (Features)」。
- **3.** 清除「Drive Encryption」核取方塊,然後按一下「套用 (Apply)」。

磁碟機解密隨即開始。

## 在啟用 **Drive Encryption** 之後登入

當您在啓動 Drive Encryption 且已註冊使用者帳戶後開啓電腦時, 必須在 Drive Encryption 登入畫面中 登入:

- **Light Windoms** 管理員已在 HP ProtectTools Security Manager 中啓用 Pre-boot Security, 您 將在開啓電腦後立即登入電腦,而非在 Drive Encryption 登入畫面中登入。
	- 1. 按一下您的使用者名稱,然後輸入 Windows 密碼或 Java™ 卡 PIN, 或者用已註冊的手指掃過。
	- **2.** 按一下「確定 **(OK)**」。
- <sup>2</sup> 附註: 如果您使用復原金鑰在 Drive Encryption 登入畫面中登入,系統會提示您選取 Windows 使用 者名稱並在 Windows 登入畫面中輸入密碼。

#### 將硬碟加密以保護資料

使用 HP ProtectTools 設定精靈 (HP ProtectTools Setup Wizard) 將硬碟加密以保護資料:

- **1.** 在 Security Manager 中,按一下「快速入門」,然後按一下「**Security Manager** 安裝」圖示。此 時會開始進行說明 Security Manager 功能的示範。(您亦可以從 Drive Encryption 頁面啟動 Security Manager。)
- **2.** 在左側窗格中,按一下「 **Drive Encryption** 」,然後按一下「 加密管理 **(Encryption Management)**」。
- **3.** 按一下「變更加密 **(Change Encryption)**」。
- **4.** 選取要加密的磁碟機。

学 附註: 強烈建議您加密硬碟。

## 顯示加密狀態

使用者可從 HP ProtectTools Security Manager 顯示加密狀態。

- <sup>学 附註:</sup> 必須使用「HP ProtectTools 管理主控台 (HP ProtectTools Administrative Console)」變更磁碟 機加密狀態。
	- **1.** 開啟「**HP ProtectTools Security Manager**」。
	- **2.** 在「我的資料 **(My Data)**」之下按「加密狀態 **(Encryption Status)**」。

如果磁碟機狀態是「作用中」,則磁碟機狀態會顯示下列其中一個狀態代碼:

- 作用中 (Active)
- 非作用中 (Inactive)
- 未加密 (Not encrypted)
- 已加密 (Encrypted)
- 加密 (Encrypting)
- 解密 (Decrypting)

如果正在加密或解密硬碟,進度列會顯示完成加密或解密的百分比,以及完成加密或解密的剩餘時 間。

# 進階工作

## 管理 **Drive Encryption**(管理員工作)

「加密管理 (Encryption Management)」頁面可讓管理員檢視和變更 Drive Encryption 的狀態 (作用中或 非作用中),以及檢視電腦上所有硬碟的加密狀態。

- 如果狀態是「非作用中」,表示 Windows 管理員尙未啓用 HP ProtectTools Security Manager 中 的 Drive Encryption, 因此目前並沒有在保護硬碟。使用 HP ProtectTools Security Manager 安裝 精靈來啟用 Drive Encryption。
- 如果狀態是「作用中」,表示 Drive Encryption 已啟用並已設定。磁碟機會處於下列其中一種狀 態:
	- 未加密 (Not encrypted)
	- 已加密 (Encrypted)
	- 加密 (Encrypting)
	- 解密 (Decrypting)

#### 加密或解密個別磁碟機

如果要加密電腦上一個或多個硬碟,或是解密已加密過的磁碟機,請使用「變更加密 (Change Encryption) | 功能:

- **1.** 開始「HP ProtectTools 管理主控台 (HP ProtectTools Administrative Console)」,按一下 **「Drive Encryption」,然後按「加密管理 (Encryption Management)」。**
- **2.** 按一下「變更加密 **(Change Encryption)**」。
- **3.** 在「變更加密 (Change Encryption)」對話方塊中,選取或清除要加密或解密之個別硬碟旁邊的核 取方塊,然後按一下「確定 **(OK)**」。
- 附註: 當磁碟機進行加密或解密時,進度列會顯示目前工作階段完成程序的剩餘時間。如果電腦在加 密程序期間關機或啓動「睡眠」、「待命」或「休眠」,然後重新啓動,則「剩餘時間 (Time Remaining)」的顯示會重設為重新開始,但實際加密會從上次停止處繼續。剩餘時間和進度顯示會更快 速變化以反映先前的進度。

## 備份與復原(管理員工作)

「復原」頁面可讓管理員備份及復原加密金鑰。

「本機磁碟加密金鑰備份 **(Local Drive Encryption Key Backup)**」— 可讓您在 Drive Encryption 啟用 期間將加密金鑰備份至抽取式媒體。

## 建立備份金鑰

您可以將已加密磁碟機的加密金鑰備份至抽取式儲存裝置:

- $\Delta$  注意: 請確定將含有備份金鑰的儲存裝置存放在安全的地方,因為如果忘記密碼或遺失 Java 卡,就 只能透過此裝置提供的資料來存取硬碟。
	- **1.** 開啓「HP ProtectTools 管理主控台 (HP ProtectTools Administrative Console)」,按一下 **「Drive Encryption」,** 然後按「**復原 (Recovery)」。**
	- **2.** 按一下「備份金鑰 **(Backup Keys)**」。
	- 3. 在「選取備份磁碟」頁面上,為您要用來備份加密金鑰的裝置選取核取方塊,然後按一下「**下一** 步」。
	- **4.** 閱讀下一頁所顯示的資訊,然後按「下一步 **(Next)**」。這樣加密金鑰就會儲存至選定的存放裝置。
	- **5.** 當出現確認對話方塊時,按一下「完成 **(Finish)**」。

#### 執行復原

如果忘記密碼,若要執行復原,請依照下列步驟進行:

- **1.** 開啟電腦。
- **2.** 插入包含您的備份金鑰的抽取式儲存裝置。
- **3.** 當 Drive Encryption for HP ProtectTools 登入對話方塊開啟時,按一下「取消 **(Cancel)**」。
- 4. 按一下螢幕左下角的「**選項 (Options)**」,然後按一下「**復原 (Recovery)**」。
- **5.** 選取含有您備份金鑰的檔案,或按一下「瀏覽 **(Browse)**」搜尋該檔案,然後按「下一步 **(Next)**」。
- **6.** 當出現確認對話方塊時,按一下「確定 **(OK)**」。 電腦隨即啓動。
- 学 附註: 在執行復原之後,強烈建議您重設密碼。

# **9 HP ProtectTools Privacy Manager** (僅限 特定機型)

使用電子郵件、Microsoft® Office 文件或即時傳訊 (IM) 時,Privacy Manager for HP ProtectTools 可以 讓您使用進階的安全登入(驗證)法來驗證通訊的來源、完整性和安全性。

Privacy Manager 利用 HP ProtectTools Security Manager 所提供的安全性基礎架構,包括以下安全登 入法:

- 指紋驗證
- Windows<sup>®</sup> 密碼
- HP ProtectTools Java™ 卡

您可以在 Privacy Manager 中使用上述的任何安全登入法。

Privacy Manager 需要下列項目:

- HP ProtectTools Security Manager 5.00 或更高版本
- Windows® 7、Windows Vista® 或 Windows XP 作業系統
- Microsoft Outlook 2007 或 Microsoft Outlook 2003
- 有效的電子郵件帳戶

 $\mathbb{B}$  附註: 在您存取安全性功能之前,必須從 Privacy Manager 之中申請並安裝 Privacy Manager 憑證 (一種數位憑證)。如需申請 Privacy Manager 憑證的詳細資訊,請參閱 44 [頁的申請並安裝](#page-51-0) Privacy [Manager](#page-51-0) 憑證。

<span id="page-51-0"></span>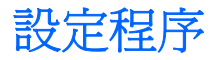

## 開啟 **Privacy Manager**

若要開啟 Privacy Manager:

- **1.** 依序按一下「開始」、「所有程式」、「**HP**」以及「**HP ProtectTools Security Manager**」。
- **2.** 按一下「**Privacy Manager**」。
- 或 –

以滑鼠右鍵按一下工作列最右側通知區域中的「**HP ProtectTools**」圖示,按一下「**Privacy Manager**」,然後按一下「組態 (Configuration)」。

– 或 –

在 Microsoft Outlook 電子郵件訊息的工具列上,按一下「安全地傳送 **(Send Securely)**」旁邊的向下箭 頭,然後按一下「憑證 **(Certificates)**」或「信任的連絡人 **(Trusted Contacts)**」。

– 或 –

在 Microsoft Office 文件的工具列上,按一下「**登入與加密 (Sign and Encrypt)**, 旁邊的向下箭頭,然 後按一下「憑證 **(Certificates)**」或「信任的連絡人 **(Trusted Contacts)**」。

## 管理 **Privacy Manager** 憑證

Privacy Manager 憑證使用一種名爲公開金鑰基礎架構 (Public Key Infrastructure, PKI) 的密碼編譯技 術,保護資料和郵件。PKI 要求使用者取得密碼編譯金鑰和憑證授權單位 (CA) 簽發的 Privacy Manager 憑證。不像多數資料加密及驗證軟體僅要求您定期驗證,Privacy Manager 在您每次使用密碼 編譯金鑰簽署電子郵件訊息或 Microsoft Office 文件時都會要求驗證。Privacy Manager 確保您儲存和傳 送重要資訊的過程安全無虞。

您可以執行下列工作:

- 申請並安裝 Privacy Manager 憑證
- 檢視 Privacy Manager 憑證詳細資料
- 更新 Privacy Manager 憑證
- 當有多重憑證可使用時,請設定 Privacy Manager 使用的預設 Privacy Manager 憑證
- **冊除並撤銷 Privacy Manager 憑證(進階)**

## 申請並安裝 **Privacy Manager** 憑證

在您使用 Privacy Manager 功能之前,必須使用有效的電子郵件地址以申請並安裝 Privacy Manager 憑 證(在 Privacy Manager 中執行)。此電子郵件地址必須在您申請 Privacy Manager 憑證的相同電腦 上,設定為 Microsoft Outlook 中的一個帳號。

#### 申請 **Privacy Manager** 憑證

- **1.** 開啟 Privacy Manager,並按一下「憑證 **(Certificates)**」。
- **2.** 按一下「申請 **Privacy Manager** 憑證 **(Request a Privacy Manager certificate)**」。
- <span id="page-52-0"></span>**3.** 在「歡迎」頁面,閱讀文字然後按一下「下一步。
- **4.** 在「授權合約」頁面,閱讀授權合約。
- **5.** 務必選取「勾選此處以授受此授權合約的條款 **(Check here to accept the terms of this license** agreement) · 旁邊的核取方塊,然後按「下一**步 (Next)** · ·
- 6. 在「您的憑證詳細資料」頁面,輸入要求的資訊,然後按一下「**下一步**」。
- **7.** 在「接受憑證要求 (Certificate Request Accepted)」頁面上,按一下「完成 **(Finish)**」。
- **8.** 按一下「確定 **(OK)**」即可關閉憑證。

您將在 Microsoft Outlook 中收到一封附加 Privacy Manager 憑證的電子郵件。

#### 取得預先指定的 **Privacy Manager** 公司憑證

- **1.** 在 Outlook 中,開啟您收到的表示「公司憑證」已經預先指定給您的電子郵件。
- **2.** 按一下「取得 **(Obtain)**」。
- **3.** 您將在 Microsoft Outlook 中收到一封附加 Privacy Manager 憑證的電子郵件。
- 4. 若要安裝憑證,請參閱 45 頁的安裝 Privacy Manager 憑證。

#### 安裝 **Privacy Manager** 憑證

- **1.** 當您收到附加 Privacy Manager 憑證的電子郵件時,可開啟此電子郵件,並在 Outlook 2007 郵件 右下角或在 Outlook 2003 左上角按一下「設定 **(Setup)**」按鈕。
- **2.** 使用選擇的安全登入法進行驗證。
- **3.** 在「已安裝的憑證」頁面,按一下「下一步」。
- **4.** 在「憑證備份」頁面,輸入備份檔案的位置和名稱,或按一下「瀏覽」以搜尋位置。
- △ 注意: 務必將此檔案儲存在硬碟以外的地方,並收藏在安全處所。這個檔案僅供您個人使用,在 還原 Privacy Manager 憑證和相關金鑰時需要用到。
- **5.** 輸入並確認密碼,然後按「下一步 **(Next)**」。
- **6.** 使用選擇的安全登入法進行驗證。
- **7.** 如果您選擇開始進行「信任的連絡人 (Trusted Contacts)」邀請程序,請依照螢幕上的指示進行, 從 49 頁的使用 Microsoft Outlook [通訊錄新增信任的連絡人](#page-56-0)主題的步驟 2 開始。

 $-\n$ 或 $-$ 

如果您按一下「取消 **(Cancel)**」,稍後請參閱 48 [頁的新增信任的連絡人以](#page-55-0)取得新增「信任的連 絡人 (Trusted Contacts)」的詳細資訊。

## 檢視 **Privacy Manager** 憑證詳細資料

- **1.** 開啟 Privacy Manager,並按一下「憑證 **(Certificates)**」。
- **2.** 按一下 Privacy Manager 憑證。
- **3.** 按一下「憑證詳細資料 **(Certificate details)**」。
- **4.** 當您檢視完畢詳細資料後,按一下「確定 **(OK)**」。

## 更新 **Privacy Manager** 憑證

當 Privacy Manager 憑證即將到期時,您將收到更新通知:

- **1.** 開啟 Privacy Manager,並按一下「憑證 **(Certificates)**」。
- **2.** 按一下「更新憑證 **(Renew certificate)**」。
- 3. 請依照螢幕上的指示,購買新的 Privacy Manager 憑證。
- $\mathbb{B}^n$  附註: Privacy Manager 憑證更新程序不會取代舊的 Privacy Manager 憑證。您需要購買新的 Privacy Manager 憑證,並使用如 44 [頁的申請並安裝](#page-51-0) Privacy Manager 憑證所示之相同程序來安裝。

#### 設定預設的 **Privacy Manager** 憑證

即使您的電腦已安裝其他憑證授權單位簽發的憑證,在 Privacy Manager 內也只能看到 Privacy Manager 憑證。

如果您的電腦由 Privacy Manager 內安裝了一個以上的 Privacy Manager 憑證, 您可以指定其中一個做 為預設憑證:

- **1.** 開啟 Privacy Manager,並按一下「憑證 **(Certificates)**」。
- **2.** 按一下要當做預設值使用的 Privacy Manager 憑證,然後按「設定預設值 **(Set default)**」。
- **3.** 按一下「確定 **(OK)**」。
- $\mathbb{\mathbb{B}}^n$  附註: 您不需要使用預設的 Privacy Manager 憑證。由各種 Privacy Manager 功能中,可以選取任 何 Privacy Manager 憑證來使用。

### 刪除 **Privacy Manager** 憑證

如果刪除 Privacy Manager 憑證,您將無法開啓或檢視任何以該憑證加密的檔案或資料。如果不小心刪 除了 Privacy Manager 憑證,您可以使用安裝憑證時所建立的備份檔案加以還原。如需詳細資訊,請參 閱 47 [頁的還原](#page-54-0) Privacy Manager 憑證。

若要刪除 Privacy Manager 憑證:

- **1.** 開啟 Privacy Manager,並按一下「憑證 **(Certificates)**」。
- 2. 按一下您要刪除的 Privacy Manager 憑證,然後按「**進階 (Advanced)**」。
- **3.** 按一下「刪除 **(Delete)**」。
- **4.** 當確認對話方塊開啟時,按一下「是 **(Yes)**」。
- **5.** 按一下「關閉(Close)」,然後按「套用(Apply)」。

## <span id="page-54-0"></span>還原 **Privacy Manager** 憑證

安裝 Privacy Manager 憑證期間,需要建立憑證的備份副本。您也許可以從「轉移 (Migration)」頁面建 立備份副本。當要轉移至另一部電腦,或要將憑證還原至相同電腦時,即可使用此備份副本。

- 1. 開啓 Privacy Manager, 並按一下「轉移 (Migration)」。
- **2.** 按一下「還原 **(Restore)**」。
- 3. 在「移轉檔案」頁面,按一下「**瀏覽**」,以搜尋您在備份程序期間建立之 .dppsm 檔案,然後按一 下「下一步」。
- **4.** 輸入建立備份時所使用的密碼,然後按「下一步 **(Next)**」。
- **5.** 按一下「完成 **(Finish)**」。
- **6.** 按一下「確定 **(OK)**」。

如需詳細資訊,請參閱 45 [頁的安裝](#page-52-0) Privacy Manager 憑證或 61 頁的備份 Privacy Manager [憑證和信](#page-68-0) [任的連絡人。](#page-68-0)

## 撤銷 **Privacy Manager** 憑證

如果您對 Privacy Manager 憑證的安全性已經產生疑慮, 即可撤銷您自己的憑證:

- 附註: 撤銷的 Privacy Manager 憑證並未刪除。該憑證仍可用來檢視加密的檔案。
	- **1.** 開啟 Privacy Manager,並按一下「憑證 **(Certificates)**」。
	- **2.** 按一下「進階 **(Advanced)**」。
	- **3.** 按一下您要撤銷的 Privacy Manager 憑證,然後按「撤銷 **(Revoke)**」。
	- **4.** 當確認對話方塊開啟時,按一下「是 **(Yes)**」。
	- **5.** 使用選擇的安全登入法進行驗證。
	- **6.** 請依照螢幕上的說明繼續執行。

## 管理信任的連絡人

「信任的連絡人 (Trusted Contacts)」是與您交換 Privacy Manager 憑證的使用者,您可以與他們安全地 彼此通訊。

「受信任連絡人管理員 (Trusted Contacts Manager)」可讓您執行下列工作:

- 檢視信任的連絡人詳細資料
- 刪除信任的連絡人
- 檢查「信任的連絡人 (Trusted Contacts)」(進階)的撤銷狀態

## <span id="page-55-0"></span>新增信任的連絡人

新增「信任的連絡人 (Trusted Contacts)」是一個 3 步驟的程序:

- **1.** 首先,傳送一封電子郵件邀請給「信任的連絡人 (Trusted Contacts)」收件者。
- **2.** 「信任的連絡人 (Trusted Contacts)」收件者回應此電子郵件。
- **3.** 您收到「信任的連絡人 (Trusted Contacts)」收件者的電子郵件回應,然後按「接受 **(Accept)**」。

您可以傳送「信任的連絡人 (Trusted Contacts)」電子郵件邀請給個別收件者,或者傳送邀請函給所有 在您 Microsoft Outlook 通訊錄中的連絡人。

請參閱下列章節以新增「信任的連絡人 (Trusted Contacts)」。

附註: 若要回應您的邀請以成為「信任的連絡人 (Trusted Contacts)」,「信任的連絡人 (Trusted Contacts)」收件者必須在其電腦上安裝 Privacy Manager, 或者安裝替代用戶端程式。如需安裝替代用 戶端程式的詳細資訊,請造訪 DigitalPersona 網站, 網址是: [http://DigitalPersona.com/](http://DigitalPersona.com/PrivacyManager) [PrivacyManager](http://DigitalPersona.com/PrivacyManager)。

#### 新增信任的連絡人

1. 開啓 Privacy Manager,按一下「**受信任連絡人管理員 (Trusted Contacts Manager)** 」,然後按 「邀請連絡人 **(Invite Contacts)**」。

— 或 —

在 Microsoft Outlook 的工具列上,按一下「**安全地傳送 (Send Securely)** <sub>」</sub>旁邊的向下箭頭,然後 按「邀請連絡人 **(Invite Contacts)**」。

- 2. 如果開啓了「選取憑證 (Select Certificate)」對話方塊,按一下您要使用的 Privacy Manager 憑 證,然後按「確定 **(OK)**」。
- **3.** 當出現「信任的連絡人邀請 (Trusted Contact Invitation)」對話方塊時,請閱讀文字,然後按「確 定 **(OK)**」。

接著將自動產生一封電子郵件。

- **4.** 輸入一個或多個您要新增為「信任的連絡人 (Trusted Contacts)」的收件者電子郵件地址。
- **5.** 編輯文字,並簽署您的名字(選用)。
- **6.** 按一下「傳送 **(Send)**」。
- $\mathbb{B}^n$  附註: 如果您尙未取得 Privacy Manager 憑證,將會有訊息通知您必須具有 Privacy Manager 憑 證才能傳送「信任的連絡人 (Trusted Contacts)」要求。按一下「確定 **(OK)**」以啟動「憑證要求精 靈 (Certificate Request Wizard) | 。如需詳細資訊,請參閱 44 [頁的申請並安裝](#page-51-0) Privacy Manager [憑證。](#page-51-0)
- **7.** 使用選擇的安全登入法進行驗證。
- ling 附註: 當「信任的連絡人 (Trusted Contacts)」收件者收到電子郵件後,收件者必須開啓電子郵 件,並按一下電子郵件右下角的「**接受 (Accept)** , , 然後在確認對話方塊開啓時按一下「**確定 (OK)**」。
- **8.** 當您收到收件者接受邀請成為「信任的連絡人 (Trusted Contacts)」的電子郵件回應後,按一下電 子郵件右下角的「接受 **(Accept)**」。

對話方塊隨即開啟,確認收件者已經成功地新增到您的「信任的連絡人 (Trusted Contacts)」清單。

**9.** 按一下「確定 **(OK)**」。

#### <span id="page-56-0"></span>使用 **Microsoft Outlook** 通訊錄新增信任的連絡人

**1.** 開啓 Privacy Manager,按一下「**受信任連絡人管理員 (Trusted Contacts Manager)**,,,然後按 「邀請連絡人 **(Invite Contacts)**」。

 $-\n$  或  $-$ 

在 Microsoft Outlook 的工具列上,按一下「安全地傳送 **(Send Securely)**」旁邊的向下箭頭,然後 按「邀請所有我的 **Outlook** 連絡人 **(Invite All My Outlook Contacts)**」。

- **2.** 當「信任的連絡人邀請」頁面開啟時,請選取您要新增為「信任的連絡人」的收件人電子郵件地 址,然後按一下「下一步」。
- **3.** 當「傳送邀請」頁面開啟時,請按一下「完成」

接著將會自動產生一封列出選定 Microsoft Outlook 電子郵件地址的電子郵件。

- **4.** 編輯文字,並簽署您的名字(選用)。
- **5.** 按一下「傳送 **(Send)**」。
- $\mathbb{B}^n$  附註: 如果您尙未取得 Privacy Manager 憑證,將會有訊息通知您必須具有 Privacy Manager 憑 證才能傳送「信任的連絡人 (Trusted Contacts)」要求。按一下「確定 **(OK)**」以啟動「憑證要求精 靈 (Certificate Request Wizard) | 。如需詳細資訊,請參閱 44 [頁的申請並安裝](#page-51-0) Privacy Manager [憑證](#page-51-0)。
- **6.** 使用選擇的安全登入法進行驗證。
- $\mathbb{B}'$  附註: 當「信任的連絡人 (Trusted Contacts)」收件者收到電子郵件後,收件者必須開啓電子郵 件,並按一下電子郵件右下角的「接受 **(Accept)**」,然後在確認對話方塊開啟時按一下「確定 **(OK)**」。
- **7.** 當您收到收件者接受邀請成為「信任的連絡人 (Trusted Contacts)」的電子郵件回應後,按一下電 子郵件右下角的「接受 **(Accept)**」。

接著對話方塊開啟,確認收件者已經成功地新增到您的「信任的連絡人 (Trusted Contacts)」清單。

**8.** 按一下「確定 **(OK)**」。

#### 檢視信任的連絡人詳細資料

- **1.** 開啟 Privacy Manager,按一下「信任的連絡人 **(Trusted Contacts)**」。
- **2.** 按一下「信任的連絡人 (Trusted Contacts)」。
- **3.** 按一下「連絡人詳細資料」。
- **4.** 當您檢視完畢詳細資料後,按一下「確定 **(OK)**」。

#### 刪除信任的連絡人

- **1.** 開啟 Privacy Manager,按一下「信任的連絡人 **(Trusted Contacts)**」。
- **2.** 按一下要刪除的「信任的連絡人 (Trusted Contacts)」。
- **3.** 按一下「刪除連絡人 **(Delete contact)**」。
- **4.** 當出現確認對話方塊時,請按一下「是 **(Yes)**」。

#### 檢查信任的連絡人的撤銷狀態

若要查看「信任的連絡人 (Trusted Contacts)」是否已撤銷他們的 Privacy Manager 憑證:

- **1.** 開啟 Privacy Manager,按一下「信任的連絡人 **(Trusted Contacts)**」。
- **2.** 按一下「信任的連絡人 (Trusted Contacts)」。
- **3.** 按一下「進階 **(Advanced)**」按鈕。

「進階的受信任連絡人管理 (Advanced Trusted Contact Management)」對話方塊隨即開啟。

- **4.** 按一下「檢查撤銷 **(Check Revocation)**」。
- **5.** 按一下「關閉 **(Close)**」。

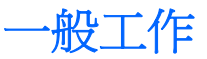

您可以在下列 Microsoft 產品中使用 Privacy Manager:

- **•** Microsoft Outlook
- **•** Microsoft Office
- **Windows Live Messenger**

## 在 **Microsoft Outlook** 中使用 **Privacy Manager**

安裝 Privacy Manager 後,「隱私權 (Privacy)」按鈕會顯示在 Microsoft Outlook 工具列上,而且「安 全地傳送 (Send Securely)」按鈕也會顯示在每一封 Microsoft Outlook 電子郵件訊息的工具列上。當您 按一下「隱私權 **(Privacy)**」或「安全地傳送 **(Send Securely)**」旁邊的向下箭頭後,可以由下列選項中 選擇:

- 簽署並傳送 (Sign and Send)(僅限「安全地傳送 (Send Securely)」按鈕) 此選項會在電子郵 件中新增數位簽章,並在您使用選擇的安全登入法進行驗證後傳送電子郵件。
- 為信任的連絡人密封並傳送 (Seal for Trusted Contacts and Send)(僅限「安全地傳送 (Send Securely), 按鈕) — 此選項會新增數位簽章、加密電子郵件, 並在您使用選擇的安全登入法進行 驗證後傳送電子郵件。
- 邀請連絡人 (Invite Contacts) 此選項可以讓您傳送「信任的連絡人 (Trusted Contacts)」邀請。 如需詳細資訊,請參閱 48 [頁的新增信任的連絡人。](#page-55-0)
- 激請 Outlook 連絡人 (Invite Outlook Contacts) 此選項可以讓您傳送「信任的連絡人 (Trusted Contacts)」邀請給您 Microsoft Outlook 通訊錄中的所有連絡人。如需詳細資訊,請參閱 49 [頁的](#page-56-0) 使用 Microsoft Outlook [通訊錄新增信任的連絡人](#page-56-0)。
- 開啓 Privacy Manager 軟體 (Open the Privacy Manager software) —「憑證 (Certificates)」、「信 任的連絡人 (Trusted Contacts)」和「設定 (Settings)」選項可以讓您開啟 Privacy Manager 軟體, 以新增、檢視或變更目前的設定。如需詳細資訊,請參閱 51 頁的為 Microsoft Outlook 設定 Privacy Manager。

#### 為 **Microsoft Outlook** 設定 **Privacy Manager**

- 1. 開啓 Privacy Manager,按一下「設定 (Settings)」,然後按一下「電子郵件 (E-mail) 」標籤。
	- 或 –

在 Microsoft Outlook 的主工具列上,按一下「安全地傳送 **(Send Securely)**」旁邊的向下箭頭 (Outlook 2003 中請按一下「隱私權 **(Privacy)**」),然後按一下「設定 **(Settings)**」。

– 或 –

在 Microsoft 電子郵件訊息的工具列上,按一下「安全地傳送 **(Send Securely)**」旁邊的向下箭 頭,然後按一下「設定 **(Settings)**」。

**2.** 選取您在傳送安全的電子郵件時執行的動作,然後按一下「確定 **(OK)**」。

#### 簽署與傳送電子郵件訊息

- 1. 在 Microsoft Outlook 中, 按一下「**新增**」或「回覆」。
- **2.** 輸入您的電子郵件訊息。
- <span id="page-59-0"></span>**3.** 按一下「安全地傳送 **(Send Securely)**」旁邊的向下箭頭(Outlook 2003 中請按一下「隱私權 **(Privacy)**」),然後按一下「簽署與傳送 **(Sign and Send)**」。
- **4.** 使用選擇的安全登入法進行驗證。

#### 密封並傳送電子郵件訊息

經過數位簽署並密封(加密)的密封電子郵件訊息,只能由您從「信任的連絡人 (Trusted Contacts)」 清單中選擇的人檢視。

若要密封並傳送電子郵件訊息給「信任的連絡人 (Trusted Contacts)」:

- 1. 在 Microsoft Outlook 中, 按一下「新增」或「回覆」。
- **2.** 輸入您的電子郵件訊息。
- **3.** 按一下「安全地傳送 **(Send Securely)**」旁邊的向下箭頭(Outlook 2003 中請按一下「隱私權 **(Privacy)**」),然後按一下「為信任的連絡人密封並傳送 **(Seal for Trusted Contacts and Send)**」。
- **4.** 使用選擇的安全登入法進行驗證。

#### 檢視密封的電子郵件訊息

當您開啟密封的電子郵件訊息時,安全性標籤會顯示在電子郵件的標題中。此安全性標籤提供下列資 訊:

- 使用哪一個認證來驗證簽署這封電子郵件者的身份
- 用來驗證簽署這封電子郵件者之認證的產品

# 在 **Microsoft Office 2007** 文件中使用 **Privacy Manager**

**Late of Senarch Manager** 僅能用於搭配 Microsoft Office 2007 文件。

安裝 Privacy Manager 憑證後, 「簽署與加密 (Sign and Encrypt)」按鈕會顯示在所有 Microsoft Word、 Microsoft Excel 和 Microsoft PowerPoint 文件的工具列右側。當您按「簽署與加密 **(Sign and** Encrypt)」旁邊的向下箭頭後,您可以由下列選項中選擇:

- 簽署文件 (Sign Document) 此選項會在文件中新增您的數位簽章。
- 在簽署前新增簽章線 (Add Signature Line Before Signing) ( 僅限 Microsoft Word 和 Microsoft Excel) — 根據預設,當 Microsoft Word 或 Microsoft Excel 文件簽署或加密時會新增簽章線。若 要關閉這個選項,請按一下「新增簽章線 **(Add Signature Line)**」以移除此核取標記。
- 加密文件 (Encrypt Document) 此選項會新增您的數位簽章並加密文件。
- 移除加密 (Remove Encryption) 此選項會移除文件的加密。
- 開啓 Privacy Manager 軟體 (Open the Privacy Manager software) —「憑證 (Certificates」、「信 任的連絡人 (Trusted Contacts)」和「設定 (Settings)」選項可以讓您開啟 Privacy Manager 軟體, 以新增、檢視或變更目前的設定。如需詳細資訊,請參閱 44 [頁的管理](#page-51-0) Privacy Manager 憑諮、 47 [頁的管理信任的連絡人或](#page-54-0) 53 頁的為 [Microsoft](#page-60-0) Office 設定 Privacy Manager。

#### <span id="page-60-0"></span>為 **Microsoft Office** 設定 **Privacy Manager**

**1.** 開啓 Privacy Manager,按一下「設定 (Settings)」,然後按一下「文件 (Documents)」標籤。

– 或 –

在 Microsoft Office 文件的工具列上,按一下「簽署與加密 **(Sign and Encrypt)**」旁邊的向下箭 頭,然後按一下「設定 **(Settings)**」。

**2.** 選取您要設定的動作,然後按一下「確定 **(OK)**」。

#### 簽署 **Microsoft Office** 文件

- 1. 在 Microsoft Word、Microsoft Excel 或 Microsoft PowerPoint 中,建立並儲存文件。
- **2.** 按一下「簽署與加密 **(Sign and Encrypt)**」旁邊的向下箭頭,然後按一下「簽署文件 **(Sign Document)**」。
- **3.** 使用選擇的安全登入法進行驗證。
- **4.** 當確認對話方塊開啟時,請閱讀文字,然後按一下「確定 **(OK)**」。

如果您稍後決定要編輯此文件,請依照下列步驟進行:

- **1.** 按一下畫面左上角的「**Office**」按鈕。
- 2. 按一下「**準備 (Prepare)**」,然後按一下「**標示爲最終版本 (Mark as Final)**」。
- **3.** 當確認對話方塊開啟時,按一下「是 **(Yes)**」並繼續工作。
- **4.** 在完成編輯後,再次簽署文件。

#### 簽署 **Microsoft Word** 或 **Microsoft Excel** 文件時新增簽章線

Privacy Manager 可讓您在簽署 Microsoft Word 或 Microsoft Excel 文件時,新增簽章線:

- 1. 在 Microsoft Word 或 Microsoft Excel 中, 建立並儲存文件。
- **2.** 按一下「首頁 **(Home)**」功能表。
- **3.** 按一下「簽署與加密 **(Sign and Encrypt)**」旁邊的向下箭頭,然後按一下「在簽署前新增簽章線 **(Add Signature Line Before Signing)**」。
- 附註: 選取此選項後,「在簽署前新增簽章線 (Add Signature Line Before Signing)」旁邊會顯 示核取標記。此選項預設為啟用。
- **4.** 按一下「簽署與加密 **(Sign and Encrypt)**」旁邊的向下箭頭,然後按一下「簽署文件 **(Sign Document)**」。
- **5.** 使用選擇的安全登入法進行驗證。

#### 新增建議的簽署者至 **Microsoft Word** 或 **Microsoft Excel** 文件

您可以藉由指定建議的簽署者新增一個以上的簽章線至文件中。建議的簽署者是由 Microsoft Word 或 Microsoft Excel 文件的所有者指定,新增簽章線至文件中的使用者。建議的簽署者可以是您或是另一位 您要其簽署文件的人。例如,如果您準備的文件需要由部門的所有成員簽署,您可以為那些使用者在文 件最後一頁的底部加上簽章線,並附上在特定日期前簽署的指示。

若要新增建議的簽署者至 Microsoft Word 或 Microsoft Excel 文件:

- 1. 在 Microsoft Word 或 Microsoft Excel 中, 建立並儲存文件。
- **2.** 按一下「插入 **(Insert)**」功能表。
- **3.** 在工具列上的「文字 **(Text)**」群組中,按一下「簽章線 **(Signature Line)**」旁邊的箭頭,然後按一 下「**Privacy Manager** 簽章提供者 **(Privacy Manager Signature Provider)**」。

「簽章設定 (Signature Setup)」對話方塊隨即開啟。

- **4.** 在「建議的簽署者」底下的文字方塊中,輸入建議的簽署者姓名。
- **5.** 在「給簽署者的指示」底下的文字方塊中,輸入給這位建議的簽署者的訊息。
- 附註: 此訊息將出現在職稱處,而且此文件一經簽署,便無法由使用者的職稱刪除或取代。
- **6.** 選取「在簽章線顯示簽署日期 **(Show sign date in signature line)**」核取方塊以顯示日期。
- **7.** 選取「在簽章線顯示簽署者職稱 **(Show signer's title in signature line)**」核取方塊以顯示職稱。
- 附註: 因為文件的所有者為他或她的文件指定了建議的簽署者,如果「在簽章線顯示簽署日期 **(Show sign date in signature line)**」和/或「在簽章線顯示簽署者職稱 **(Show signer's title in signature line)**」的核取方塊未被選取,那麼即使建議的簽署者的文件做這樣的設定,建議的簽署 者也無法在新增簽章線中顯示日期和/或職稱。
- **8.** 按一下「確定 **(OK)**」。

#### 新增建議的簽署者的簽章線

當建議的簽署者開啟文件時,他們將看見自己的名字出現在括號中,表示需要他們的簽章。

若要簽署文件:

- **1.** 連按兩下適當的簽章線。
- **2.** 使用選擇的安全登入法進行驗證。

簽章線將根據文件所有者所指定的設定顯示。

#### 加密 **Microsoft Office** 文件

您可以為您和您的「信任的連絡人 (Trusted Contacts)」加密 Microsoft Office 文件。當您加密文件並關 閉後,您和您從清單所選取的「信任的連絡人 (Trusted Contacts)」在開啓文件前必須先進行驗證。

若要加密 Microsoft Office 文件:

- 1. 在 Microsoft Word、Microsoft Excel 或 Microsoft PowerPoint 中,建立並儲存文件。
- **2.** 按一下「首頁 **(Home)**」功能表。
- **3.** 按一下「簽署與加密 **(Sign and Encrypt)**」旁邊的向下箭頭,然後按一下「加密文件 **(Encrypt Document)**」。

「選取信任的連絡人 (Select Trusted Contacts)」對話方塊隨即開啟。

**4.** 按一下能夠開啟文件並檢視其內容之「信任的連絡人 (Trusted Contacts)」姓名。

- 附註: 若要選取多個「信任的連絡人 (Trusted Contacts)」姓名,請按住 ctrl 鍵並按一下個別名 稱。
- **5.** 按一下「確定 **(OK)**」。

如果您稍後決定要編輯此文件,請依照 55 頁的從 Microsoft Office 文件中移除加密中的步驟進行。移 除加密後,您就可以編輯文件了。請依照本節所述之步驟,再次加密文件。

#### 從 **Microsoft Office** 文件中移除加密

在您從 Microsoft Office 文件中移除加密後,您和您的「信任的連絡人 (Trusted Contacts)」就不再需要 經過驗證來開啓和檢視文件內容。

若要從 Microsoft Office 文件中移除加密:

- 1. 開啓加密的 Microsoft Word、Microsoft Excel 或 Microsoft PowerPoint 文件。
- **2.** 使用選擇的安全登入法進行驗證。
- **3.** 按一下「首頁 **(Home)**」功能表。
- **4.** 按一下「簽署與加密 **(Sign and Encrypt)**」旁邊的向下箭頭,然後按一下「移除加密 **(Remove Encryption)**」。

#### 傳送加密的 **Microsoft Office** 文件

您可以將已加密的 Microsoft Office 文件附加於電子郵件訊息中,無需簽署或加密電子郵件本身。若要 這麼做,只要依照您通常傳送帶有附件的一般電子郵件的方式,建立並傳送帶有簽署或加密文件的電子 郵件即可。

然而,爲達到最佳的安全性,建議您在附加簽署或加密的 Microsoft Office 文件時,加密該電子郵件。

若要傳送附加簽署和/或加密的 Microsoft Office 文件的密封電子郵件,請依照下列步驟進行:

- 1. 在 Microsoft Outlook 中, 按一下「**新增**」或「回覆」。
- **2.** 輸入您的電子郵件訊息。
- **3.** 附加 Microsoft Office 文件。
- **4.** 如需進一步指示,請參閱 52 [頁的密封並傳送電子郵件訊息。](#page-59-0)

#### 檢視簽署的 **Microsoft Office** 文件

附註: 您不需具備 Privacy Manager 憑證,就能夠檢視已經簽署的 Microsoft Office 文件。

當簽署的 Microsoft Office 文件開啓後, 「數位簽章 (Digital Signatures)」圖示會顯示在文件視窗最底下 的狀態列中。

- 1. 按一下「數位簽章 (Digital Signatures)」圖示以切換「簽章 (Signatures)」對話方塊的顯示, 即顯 示簽署文件的所有使用者名稱及每位使用者簽署的日期。
- **2.** 若要檢視每個簽章的其他詳細資料,以滑鼠右鍵按一下「簽章 (Signatures)」對話方塊中的名稱, 然後選取「簽章詳細資料 (Signature Details)」。

## 檢視加密的 **Microsoft Office** 文件

若要從其他電腦檢視加密的 Microsoft Office 文件,就必須在該電腦上安裝 Privacy Manager。此外,您 必須還原用來加密該檔案的 Privacy Manager 憑證。

若「信任的連絡人 (Trusted Contacts)」想要檢視加密的 Microsoft Office 文件,就必須具備 Privacy Manager 憑證, 並在電腦上安裝 Privacy Manager。此外, 加密的 Microsoft Office 文件所有者必須選 取該「信任的連絡人 (Trusted Contacts)」。

## 在 **Windows Live Messenger** 中使用 **Privacy Manager**

Privacy Manager 將以下安全通訊功能新增至 Windows Live Messenger:

- 安全聊天 **(Secure chat)** 訊息是使用 SSL/TLS(安全通訊端層/傳輸層安全性)透過 XML 通訊 協定傳輸,與確保電子商務交易安全性的技術相同。
- 收件者識別 **(Recipient identification)** 在傳送訊息前,您可以驗證個人的狀態和身份。
- 簽署的訊息 **(Signed messages)** 您可以以電子的方式簽署訊息。如果此訊息被竄改,則當收件 者收到時,訊息將被標示為無效。
- 隱藏**/**顯示功能 **(Hide/show feature)** 您可以在 Privacy Manager Chat 視窗隱藏任何或所有訊 息。您也可以傳送隱藏內容的訊息。訊息顯示前需要經過驗證。
- 安全聊天歷程記錄 **(Secure chat history)** 聊天工作階段的記錄在儲存前會加密,且需要驗證才 能檢視。
- 自動鎖定**/**解除鎖定 **(Automatic locking/unlocking)** 您可以鎖定和解除鎖定 Privacy Manager Chat 視窗,或設定成超過一段指定的無活動期間後自動鎖定。

#### 啟動 **Privacy Manager Chat** 工作階段

- **Land Wish Artivacy Manager Chat,** 雙方均須安裝 Privacy Manager 和 Privacy Manager 憑證。 如需安裝 Privacy Manager 憑證的詳細資訊,請參閱 44 [頁的申請並安裝](#page-51-0) Privacy Manager 憑證。
	- 1. 若要在 Windows Live Messenger 中啓動 Privacy Manager Chat, 請執行下列程序之一:
		- **a.** 以滑鼠右鍵按一下 Live Messenger 中的線上連絡人,然後選取「啟動活動 **(Start an Activity)**」。
		- **b.** 按一下「啟動聊天 **(Start Chat)**」。
		- 或 –
		- **a.** 連按兩下 Live Messenger 中的線上連絡人,然後選取「查看活動清單 **(See a list of activities)**」功能表。
		- **b.** 按一下「動作 **(Action)**」,然後按一下「啟動聊天 **(Start Chat)**」。
		- 或 –
		- **a.** 在通知區域的「**ProtectTools**」圖示上按一下滑鼠右鍵,按一下「**Privacy Manager for HP ProtectTools** 內,然後選取「啓動聊天 (Start Chat) 」。
		- **b.** 在 Live Messenger 中,按一下「**動作:啓動活動 (Actions: Start an Activity)** 」,然後選取 「**Privacy Manager Chat**」。

<sup>2</sup> 附註: 每位使用者都必須在 Live Messenger 中處於線上狀態, 且使用者必須顯示在彼此 的 Live Messenger 線上視窗中。按一下以選取一位線上使用者。

Privacy Manager 會傳送邀請至連絡人, 以啓動 Privacy Manager Chat。當受邀的連絡人接受後, Privacy Manager Chat 視窗就會開啓。如果受激的連絡人沒有 Privacy Manager, 就會出現提示要 求他或她下載。

**2.** 按一下「啟動 **(Start)**」以開始安全聊天。

#### 為 **Windows Live Messenger** 設定 **Privacy Manager**

**1.** 在 Privacy Manager Chat 中,按一下「設定 **(Settings)**」按鈕。

– 或 –

在 Privacy Manager 中,按一下「設定 **(Settings)**」,然後按一下「聊天 **(Chat)**」標籤。

– 或 –

在 Privacy Manager Chat 歷程記錄檢視器 (Privacy Manager Live Messenger History Viewer) 中, 按一下「設定 **(Settings)**」按鈕。

- **2.** 若要指定 Privacy Manager Chat 在鎖定的工作階段前等候的時間,請在「在活動 **\_** 分鐘後鎖定工 作階段 **(Lock session after \_ minutes of activity)**」清單中選取一個數字。
- **3.** 若要為您的聊天工作階段指定歷程記錄資料夾,請按一下「瀏覽 **(Browse)**」以搜尋資料夾,然後 按一下「確定 **(OK)**」。
- **4.** 若要在關閉前先自動加密並儲存您的工作階段,請選取「自動儲存安全聊天歷程記錄 **(Automatically save secure chat history)**」核取方塊。
- **5.** 按一下「確定 **(OK)**」。

#### 在 **Privacy Manager Chat** 視窗中聊天

在啓動 Privacy Manager Chat 後, Privacy Manager Chat 視窗會在 Windows Live Messenger 中開 啓。使用 Privacy Manager Chat 與使用基本的 Windows Live Messenger 類似,只不過 Privacy Manager Chat 視窗中多了下列幾個其他功能可用:

- **儲存 (Save)** 按一下此按鈕可以將您的聊天工作階段儲存在組態設定中所指定的資料夾內。您也 可以設定 Privacy Manager Chat 在關閉時自動儲存每個工作階段。
- 全部隱藏 **(Hide all)** 和全部顯示 **(Show all)** 按一下適當的按鈕可以展開或摺疊顯示於「安全通 訊」視窗中的訊息。您也可以藉由按一下訊息標題來隱藏或顯示個別訊息。
- 在嗎?**(Are you there?)** 按一下此按鈕可以要求連絡人驗證。
- 鏡定 (Lock) 按一下此按鈕可以關閉「Privacy Manager Chat」視窗,並返回「交談輸入」視 窗。若要再次顯示「安全通訊 (Secure Communications)」視窗,請按一下「繼續工作階段 (Resume the session) | , 然後使用選擇的安全登入法進行驗證。
- **傳送 (Send)** 按一下此按鈕可以傳送加密的訊息給您的連絡人。
- 簽署傳送 **(Send signed)** 選取此核取方塊會以電子方式簽署並加密訊息。如果此訊息被竄改, 則當收件者收到時,訊息將被標示為無效。每次傳送簽署的訊息時都必須驗證。
- 隱藏傳送 **(Send hidden)** 選取此核取方塊會加密訊息,並以僅顯示訊息標題的方式傳送。您的 連絡人必須驗證才能閱讀訊息內容。

#### 檢視聊天歷程記錄

Privacy Manager Chat:Live Messenger 歷程記錄檢視器會顯示加密的 Privacy Manager Chat 工作階段 檔。您可以在 Privacy Manager Chat 視窗中按一下「儲存 (Save)」, 或者在 Privacy Manager 中的 「聊天 (Chat)」標籤上設定自動儲存,以儲存工作階段。在檢視器中,每個工作階段都會顯示(已加 密)「連絡人螢幕名稱 (Contact Screen Name)」,以及工作階段開始和結束的日期和時間。根據預 設,工作階段會顯示在所有您已經設定的電子郵件帳戶上。您可以使用「顯示下列所屬的歷程記錄 **(Display history for)**」功能表,只選取要檢視的特定帳戶。

檢視器可讓您執行下列工作:

- 58 頁的顯現所有工作階段
- 58 頁的為特定帳戶顯現工作階段
- 59 百的檢視工作階段 ID
- 59 百的檢視工作階段
- 59 百的搜尋工作階段的特定文字
- 59 百的刪除工作階段
- 60 [頁的新增或移除欄](#page-67-0)
- 60 [頁的篩選顯示的工作階段](#page-67-0)

若要啟動 Live Messenger 歷程記錄檢視器 (Live Messenger History Viewer):

▲ 以滑鼠右鍵按一下工作列最右側通知區域中的「**HP ProtectTools**」圖示,按一下「**Privacy Manager:for HP ProtectTools**」,然後按一下「**Live Messenger** 歷程記錄檢視器 **(Live Messenger History Viewer)**」。

– 或 –

**▲** 在「聊天 (Chat)」工作階段,接一下「歷程記錄檢視器 (History Viewer)」或「歷程記錄 **(History)**」。

#### 顯現所有工作階段

顯現所有工作階段會顯示目前所選取的工作階段,和相同帳戶中所有工作階段之已解密「連絡人螢幕名 稱 (Contact Screen Name)」。

若要顯現所有已儲存的聊天歷程記錄工作階段:

- 1. 在「Live Messenger 歷程記錄檢視器 (Live Messenger History Viewer)」中,以滑鼠右鍵按一下任 何工作階段,然後選取「顯現所有工作階段 **(Reveal All Sessions)**」。
- **2.** 使用選擇的安全登入法進行驗證。

「連絡人螢幕名稱 (Contact Screen Name)」已經過解密。

**3.** 連按兩下任何工作階段,即可檢視其內容。

#### 為特定帳戶顯現工作階段

顯現工作階段會顯示目前所選取工作階段之已解密「連絡人螢幕名稱 (Contact Screen Name)」。

<span id="page-66-0"></span>若要顯現特定聊天歷程記錄工作階段:

- **1.** 在「Live Messenger 歷程記錄檢視器」中,以滑鼠右鍵按一下任何工作階段,然後選取「顯現工 作階段 **(Reveal Session)**」。
- **2.** 使用選擇的安全登入法進行驗證。

「連絡人螢幕名稱 (Contact Screen Name)」已經過解密。

**3.** 連按兩下顯現的工作階段,即可檢視其內容。

附註: 其他使用相同憑證加密的工作階段會顯示未鎖定的圖示,表示您可以在任意工作階段上連按兩 下,不需要其他驗證就能檢視它們。以不同憑證加密的工作階段會顯示鎖定的圖示,表示在檢視「連絡 人螢幕名稱 (Contact Screen Name), 或內容前, 那些工作階段需要進一步的驗證。

#### 檢視工作階段 **ID**

若要檢視工作階段 ID:

▲ 在「Live Messenger 歷程記錄檢視器 (Live Messenger History Viewer)」中, 以滑鼠右鍵按一下任 何顯現的工作階段,然後選取「檢視工作階段 **ID (View session ID)**」。

#### 檢視工作階段

檢視工作階段會開啟檔案以供檢視。如果工作階段先前尚未顯現(顯示已解密「連絡人螢幕名稱 (Contact Screen Name)」),則會同時顯現工作階段。

若要檢視 Live Messenger 歷程記錄工作階段:

- 1. 在「Live Messenger 歷程記錄檢視器 (Live Messenger History Viewer)」中, 以滑鼠右鍵按一下任 何工作階段,然後選取「檢視 **(View)**」。
- **2.** 如果出現提示,使用選擇的安全登入法進行驗證。

工作階段內容已經過解密。

#### 搜尋工作階段的特定文字

您只能搜尋顯示在檢視器視窗中已顯現(已解密)工作階段中的文字。這些工作階段的「連絡人螢幕名 稱 (Contact Screen Name)」是以純文字顯示。

若要搜尋聊天歷程記錄工作階段中的文字:

- 1. 在「Live Messenger 歷程記錄檢視器 (Live Messenger History Viewer)」中,按一下「**搜尋 (Search)**」按鈕。
- **2.** 輸入搜尋文字,設定任何需要的搜尋參數,然後按一下「確定 **(OK)**」。

檢視器視窗中會反白顯示包含文字的工作階段。

#### 刪除工作階段

- **1.** 選取聊天歷程記錄工作階段。
- **2.** 按一下「刪除 **(Delete)**」。

#### <span id="page-67-0"></span>新增或移除欄

根據預設,最常使用的 3 個欄會顯示在「Live Messenger 歷程記錄檢視器 (Live Messenger History Viewer)」中。您可以新增其他欄到顯示畫面,也可以由顯示畫面移除欄。

若要新增欄到顯示畫面:

- **1.** 在任何欄標題上按一下滑鼠右鍵,然後選取「新增**/**移除欄 **(Add/Remove Columns)**。
- **2.** 在左側面板中選取欄標題,然後按一下「新增 **(Add)**」將它移至右側面板。

若要從顯示畫面移除欄:

- **1.** 在任何欄標題上按一下滑鼠右鍵,然後選取「新增**/**移除欄 **(Add/Remove Columns)**。
- **2.** 在右側面板中選取欄標題,然後按一下「移除 **(Remove)**」將它移至左側面板。

#### 篩選顯示的工作階段

在「Live Messenger 歷程記錄檢視器 (Live Messenger History Viewer)」中顯示一份所有帳戶的工作階 段清單。您也可以為下列項目篩選顯示的工作階段:

- 特定帳戶。如需詳細資訊,請參閱 60 頁的顯示特定帳戶的工作階段。
- 日期範圍。如需詳細資訊,請參閱 60 頁的顯示某日期範圍的工作階段。
- 不同的資料夾。如需詳細資訊,請參閱 60 頁的顯示儲存在預設資料夾以外之資料夾中的工作階 段。

#### 顯示特定帳戶的工作階段

▲ 在「Live Messenger 歷程記錄檢視器 (Live Messenger History Viewer),中,從「**顯示下列所屬的** 歷程記錄 **(Display history for)**」功能表選取帳戶。

#### 顯示某日期範圍的工作階段

1. 在「Live Messenger 歷程記錄檢視器 (Live Messenger History Viewer)<sub>」</sub>中,按一下「**進階篩選 (Advanced Filter)**」圖示。

「進階篩選 (Advanced Filter)」對話方塊隨即開啟。

- **2.** 選取「僅顯示指定日期範圍內的工作階段 **(Display only sessions within specified date range)**」 核取方塊。
- **3.** 在「開始日期 **(From date)**」和「結束日期 **(To date)**」文字方塊中,輸入日、月和/或年,或者按 一下行事曆旁邊的向下箭頭以選取日期。
- **4.** 按一下「確定 **(OK)**」。

#### 顯示儲存在預設資料夾以外之資料夾中的工作階段

- 1. 在「Live Messenger 歷程記錄檢視器 (Live Messenger History Viewer)」中,按一下「**進階篩選 (Advanced Filter)**」圖示。
- **2.** 選取「使用替代歷程記錄檔案資料夾 **(Use an alternate history files folder)**」核取方塊。
- **3.** 輸入資料夾位置,或者按一下「瀏覽 **(Browse)**」以搜尋資料夾。
- **4.** 按一下「確定 **(OK)**」。

<span id="page-68-0"></span>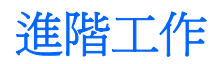

## 移轉 **Privacy Manager** 憑證和信任的連絡人至不同電腦

您可以安全地轉移 Privacy Manager 憑證和信任的連絡人至另一部電腦,或是將資料備份起來以安全保 存該資料。若要這麼做,可將資料備份為受密碼保護的檔案,並儲存到網路位置或任何抽取式儲存裝 置,然後將檔案還原至新電腦。

#### 備份 **Privacy Manager** 憑證和信任的連絡人

您可以遵循下列步驟,將 Privacy Manager 憑證和信任的連絡人備份至受密碼保護的檔案:

- 1. 開啓 Privacy Manager,並按一下「轉移 (Migration)」。
- **2.** 按一下「備份 **(Backup)**」。
- 3. 在「選取資料」頁面上,選取要包含在移轉檔案中的資料目錄,然後按一下「**下一步**」。
- **4.** 在「移轉檔案」頁面中,請輸入檔案名稱,或按一下「瀏覽」來搜尋位置,然後按一下「下一 步」。
- **5.** 輸入並確認密碼,然後按「下一步 **(Next)**」。
- 附註: 將此密碼儲存在安全處所,因為當您還原轉移檔案時需要使用此檔案。
- **6.** 使用選擇的安全登入法進行驗證。
- **7.** 在「儲存的移轉檔案」頁面中,按一下「完成」。

#### 還原 **Privacy Manager** 憑證和信任的連絡人

您可以遵循下列步驟,將 Privacy Manager 憑證和信任的連絡人還原至不同電腦(當作還原程序的一部 分),或還原至相同電腦:

- **1.** 開啟 Privacy Manager,並按一下「轉移 **(Migration)**」。
- **2.** 按一下「還原 **(Restore)**」。
- 3. 在「移轉檔案」頁面中,按一下「**瀏覽**」來搜尋檔案,然後按一下「下一步」。
- **4.** 輸入建立備份檔案時所使用的密碼,然後按「下一步 **(Next)**」。
- **5.** 在「移轉檔案」頁面中,按一下「完成」。

## **Privacy Manager** 的集中管理

Privacy Manager 安裝可以當成集中安裝的一部分,概由您的管理員自訂。下列之一項或多項功能可以 啟用或停用:

- **憑證使用原則 (Certificate use policy)** 限制您使用 Comodo 簽發的 Privacy Manager 憑證,或 准許您使用其他憑證授權單位簽發的數位憑證。
- 加密原則 **(Encryption policy)** 加密功能可以在 Microsoft Office 或 Outlook 以及在 Windows Live Messenger 中個別啓用或停用。

# **10 HP ProtectTools File Sanitizer**

File Sanitizer 這項工具可供您安全拆解電腦上的資料資產(個人資訊或檔案、歷程或網路相關資料或其 他資料元件),並且定期清空硬碟。

附註: 這個 File Sanitizer 版本僅支援系統硬碟。

# 拆解

拆解不同於標準 Windows® 刪除 (亦即所謂的 File Sanitizer 簡單刪除),因為當您使用 File Sanitizer 拆解資產時,會呼叫隱藏資料的演算法,以免他人取得原始資產。Windows 簡單刪除可在硬碟上保留完 整的檔案(或資產),或者保留以討論之方法復原檔案(或資產)的狀態。

當您選擇拆解設定檔(「高安全性」、「中安全性」或「低安全性」)時,會自動選取用來進行拆解的 預先定義資產清單和清除方法。您也可以自訂拆解設定檔,以指定拆解週期數、拆解哪些資產、拆解前 需先確認的資產,以及不拆解哪些資產。如需詳細資訊,請參閱 66 [頁的選取或建立拆解設定檔。](#page-73-0)

您可以設定自動拆解排程,也可以在任何時候手動拆解資產。如需詳細資訊,請參閱 65 [頁的設定拆](#page-72-0) [解排程](#page-72-0)、69 [頁的手動拆解一項資產或](#page-76-0) 69 [頁的手動拆解所有選取的項目。](#page-76-0)

 $\Box$  附註: 只要是移到資源回收筒,即表示已從系統拆解並移除.dll 檔。

# 可用空間清理

刪除 Windows 中的資產並非完全移除硬碟中的資產內容。Windows 僅刪除資產的參照內容。資產的內 容仍保留在硬碟上,直到另一個資產以新資訊覆寫硬碟上的相同區域。

可用空間清理功能可供您安全地在刪除的資產上寫入任意資料,以避免使用者檢視刪除資產的原始內 容。

 $\overrightarrow{B}$  附註: 可用空間清理功能適用於使用 Windows「資源回收筒」刪除或手動刪除的資產。可用空間清理 功能並未提供受拆解資產額外的安全性。

您可以設定自動可用空間清理排程,或者使用工作列最右邊通知區中的「**HP ProtectTools**」圖示,啟 動可用空間清理功能。如需詳細資訊,請參閱 65 [頁的設定可用空間清理排程或](#page-72-0) 69 頁的手動啓用可 [用空間清理。](#page-76-0)
<span id="page-72-0"></span>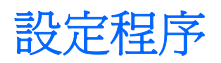

## 開啟 **File Sanitizer**

若要開啟 File Sanitizer:

- **1.** 依序按一下「開始」、「所有程式」、「**HP**」以及「**HP ProtectTools Security Manager**」。
- **2.** 按一下「**File Sanitizer**」。

 $-\n$  或  $-$ 

▲ 連按兩下桌面上的「**File Sanitizer**」圖示。

 $-\n$ 或 $-$ 

▲ 在工作列最右邊通知區中的「**HP ProtectTools**」圖示上按一下滑鼠右鍵,再按一下「**File Sanitizer** 」,然後按一下「**開啓 File Sanitizer (Open File Sanitizer)**」。

## 設定拆解排程

附註: 如需有關選取預先定義的拆解設定檔或建立拆解設定檔的詳細資訊,請參閱 66 [頁的選取或](#page-73-0) [建立拆解設定檔。](#page-73-0)

附註: 如需手動拆解資產的資訊,請參閱 69 [頁的手動拆解一項資產。](#page-76-0)

- 1. 開啓 File Sanitizer,然後按一下「拆解(Shred)」。
- **2.** 選取拆解選項:
	- **Windows** 關機 **(Windows shutdown)** 選擇這個選項,即可在 Windows 關機時拆解所有 選定的資產。
	- 附註: 選取這個選項時,會在關機時顯示對話方塊,詢問您是否要繼續拆解所選定的資產, 或者是否要略過該程序。按一下「是 **(Yes)**」以略過拆解程序,或者按一下「否 **(No)**」以繼續 拆解。
	- **Web** 瀏覽器開啟 **(Web browser open)** 選擇這個選項,即可在您開啟 Web 瀏覽器時拆解 所有選定的 Web 相關資產,例如瀏覽器 URL 歷程記錄。
	- **Web** 瀏覽器結束 **(Web browser quit)** 選擇這個選項,即可在您關閉 Web 瀏覽器時拆解所 有選定的 Web 相關資產,例如瀏覽器 URL 歷程記錄。
	- 按鍵順序 **(Key sequence)** 選擇這個選項,即可使用按鍵順序起始拆解。
	- 排程器 **(Scheduler)** 選取「啟用排程器 **(Activate Scheduler)**」核取方塊,輸入您的 Windows 密碼,然後輸入要拆解選定之資產的日期和時間。

 $\mathbb B^{\prime}$  附註: 只要是移到資源回收筒,即表示已從系統拆解並移除.dll 檔。

**3.** 按一下「套用 (Apply) 」,然後按一下「確定 (OK) 」。

## 設定可用空間清理排程

附註: 可用空間清理功能適用於使用 Windows「資源回收筒」刪除或手動刪除的資產。可用空間清理 並未提供拆受拆解資產額外的安全性。

<span id="page-73-0"></span>若要設定可用空間清理排程:

- **1.** 開啟 File Sanitizer,然後按一下「可用空間清理 **(Free Space Bleaching)**」。
- 2. 選取「啓動排程器 (Activate Scheduler)」核取方塊,輸入您的 Windows 密碼,然後輸入清理硬 碟的日期和時間。
- **3.** 按一下「套用 **(Apply)**」,然後按一下「確定 **(OK)**」。
- 附註: 可用空間清理作業要耗費很長的時間。即使在背景中執行可用空間清理,您的電腦還是可能因 為處理器使用量增加而執行得慢一點。

### 選取或建立拆解設定檔

您可以藉由選取預先定義的設定檔或建立自己的設定檔的方式,指定清除方法及選取要拆解的資產。

### 選取預先定義的拆解設定檔

當您選擇預先定義的拆解設定檔(高安全性、中安全性或低安全性),便會自動選取預先定義的清除方 法和資產清單。您可以按一下「檢視詳細資料 **(View Details)**」按鈕,以檢視所選取要進行拆解的預先 定義資產清單。

若要選取預先定義的拆解設定檔:

- **1.** 開啓 File Sanitizer,然後按一下「設定 (Settings)」。
- **2.** 按一下預先定義的拆解設定檔。
- **3.** 按一下「檢視詳細資料 **(View Details)**」以檢視所選取要拆解的資產清單。
- **4.** 在「拆解下列項目 **(Shred the following)**」下方,選取您要在拆解前確認的各項資產旁邊的核取方 塊。
- **5.** 按一下「套用 (Apply)」,然後按一下「確定 (OK)」。

### 自訂拆解設定檔

在建立拆解設定檔時,您可以指定拆解週期的數目,哪些資產需要拆解,哪些資產拆解前需要先確認, 以及哪些資產要排除拆解:

- **1.** 開啟 File Sanitizer,按一下「設定 **(Settings)**」,按一下「進階安全性設定 **(Advanced Security Settings)**」,然後按一下「檢視詳細資料 **(View Details)**」。
- **2.** 指定拆解週期的數目。
- 附註: 每一項資產的拆解動作都會以選定的拆解週期數來執行。例如,若您選擇 3 個拆解週期, 隱藏資料的演算法就會分別執行3次。若您選擇較高的安全性拆解週期,拆解動作就會花費相當長 的時間。不過,指定的拆解週期數越高,擷取資料的可能性越低。
- **3.** 選取您要拆解的資產:
	- **a.** 在「可用的拆解選項 **(Available shred options)**」下方,按一下該資產,然後按一下「新增 **(Add)**」。
	- **b.** 若要新增自訂資產,請按一下「新增自訂選項 **(Add Custom Option)**」,然後瀏覽或輸入檔 案名稱或資料夾的路徑。按一下「開啟 **(Open)**」,然後按一下「確定 **(OK)**」。在「可用的拆 解選項 **(Available shred options)**」下,按一下自訂資產,然後按一下「新增 **(Add)**」。
- <span id="page-74-0"></span>附註: 若要從可用的拆解選項中移除資產,請按一下該資產,然後按一下「刪除 **(Delete)**」。
- **4.** 在「拆解下列項目 **(Shred the following)**」下方,選取您要在拆解前確認的各項資產旁邊的核取方 塊。
- 附註: 若要從拆解清單中移除資產,請按一下該資產,然後按一下「移除 **(Remove)**」。
- **5.** 若要保護檔案或資料夾免於自動拆解,請在「請勿拆解下列項目 **(Do not shred the following)**」 下,按一下「**新增 (Add)**」,然後瀏覽或輸入檔案名稱或資料夾的路徑。按一下「**開啓 (Open)**」, 然後按一下「確定 **(OK)**」。
- 附註: 若要從排除清單中移除資產,請按一下該資產,然後按一下「刪除 **(Delete)**」。
- **6.** 當您完成設定拆解設定檔後,按一下「套用 **(Apply)**」,然後按一下「確定 **(OK)**」。

### 自訂單純刪除設定檔

簡單的刪除設定檔會執行標準資產刪除,而不進行拆解動作。當您自訂簡單刪除設定檔時,可指定簡單 刪除要包含哪些資產、執行簡單刪除之前要先確認哪些資產,以及哪些資產要排除於簡單刪除之外。

学 附註: 如果您使用「單純刪除」選項,可針對手動刪除的資產偶爾執行「可用空間清理」功能,或可 使用 Windows「資源回收筒」執行該功能。

若要自訂簡單刪除設定檔:

- **1.** 開啟 File Sanitizer,按一下「設定 **(Settings)**」,按一下「單純刪除設定 **(Simple Delete Setting)** , , 然後按一下「檢視詳細資料 (View Details) , 。
- **2.** 選取您要刪除的資產:
	- **a.** 在「可用的刪除選項 **(Available delete options)**」下方,按一下該資產,然後按一下「新增 **(Add)**」。
	- **b.** 若要新增自訂資產,請按一下「新增自訂選項 **(Add Custom Option)**」,輸入檔案名稱或資 料夾名稱,然後按一下「確定 **(OK)**」。按一下自訂資產,然後按一下「新增 **(Add)**」。
	- 附註: 若要從可用刪除選項中刪除資產,請按一下該資產,然後按一下「刪除 **(Delete)**」。
- 3. 在「刪除下列項目 (Delete the following)」下方,選取在您要在刪除前確認的各項資產旁邊的核 取方塊。
	- 附註: 若要從可用刪除清單中移除資產,請按一下該資產,然後按一下「移除 **(Remove)**」。
- **4.** 在「請勿刪除下列項目 **(Do not delete the following)**」下方,按一下「新增 **(Add)**」以選取您要 排除在拆解之外的特定資產。
- 附註: 若要從排除清單中移除資產,請按一下該資產,然後按一下「刪除 **(Delete)**」。
- **5.** 當您完成設定單純刪除設定檔,請按一下「套用 **(Apply)**」,然後按一下「確定 **(OK)**」。

<span id="page-75-0"></span>一般工作

您可以使用 File Sanitizer 執行下列工作:

- 使用按鍵順序啟動拆解 此功能可以讓您建立按鍵順序(例如,ctrl+alt+s)以啟動拆解。如需詳 細資訊,請參閱68頁的使用按鍵順序啓動拆解。
- 使用 File Sanitizer 圖示啓動拆解 一 此功能類似於 Windows 中的拖放功能。如需詳細資訊,請參 閱 68 頁的使用 File Sanitizer 圖示。
- 手動拆解特定資產或所有選取資產 此功能可以讓您手動拆解項目,無需等待定期的拆解排程啓 動。如需詳細資訊,請參閱 69 [頁的手動拆解一項資產或](#page-76-0)69 [頁的手動拆解所有選取的項目。](#page-76-0)
- 手動啓用可用空間清理 此功能可以讓您手動啓用可用空間清理。如需詳細資訊,請參閱 69 [頁的](#page-76-0) [手動啟用可用空間清理。](#page-76-0)
- 中止拆解或可用空間清理作業 此功能可以讓您停止拆解或可用空間清理作業。如需詳細資訊, 請參閱 70 [頁的中止拆解或可用空間清理作業。](#page-77-0)
- |檢視記錄檔 此功能可以讓您檢視拆解和可用空間清理的記錄檔,包含上次拆解或可用空間清理 作業的任何錯誤或失敗。如需詳細資訊,請參閱 70 [頁的檢視記錄檔。](#page-77-0)
- 附註: 拆解或可用空間清理作業要耗費很長的時間。即使在背景中執行拆解和可用空間清理,您的電 腦還是可能因為處理器使用量增加而執行得慢一點。

## 使用按鍵順序啟動拆解

若要要指定按鍵順序,請依照下列步驟執行:

- 1. 開啓 File Sanitizer,按一下「拆解 (Shred)」。
- **2.** 選取「按鍵順序 **(Key Sequence)**」核取方塊。
- **3.** 在文字方塊中輸入一個字元。
- **4.** 選取「**CTRL**」核取方塊或「**ALT**」核取方塊,然後選取「**SHIFT**」方塊。

例如,若要使用 s 鍵及 ctrl+shift 來起始自動拆解,請在文字方塊中輸入 s 字元,然後選取 「**CTRL**」和「**SHIFT**」核取方塊。

**l 附註:** 請確定選取的按鍵順序不同於您已經設定的其他按鍵順序。

若要使用按鍵順序啓動拆解:

- **1.** 按下您選擇的字元的同時,請按住 shift 鍵和 ctrl 或 alt 鍵(或任何您指定的組合)。
- **2.** 如果開啟確認對話方塊,請按一下「是 **(Yes)**」。

## 使用 **File Sanitizer** 圖示

- △ 注意: 拆解過的資產無法復原。選取哪些項目要進行手動拆解之前請仔細考慮。
	- **1.** 瀏覽至您要拆解的文件或資料夾。
	- **2.** 將資產拖曳至桌面上的「**File Sanitizer**」圖示。
	- **3.** 當開啟確認對話方塊時,按一下「是 **(Yes)**」。

## <span id="page-76-0"></span>手動拆解一項資產

注意: 拆解過的資產無法復原。選取哪些項目要進行手動拆解前請仔細考慮。

- **1.** 在工作列最右邊通知區中的「**HP ProtectTools**」圖示上按一下滑鼠右鍵,再按一下「**File Sanitizer** | ,然後按一下「**拆解一項 (Shred One)** | 。
- **2.** 當開啟「瀏覽 (Browse)」對話方塊,請瀏覽至您要拆解的資產,然後按一下「確定 **(OK)**」。

学 附註: 您選取的資產可以是單一檔案或資料夾。

**3.** 當開啟確認對話方塊時,按一下「是 **(Yes)**」。

 $-\n$  或  $-$ 

- **1.** 在桌面的「**File Sanitizer**」圖示上按一下右鍵,然後按一下「拆解一項 **(Shred One)**」。
- **2.** 當開啟「瀏覽 (Browse)」對話方塊,請瀏覽至您要拆解的資產,然後按一下「確定 **(OK)**」。
- **3.** 當開啟確認對話方塊時,按一下「是 **(Yes)**」。

 $-\n$ 或 $-$ 

- 1. 開啓 File Sanitizer,按一下「拆解 (Shred)」。
- **2.** 按一下「瀏覽 **(Browse)**」按鈕。
- **3.** 當開啟「瀏覽 (Browse)」對話方塊,請瀏覽至您想拆解的資產,然後按一下「確定 **(OK)**」。
- **4.** 當開啟確認對話方塊時,按一下「是 **(Yes)**」。

### 手動拆解所有選取的項目

- **1.** 在工作列最右邊通知區中的「**HP ProtectTools**」圖示上按一下滑鼠右鍵,按一下「**File Sanitizer**」,然後按一下「立即拆解 **(Shred Now)**」。
- **2.** 當開啟確認對話方塊時,按一下「是 **(Yes)**」。
- $-\,$ 或 $-$
- **1.** 在桌面的「**File Sanitizer**」圖示上按一下滑鼠右鍵,然後按一下「立即拆解 **(Shred Now)**」。
- **2.** 當開啟確認對話方塊時,按一下「是 **(Yes)**」。
- $-\n$  或  $-$
- 1. 開啓 File Sanitizer,按一下「拆解 (Shred)」。
- **2.** 按一下「立即拆解 **(Shred now)**」按鈕。
- **3.** 當開啟確認對話方塊時,按一下「是 **(Yes)**」。

### 手動啟用可用空間清理

- 1. 在工作列最右邊通知區中的「HP ProtectTools」圖示上按一下滑鼠右鍵,按一下「File **Sanitizer**」,然後按一下「立即清理 **(Bleach Now)**」。
- **2.** 當開啟確認對話方塊時,按一下「是 **(Yes)**」。

<span id="page-77-0"></span> $-\n$ 或 $-$ 

- **1.** 開啟 File Sanitizer,按一下「可用空間清理 **(Free Space Bleaching)**」。
- **2.** 按一下「立即清理 **(Bleach Now)**」。
- **3.** 當開啟確認對話方塊時,按一下「是 **(Yes)**」。

## 中止拆解或可用空間清理作業

當拆解或可用空間清理作業進行時,通知區域中的 HP ProtectTools Security Manager 圖示上方會顯示 一個訊息。此訊息提供拆解或可用空間清理程序的詳細資料(完成百分比),同時提供選項以中止此作 業。

若要中止作業:

**▲ 按一下訊息,然後按一下「停止 (Stop)**」以取消作業。

## 檢視記錄檔

每次執行拆解或可用空間清理作業時,就會產生記錄任何錯誤或失敗的記錄檔。記錄檔會根據最新的拆 解或可用空間清理作業不斷地更新。

 $\mathbb{B}$  附註: 成功拆解或清理的檔案不會出現在記錄檔中。

拆解作業會建立一個記錄檔,而可用空間清理作業則會建立另一個記錄檔。這兩個記錄檔都存放在硬碟 上:

- C:\Program Files\Hewlett-Packard\File Sanitizer\**[**使用者名稱**]**\_ShredderLog.txt
- C:\Program Files\Hewlett-Packard\File Sanitizer\**[**使用者名稱**]**\_DiskBleachLog.txt

# <span id="page-78-0"></span>**11 HP ProtectTools Device Access Manager**(僅限特定機型)

Windows® 作業系統管理員使用 HP ProtectTools Device Access Manager 來控制存取系統上的裝置, 並防止未經授權存取:

- 它為每位使用者建立裝置設定檔,以定義允許或拒絕使用者存取的裝置。
- 使用者還會被分組,例如預先定義的「裝置管理員 (Device Administrator)」群組,或者可以使用 「控制台」的「管理工具」區段中的「電腦管理」選項定義的群組。
- 可以依據群組成員資格來授與或拒絕裝置存取。
- 針對裝置類別(例如 CD-ROM 光碟機和 DVD 光碟機),可以分別允許或拒絕讀取和寫入存取。

另外,也可將讀取及修改裝置存取控制原則的權限授予有限的使用者。

<span id="page-79-0"></span>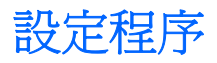

## 開啟 **Device Access Manager**

若要開啓 Device Access Manager,請依照下列步驟進行:

- **1.** 依序按一下「開始」、「所有程式」、「**HP**」以及「**HP ProtectTools** 管理主控台 **(HP ProtectTools Administrative Console)**」。
- **2.** 在左側窗格中,按一下「**Device Access Manager**」。

## 設定裝置存取

HP ProtectTools Device Access Manager 提供三種檢視:

- 「簡易組態 (Simple Configuration)」檢視可用來允許或拒絕「裝置管理員 (Device Administrator)」 群組成員存取的裝置類別。
- 「裝置類別組熊 (Device Class Configuration, 檢視可用來授與或拒絕存取裝置類型, 或授與或拒絕 特定使用者或群組存取特定裝置。
- 「使用者存取設定 (User Access Settings)」檢視可用來指定哪些使用者可以檢視或修改「簡易組 態 (Simple Configuration)」和「裝置類別組態 (Device Class Configuration」的資訊。

### 裝置管理員群組

安裝 Device Access Manager 時,會建立「裝置管理員 (Device Administrator)」群組。

系統管理員可以透過拒絕存取一組裝置類別來實作簡易的裝置存取控制原則,除非使用者被歸類爲信任 的(在裝置存取方面)。區別「裝置信任的」使用者和「非裝置信任的」使用者的建議方法是讓所有 「裝置信任的」使用者成爲「裝置管理員 (Device Administrator)」群組的成員。授與「裝置管理員 (Device Administrator)」群組成員透過「簡易組態 (Simple Configuration)」或「裝置類別組態 (Device Class Configuration, 檢視存取裝置的權限, 如此可以確保「裝置信任的」使用者可以完整存取指定組 的裝置類別。

附註: 新增使用者到「裝置管理員 (Device Administrator)」群組並不會自動允許該使用者存取裝置。 但是,「簡易組態 (Simple Configuration)」檢視可以用來授與「裝置信任的」使用者存取所需的裝置類 別組的權限。

若要新增使用者到「裝置管理員 (Device Administrator)」群組,請依照下列步驟進行:

- 針對 Windows 7、Vista 或 XP Professional 版本,請使用標準的「本機使用者和群組」 MMC 嵌 入式管理單元。
- 針對 Windows 7、Vista® 或 XP Home 版本,請透過授權的帳戶在命令提示字元視窗中輸入下列命 令:

c:\> net localgroup "Device Administrators" username /ADD

### 簡易組態

管理員和授權的使用者可以使用「簡易組態 (Simple Configuration)」檢視來修改所有「非裝置管理員 (non–Device Administrator)」對下列裝置類別的存取:

- <span id="page-80-0"></span>附註: 若要使用此檢視來讀取裝置存取資訊,使用者或群組必須在「使用者存取設定 **(User Access Settings)**」檢視中被授與「讀取」存取。若要使用此檢視來修改裝置存取資訊,使用者或群組必須在 「使用者存取設定 **(User Access Settings)**」檢視中被授與「變更 (Change)」存取。
	- 所有抽取式媒體(磁碟、USB 快閃磁碟機等。)
	- 所有 DVD/CD-ROM 光碟機
	- 所有序列埠和並列埠
	- 所有 Bluetooth® 裝置
	- 所有紅外線裝置
	- 所有數據機裝置
	- 所有 PCMCIA 裝置
	- 所有 1394 裝置

若要允許或拒絕所有「非裝置管理員 (non–Device Administrator)」對某種裝置類別的存取,請依照以 下步驟進行:

- **1.** 在「**HP ProtectTools** 管理主控台 **(HP ProtectTools Administrative Console)**」的左側窗格中, 按一下「Device Access Manager」,然後按一下「簡易組態 (Simple Configuration)」。
- 2. 在右側窗格中,若要拒絕存取,選取裝置類別或特定裝置的核取方塊。清除核取方塊以允許存取該 裝置類別或特定裝置。

如果核取方塊變為灰色,表示影響存取狀況的值已在「裝置類別組態 (Device Class Configuration」 檢視中被變更。若要將值重設回簡易設定,請按一下核取方塊以清除或設定,然後按一下「**是 (Yes)**」確認。

**3.** 按一下「儲存 **(Save)**」圖示。

附註: 如果背景服務未執行,會開啟一個對話方塊詢問您是否要啟動它。按一下「是 **(Yes)**」。

**4.** 按一下「確定 **(OK)**」。

### 啟動背景服務

裝置設定檔套用前,HP ProtectTools Security Manager 會開啓一個對話方塊,詢問您是否要啓動 HP ProtectTools 裝置鎖定/稽核背景服務。按一下「是 **(Yes)**」。背景服務會啟動,而且此後在系統開機時 會自動啟動。

 $\mathbb B$  附註: 背景服務提示顯示前必須先定義裝置設定檔。

管理員也可以啟動或停止此服務:

- 1. 按一下「**開始**」,然後按一下「**控制台**」。
- **2.** 按一下「管理工具」,然後按一下「服務」。
- **3.** 搜尋「**HP ProtectTools** 裝置鎖定**/**稽核 **(HP ProtectTools Device Locking/Auditing)**」服務。

<span id="page-81-0"></span>停止裝置鎖定/稽核服務並不會停止裝置鎖定。有兩個元件執行裝置鎖定:

- 装置鎖定/稽核服務
- DAMDrv.sys 驅動程式

啟動服務會啟動裝置驅動程式,但停止服務不會停止驅動程式。

若要判斷背景服務是否正在執行,請開啓一個命令提示字元視窗,然後輸入 sc query flcdlock。

若要判斷裝置驅動程式是否正在執行,請開啓一個命令提示字元視窗,然後輸入 sc query damdrv。

### 裝置類別組態

管理員和授權的使用者可以檢視並修改允許或拒絕裝置類別或特定裝置存取權限的使用者和群組清單。

附註: 若要使用此檢視來讀取裝置存取資訊,使用者或群組必須在「使用者存取設定 **(User Access Settings)**」檢視中被授與「讀取 (Read)」存取。若要使用此檢視來修改裝置存取資訊,使用者或群組 必須在「使用者存取設定 **(User Access Settings)**」檢視中被授與「變更 (Change)」存取。

「裝置類別組熊 (Device Class Configuration, 檢視有下列區段:

- 裝置清單 **(Device List)** 顯示安裝在系統或先前可能安裝在系統中的所有裝置類別和裝置。
	- 保護通常套用於裝置類別。選取的使用者或群組將能夠存取此裝置類別中的任何裝置。
	- 保護也可以套用於特定裝置。
- 使用者清單 **(User List)** 顯示所有允許或拒絕存取選取之裝置類別或特定裝置的使用者和群組。
	- 「使用者清單 (User List)」項目可以針對特定使用者或該使用者所屬的群組建立。
	- 如果「使用者清單(User List)」中的使用者或群組項目無法使用,表示設定是由「裝置清單 (Device List)」中的裝置類別或從「類別 (Class)」資料夾繼承的。
	- 。 某些裝置類別(例如 DVD 和 CD-ROM),可以藉由分別允許或拒絕讀取和寫入作業的存取而 進一步加以控制。

有關其他裝置和類別,可以繼承讀取和寫入存取權限。例如,「讀取 (Read)」存取可以從較 高的類別繼承,但「寫入 (Write)」存取可以針對使用者或群組而特別拒絕。

附註: 如果「讀取 (Read)」核取方塊空白,那麼存取控制項目不影響裝置的讀取存取。它 不會授與也不會拒絕裝置的讀取存取。

範例 **1** — 如果拒絕使用者或群組對裝置或裝置類別的寫入存取:

可僅針對在裝置階層中此裝置下的一個裝置,授與該使用者、該群組或該群組某成員的寫入存 取或讀取 + 寫入存取。

範例 **2** — 如果允許使用者或群組對裝置或裝置類別的寫入存取:

可僅針對該裝置,或在裝置階層中此裝置下的一個裝置,拒絕該使用者、該群組或該群組某成 員的寫入存取或讀取 + 寫入存取。

範例 **3** — 如果允許使用者或群組對裝置或裝置類別的讀取存取:

可僅針對該裝置,或在裝置階層中此裝置下的一個裝置,拒絕該使用者、該群組或該群組某成 員的讀取存取或讀取 + 寫入存取。

<span id="page-82-0"></span>範例 **4** — 如果拒絕使用者或群組對裝置或裝置類別的讀取存取:

可僅針對在裝置階層中此裝置下的一個裝置,授與該使用者、該群組或該群組某成員的讀取存 取或讀取 + 寫入存取。

範例 **5** — 如果允許使用者或群組對裝置或裝置類別的讀取 + 寫入存取:

可僅針對該裝置,或在裝置階層中此裝置下的一個裝置,拒絕該使用者、該群組或該群組某成 員的寫入存取或讀取 + 寫入存取。

範例 **6** — 如果拒絕使用者或群組對裝置或裝置類別的讀取 + 寫入存取:

可僅針對在裝置階層中此裝置下的一個裝置,授與該使用者、該群組或該群組某成員的讀取存 取或讀取 + 寫入存取。

#### 拒絕使用者或群組的存取

若要防止使用者或群組存取某個裝置或裝置類別,請依照下列步驟進行:

- **1.** 在「**HP ProtectTools** 管理主控台 **(HP ProtectTools Administrative Console)**」的左側窗格中, 按一下「 **Device Access Manager** 」,然後按一下「 裝置類別組態 **(Device Class Configuration**」。
- **2.** 在裝置清單中,按一下您要設定的裝置類別。
	- 装置類別 (Device class)
	- 所有裝置 (All devices)
	- 個別裝置 (Individual device)
- **3.** 在「使用者**/**群組」下,按一下要拒絕存取的使用者或群組。
- **4.** 按一下使用者或群組旁邊的「拒絕 **(Deny)**」。
- **5.** 按一下「儲存 **(Save)**」圖示。

附註: 當針對使用者在相同的裝置層級中同時設定拒絕和允許設定時,拒絕存取會優先於允許存取。

#### 允許使用者或群組的存取

若要授與使用者或群組存取某個裝置或裝置類別的權限,請依照下列步驟進行:

- **1.** 在「**HP ProtectTools** 管理主控台 **(HP ProtectTools Administrative Console)**」的左側窗格中, 按一下「 **Device Access Manager** 」,然後按一下「 裝置類別組態 **(Device Class Configuration**」。
- **2.** 在裝置清單中,按一下下列其中一項:
	- 装置類別 (Device class)
	- 所有裝置 (All devices)
	- 個別裝置 (Individual device)
- **3.** 按一下「新增 **(Add)**」。

「選取使用者或群組 **(Select Users or Groups)**」對話方塊隨即開啟。

- <span id="page-83-0"></span>4. 按一下「**進階 (Advanced)」**,然後按一下「立即尋找 (Find Now)」以搜尋要新增的使用者或群 組。
- **5.** 按一下要新增到可用使用者或群組清單中的使用者或群組,然後按一下「確定 **(OK)**」。
- **6.** 再按一下「確定 **(OK)**」。
- **7.** 按一下「允許 **(Allow)**」,授與此使用者或群組存取權。
- **8.** 按一下「儲存 **(Save)**」圖示。

#### 移除使用者或群組的存取

若要移除使用者或群組存取某個裝置或裝置類別的權限,請依照下列步驟進行:

- **1.** 在「**HP ProtectTools** 管理主控台 **(HP ProtectTools Administrative Console)**」的左側窗格中, 按一下「 **Device Access Manager** 」,然後按一下「 裝置類別組態 **(Device Class Configuration**」。
- **2.** 在裝置清單中,按一下您要設定的裝置類別。
	- 装置類別 (Device class)
	- 所有裝置 (All devices)
	- 個別裝置 (Individual device)
- **3.** 在「使用者**/**群組 **(User/Groups)**」下,按一下要移除的使用者或群組,然後按一下「移除 **(Remove)**」。
- **4.** 按一下「儲存 **(Save)**」圖示。

### 允許群組中的一位使用者存取裝置類別

若要允許一位使用者存取裝置類別,但拒絕該使用者群組的所有其他成員進行存取,請依照下列步驟進 行:

- **1.** 在「**HP ProtectTools** 管理主控台 **(HP ProtectTools Administrative Console)**」的左側窗格中, 接一下「 Device Access Manager 」,然後接一下「裝置類別組態 (Device Class **Configuration**」。
- **2.** 在裝置清單中,按一下您要設定的裝置類別。
	- 装置類別 (Device class)
	- 所有裝置 (All devices)
	- 個別裝置 (Individual device)
- 3. 在「使用者/群組 (User/Groups) 」下,選取要拒絕存取的群組,然後按一下「拒絕 (Deny)」。
- **4.** 瀏覽到所需類別下方的資料夾,然後新增特定的使用者。
- **5.** 按一下「允許 **(Allow)**」,將存取權授與此使用者。
- **6.** 按一下「儲存 **(Save)**」圖示。

### <span id="page-84-0"></span>允許群組中的一位使用者存取特定裝置

管理員可以授與一個使用者存取特定的裝置,但拒絕該使用者群組的所有其他成員存取該類別中的所有 裝置:

- **1.** 在「**HP ProtectTools** 管理主控台 **(HP ProtectTools Administrative Console)**」的左側窗格中, 按一下「 **Device Access Manager** 」,然後按一下「 裝置類別組態 **(Device Class Configuration**」。
- **2.** 在裝置清單中,按一下您要設定的裝置類別,然後瀏覽到其下方的資料夾。
- **3.** 按一下「新增 **(Add)**」。「選取使用者或群組 **(Select Users or Groups)**」對話方塊隨即開啟。
- 4. 按一下「**進階 (Advanced)**」,然後按一下「**立即尋找 (Find Now)**, 以搜尋要拒絕存取該類別中所 有裝置的使用者群組。
- **5.** 按一下該群組,然後按一下「確定 **(OK)**」。
- **6.** 瀏覽到要允許使用者存取之裝置類別下的特定裝置。
- **7.** 按一下「新增 **(Add)**」。「選取使用者或群組 **(Select Users or Groups)**」對話方塊隨即開啟。
- 8. 按一下「**進階 (Advanced)**」,然後按一下「立即尋找 (Find Now)」以搜尋要新增的使用者或群 組。
- **9.** 按一下要允許存取的使用者,然後按一下「確定 **(OK)**」。
- **10.** 按一下「允許 **(Allow)**」,將存取權授與此使用者。
- **11.** 按一下「儲存 **(Save)**」圖示。

### 重設組態

△ 注意: 重設組態會捨棄所有已經進行的裝置組態變更,並將所有設定返回到出廠時的設定値。

若要將組態設定重設為出廠預設值,請依照下列步驟進行:

- **1.** 在「**HP ProtectTools** 管理主控台 **(HP ProtectTools Administrative Console)**」的左側窗格中, 按一下「 **Device Access Manager** 」,然後按一下「 裝置類別組態 **(Device Class Configuration**」。
- **2.** 按一下「重設 **(Reset)**」按鈕。
- **3.** 按一下「是 **(Yes)**」確認。
- **4.** 按一下「儲存 **(Save)**」圖示。

## <span id="page-85-0"></span>進階工作

## 控制組態設定的存取

在「使用者存取設定 **(User Access Settings)**」檢視中,管理員指定允許使用「簡易組態 (Simple Configuration)」和「裝置類別組態 (Device Class Configuration」頁面的群組或使用者。

- $\mathbb{B}^n$  附註: 使用者或群組必須有「完整使用者管理員權限 (Full User Administrator rights)」才能修改「使 用者存取設定 (User Access Settings)」檢視中的設定。
	- 使用者或群組必須在「使用者存取設定 (User Access Settings)」檢視中被授與「檢視(唯讀)組 態設定 (View (Read-only) Configuration Settings)」存取,才能檢視「簡易組態 (Simple Configuration)」和「裝置類別組態 (Device Class Configuration」的資訊。
	- 使用者或群組必須在「使用者存取設定 (User Access Settings)」檢視中被授與「變更組態設定 (Change Configuration Settings)」存取,才能變更「簡易組態 (Simple Configuration)」和「裝置 類別組態 (Device Class Configuration」的資訊。
- 附註: 即使是「管理員」群組的成員也必須被授與「讀取 (Read)」存取,才能檢視「簡易組態 (Simple Configuration)」和「裝置類別組態 (Device Class Configuration」檢視,被授與「變更 (Change)」存取才能使用「簡易組態 (Simple Configuration)」和「裝置類別組態 (Device Class Configuration」檢視變更資料。

附註: 評估完所有使用者和群組的存取層級後,如果在特定存取層級中沒有為使用者選取「允許 (Allow)」或「拒絕 (Deny)」,則使用者在該層級的存取爲拒絕。

### 授與現有的群組或使用者存取權

若要授與現有的群組或使用者檢視或變更組態設定的權限,請依照下列步驟進行:

- **1.** 在「**HP ProtectTools** 管理主控台 **(HP ProtectTools Administrative Console)**」的左側窗格中, 接一下「Device Access Manager」,然後按一下「使用者存取設定 (User Access Settings)」。
- **2.** 按一下要允許存取的使用者或群組。
- **3.** 在「權限 **(Permissions)**」下,針對每種要授與選取之群組或使用者的權限類型按一下「允許 **(Allow)**」:
- **Late of Solution Settings**)」<br>[28] **附註: 授與的權限是累計式的。例如,被授與「變更組態設定 (Change Configuration Settings)** 的使用者會自動被授與「檢視(唯讀)組態設定 (View (Read-only) Configuration Settings)」權 限。被授與「完整使用者管理員權限 (Full User Administrator rights)」的使用者也會被授與「變更 組態設定 (Change Configuration Settings) | 和「檢視(唯讀) 組態設定 (View (Read-only) Configuration Settings)」權限。
	- 完整使用者管理員權限 (Full User Administrator Rights)
	- 變更組態設定 (Change Configuration Settings)
	- 檢視(唯讀)組態設定 (View (Read-only) Configuration Settings)
- **4.** 按一下「儲存 **(Save)**」圖示。

## <span id="page-86-0"></span>拒絕現有的群組或使用者存取權

若要拒絕現有的群組或使用者檢視或變更組態設定的權限,請依照下列步驟進行:

- **1.** 在「**HP ProtectTools** 管理主控台 **(HP ProtectTools Administrative Console)**」的左側窗格中, 按一下「Device Access Manager」, 然後按一下「使用者存取設定 (User Access Settings)」。
- **2.** 按一下要拒絕存取的使用者或群組。
- 3. 在「權限 (Permissions) 示, 針對每種要拒絕選取之群組或使用者的權限類型按一下「拒絕 **(Deny)**」:
	- 完整使用者管理員權限 (Full User Administrator Rights)
	- 變更組態設定 (Change Configuration Settings)
	- 檢視(唯讀)組態設定 (View (Read-only) Configuration Settings)
- **4.** 按一下「儲存 **(Save)**」圖示。

### 新增群組或使用者

若要授與新的群組或使用者檢視或變更組態設定的權限,請依照下列步驟進行:

- **1.** 在「**HP ProtectTools** 管理主控台 **(HP ProtectTools Administrative Console)**」的左側窗格中, 按一下「Device Access Manager」, 然後按一下「使用者存取設定 (User Access Settings)」。
- **2.** 按一下「新增 **(Add)**」。「選取使用者或群組 **(Select Users or Groups)**」對話方塊隨即開啟。
- 3. 按一下「**進階 (Advanced)**」,然後按一下「立即尋找 (Find Now)」以搜尋要新增的使用者或群 組。
- **4.** 按一下群組或使用者,按一下「確定 **(OK)**」,然後再按一下「確定 **(OK)**」。
- 5. 按一下「允許(Allow)」,將存取權授與此使用者。
- **6.** 按一下「儲存 **(Save)**」圖示。

### 移除群組或使用者存取

若要移除群組或使用者檢視或變更組態設定的權限,請依照下列步驟進行:

- **1.** 在「**HP ProtectTools** 管理主控台 **(HP ProtectTools Administrative Console)**」的左側窗格中, 按一下「Device Access Manager」,然後按一下「使用者存取設定 (User Access Settings)」。
- **2.** 按一下群組或使用者,然後按一下「移除 **(Remove)**」。
- **3.** 按一下「儲存 **(Save)**」圖示。

### 相關說明文件

HP ProtectTools Device Access Manager 與企業版產品 HP ProtectTools Enterprise Device Access Manager 相容。搭配企業版產品運作時,HP ProtectTools Device Access Manager 允許以唯讀方式存 取本身的功能。

更多有關 HP ProtectTools Device Access Manager 的資訊可在網站上取得,網址是 [http://www.hp.com/](http://www.hp.com/hps/security/products) [hps/security/products](http://www.hp.com/hps/security/products)。

# <span id="page-87-0"></span>**12 HP ProtectTools LoJack Pro**

Absolute Software 的 Computrace 系列產品可讓使用者追蹤他們的 HP 電腦並加強資料保護。 Computrace LoJack 產品也可以降低電腦遺失的機會,並協助找回失竊的機器。

若要啓用 Computrace 產品,請遵循下列指示:

- **1.** 按一下「開始」,按一下「所有程式」,然後按一下「**HP ProtectTools Security Manager**」。
- 2. 按一下「失竊尋回 (Theft Recovery)」,然後按一下「立刻啓動 (Activate Now)」。

您的預設 Web 瀏覽器會開啟訂閱網站,可讓您選取及採購這三種可用於 HP ProtectTools 的 Computrace 產品:

- **Computrace Data Delete** 包括遠端資料刪除、裝置凍結以及基本資產追蹤與報告。
- **Computrace LoJack Pro** 包括遠端資料刪除、裝置凍結、基本資產追蹤與報告,和管理失 竊尋回。
- **Computrace LoJack Pro Premium** 包括遠端資料刪除、裝置凍結、進階資產追蹤與報 告、區域定位與區域阻隔,以及管理失竊尋回。

Computrace Agent (Computrace 代理程式) 已內嵌於 HP 商用筆記型電腦的 BIOS 中,但在電腦出廠 時 Agent 已關閉。在您採購訂閱後,就可以啓用 Agent。內嵌的 Agent 可重新安裝作業系統及重新將硬 碟機格式化。

附註: 可用的訂閱期間為 1 至 5 年。如需其他詳細資訊,請參閱 Absolute Software 的訂購合約。尋 回功能因地理位置而有所不同。具有 WWAN 選用設備的選定機型可支援 GPS 追蹤。

# <span id="page-88-0"></span>**13** 疑難排解

# **HP ProtectTools Security Manager**

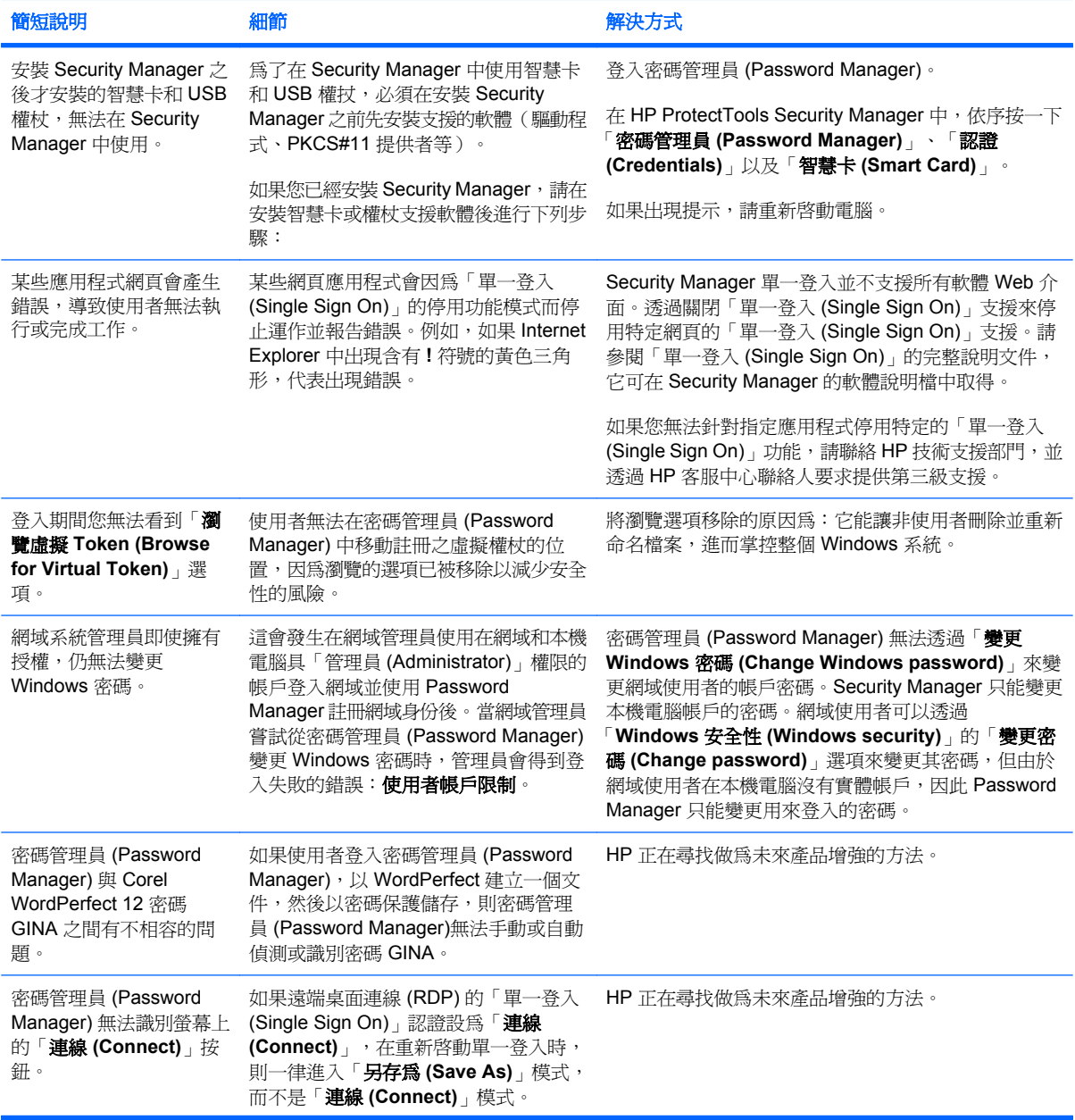

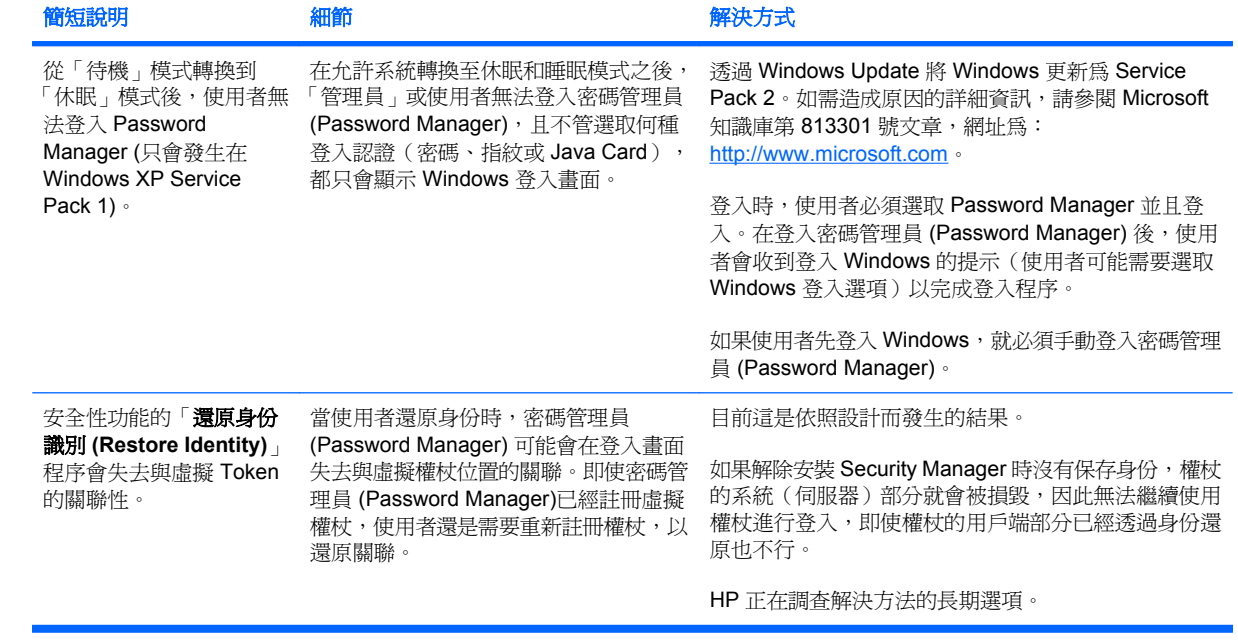

## <span id="page-90-0"></span>**HP ProtectTools Device Access Manager**

### 已拒絕使用者存取 **Device Access Manager** 中的裝置,但是裝置仍可供存取。

- 說明 一 Device Access Manager 的「簡易組態 (Simple Configuration)」及/或「裝置類別組態 (Device Class Configuration」都可用來拒絕使用者存取裝置。雖然已拒絕存取,使用者仍然能夠 存取裝置。
- 解決方法:
	- 確認「HP ProtectTools 裝置鎖定 (HP ProtectTools Device Locking)」服務已啓動。
	- 以管理使用者的身分按一下「**控制台」**,然後按一下「**系統及維護」**。在「系統管理工具」視 窗中,按一下「服務」,然後找出「**HP ProtectTools** 裝置鎖定**/**稽核 **(HP ProtectTools** Device Locking/Auditing)」服務。確認服務已啓動,而且啓動類型是「自動」

### 使用者取得非預期的裝置存取權,或者使用者未能取得預期的裝置存取權。

- 說明 Device Access Manager 已用於拒絕使用者存取某些裝置或允許使用者存取其他裝置。使 用者使用系統時,可存取他們認為 Device Access Manager 已拒絕存取的裝置,並且無法存取他 們認為 Device Access Manager 應該允許存取的裝置。
- 解決方法:
	- 使用 Device Access Manager 的「裝置類別組態 (Device Class Configuration」可深入瞭解使 用者的裝置設定。
	- 按一下「Security Manager」, 並且按一下「Device Access Manager」, 然後按一下「裝 置類別組態 **(Device Class Configuration**」。展開裝置類別樹狀結構的層級,然後檢視此使 用者相關的設定。針對使用者或針對使用者及管理員等可能屬於其中成員的任何 Windows 群 組,檢查可能已經設定的任何「拒絕 (Deny)」權限。

### 允許或拒絕 — 哪一個優先?

- 說明 一 在「裝置類別組態 (Device Class Configuration, 中, 已設定以下組態:
	- 在裝置類別階層的同一個層級(例如 DVD/CD-ROM 光碟機),已將允許權限授予 Windows 群組(例如 BUILTIN\Administrators),或且已將拒絕權限授予另一個 Windows 群組(例如 **BUILTIN\Users**)。
	- 如果使用者是這兩個群組的成員(例如管理員),哪一個的優先順序最高?
- 解決方法:
	- 使用者會無法存取裝置。拒絕的優先順序高於允許。
	- 這是由於 Windows 處理裝置有效權限的方式才導致拒絕存取的情形。如果拒絕某個群組且允 許某個群組,而使用者是這兩個群組的成員,則會拒絕使用者,這是因為拒絕存取的優先順序 高於允許存取。
	- 其中一個暫時解決的方法是在 DVD/CD-ROM 光碟機層級拒絕「使用者 (Users)」群組,而 在 DVD/CD-ROM 光碟機之下的層級允許「管理員 (Administrators)」群組。
	- 。 另一個暫時解決的方法是建立特定的 Windows 群組,一個用來允取存取 DVD/CD,而另一個 則用來拒絕存取 DVD/CD,然後將特定的使用者新增至適當的群組中。

已經使用「簡易組態 **(Simple Configuration)**」檢視定義裝置存取控制原則,但是管理使用者無法存取 裝置。

- 說明 一「簡易組態 (Simple Configuration)」會拒絕「使用者 (Users)」及「來賓 (Guests)」的存 取,但是允許「裝置管理員 (Device Administrator)」。
- 解決方法: 將管理使用者新增至「裝置管理員 (Device Administrator)」群組。

# <span id="page-92-0"></span>其他事項

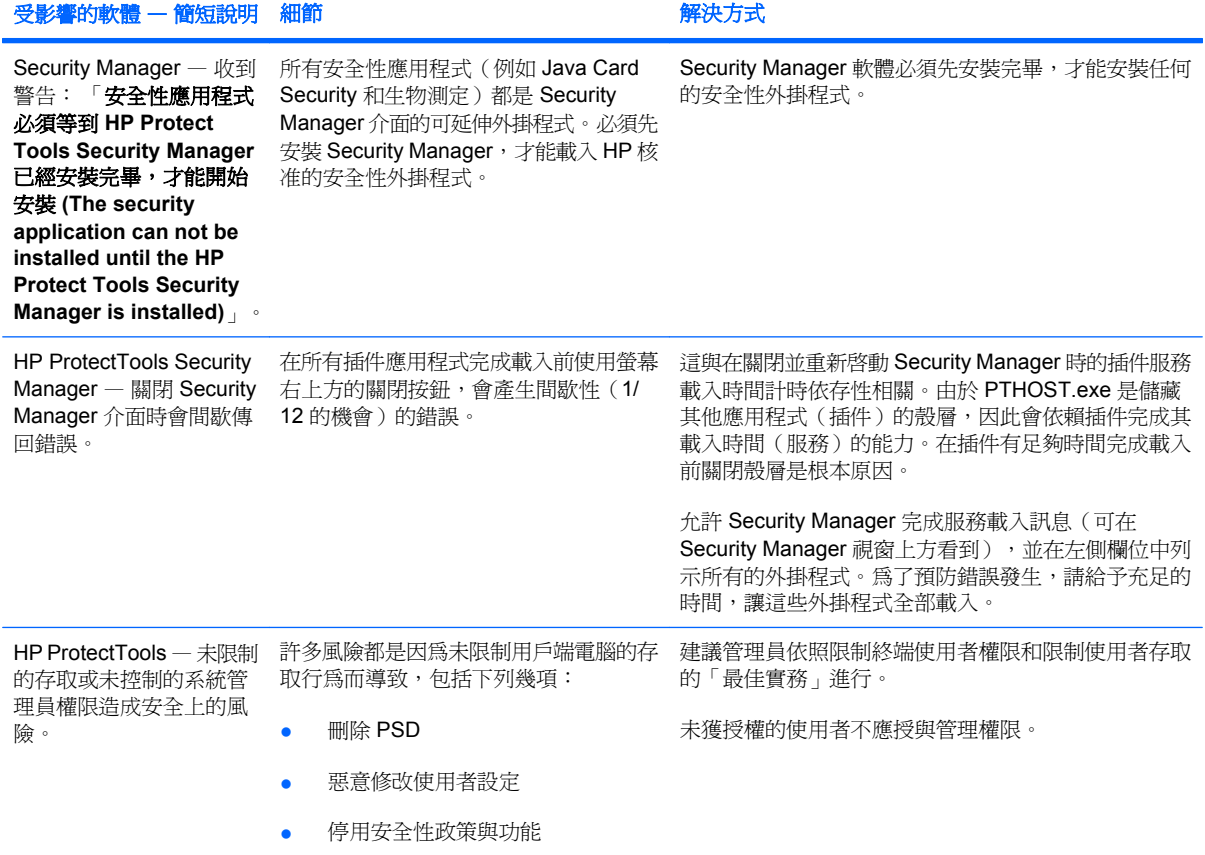

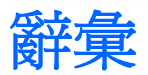

ATM Automatic Technology Manager,允許網路管理員以 BIOS 層級遠端管理系統。

**Drive Encryption** 透過將硬碟加密,讓未經適當授權的人無法讀取資訊來保護資料。

**Drive Encryption 登入畫面** 在 Windows 啟動前顯示的登入書面。使用者必須輸入 Windows 使用者名稱和密碼 或 Java 卡的 PIN 碼。在大多數情況下,在 Drive Encryption 登入畫面中輸入正確資訊可以不用在 Windows 登入 畫面中再次登入即可直接存取 Windows。

**DriveLock** 為安全性功能,會將硬碟連結到使用者,當電腦啟動時,會要求使用者正確輸入 DriveLock 密碼。

**HP SpareKey** Drive Encryption 金鑰備份。

**Java** 卡 插入電腦中的抽取式卡。它包含登入所需的識別資訊。使用 Java 卡在 Drive Encryption 登入畫面登入 時,需要插入 Java 卡,並輸入您的使用者名稱和 Java 卡 PIN 碼。

**Live Messenger** 歷程記錄檢視器 Privacy Manager Chat 元件可讓您搜尋並檢視加密的聊天記錄工作階段。

**PIN** 個人識別碼。

**PKI** 一種公開金鑰基礎架構標準,可用來定義介面以建立、使用和管理憑證及密碼編譯金鑰。

**Privacy Manager 憑證** 您每次進行密碼編譯作業 (例如簽署和加密電子郵件訊息和 Microsoft Office 文件)時都 需要用來驗證的數位憑證。

**PSD** 個人安全磁碟機,提供受保護的儲存區以儲存敏感性資訊。

**SATA** 裝置模式 電腦和大量儲存裝置之間的資料傳輸模式,例如硬碟和光碟機。

**TXT** 信任式執行技術。

**USB** 權杖 **(Token)** 儲存使用者身份識別資訊的安全性裝置。如同 Java 卡或生物測定讀取器,可用來驗證電腦的 擁有者。

**Windows** 使用者帳戶 有權登入網路或個人電腦的個人設定檔。

**Windows** 登入安全性 透過要求使用特定認證進行存取,來保護 Windows 帳戶。

**Windows** 管理員 擁有完整權限的使用者,可修改權限並管理其他使用者。

手動拆解 略過自動拆解排程,立刻拆解資產或選取的資產。

主控台 一個中央位置,您可以在其中存取和管理「HP ProtectTools 管理主控台 (HP ProtectTools Administrative Console)」的功能和設定。

**加密** 密碼編譯所使用的程序(如使用演譯法),可將純文字轉換成加密文字,防止未授權的收件者讀取該資料。 資料加密類型有許多種,它們是網路安全性的基礎。常見的類型包含資料加密標準 (Data Encryption Standard) 和 公開金鑰加密。

加密檔案系統 **(EFS)** 用來加密選定資料夾中所有檔案和子資料夾的系統。

可用空間清理 在刪除的資產上安全地寫入任意資料,以覆蓋刪除資產的內容。

生物測定 使用實體功能的驗證認證類別(如指紋)來識別使用者身份。

安全登入法 用來登入電腦的方法。

自動拆解 使用者在 File Sanitizer 中設定之已排程的拆解。

身份識別 HP ProtectTools Security Manager 中的一個認證和設定群組,其處理方式類似於特殊使用者的帳戶或 設定檔。

使用者 任何註冊 Drive Encryption 的人。非管理員使用者在 Drive Encryption 中擁有有限的權限。他們僅可以註 冊(在管理員的核准下)以及登入。

拆解 執行一個演算法以模糊資產中的資料。

折解設定檔 指定的清除方法和資產清單。

折解週期 各項資產執行拆解演算法的次數。選取的拆解週期次數越高,電腦就越安全。

信任的 IM 通訊 在通訊工作階段期間,由信任的寄件者傳送給「信任的連絡人 (Trusted Contact)」的可信任訊 息。

信任的寄件者 傳送已簽署和/或加密的電子郵件和 Microsoft Office 文件的「信任的連絡人 (Trusted Contact)」。

信任的連絡人 接受「信任的連絡人 (Trusted Contact)」邀請的人。

信任的連絡人收件者 收到邀請成為「信任的連絡人 (Trusted Contact)」的人。

信任的連絡人清單 列出信任的連絡人。

信任的連絡人邀請 傳送給個人邀請其成為「信任的連絡人 (Trusted Contact)」的電子郵件。

信任的郵件 在通訊工作階段期間,由信任的寄件者傳送給「信任的連絡人 (Trusted Contact)」的可信任訊息。

建議的簽署者 由 Microsoft Word 或 Microsoft Excel 文件的所有人指定,可在文件中新增簽章線的使用者。

按键順序 特定鍵的組合,按下時會啓動自動拆解,例如 ctrl+alt+s。

指紋 指紋影像的數位化擷取。Security Manager 不會儲存您實際的指紋影像。

為信任的連絡人密封 一種可以新增數位簽章,加密電子郵件,以及在使用您選擇的安全登入法進行驗證後傳送電 子郵件的工作。

背景服務 必須執行 HP ProtectTools 裝置鎖定/稽核 (HP ProtectTools Device Locking/Auditing) 背景服務,才能 套用裝置存取控制原則。它可以在「控制台」之「管理工具」選項下的「服務」應用程式內檢視。如果它未執行, HP ProtectTools Security Manager 會在套用裝置存取控制原則時嘗試啓動它。

重新開機 電腦的重新啓動程序。

密碼編譯 加密和解密資料的實務,目的是只允許特定的個人解碼該資料。

密碼編譯服務提供者 **(CSP)** 密碼編譯演算法的提供者或文件庫,可應用於定義完善的介面中,以執行特殊的密碼 編譯功能。

授權的使用者 在「使用者存取設定 (User Access Settings)」檢視中被授與權限,可以檢視或修改「簡易組態 (Simple Configuration)」和「裝置類別組態 (Device Class Configuration」檢視之組態設定的使用者。

啟用 必須先完成此工作才能存取任何一項 Drive Encryption 功能。可使用 HP ProtectTools 設定精靈 (HP ProtectTools Setup Wizard) 啟用 Drive Encryption。只有管理員可以啟用 Drive Encryption。啟用程序包含啟用軟 體、加密磁碟機、建立使用者帳戶,以及在抽取式儲存裝置上建立初始備份加密金鑰。

移轉 可管理、還原和轉送「Privacy Manager 憑證 (Privacy Manager Certificates)」和「信任的連絡人 (Trusted Contact)」的工作。

**聊天歷程記錄工作階段** 加密的檔案,包含聊天工作階段中雙方交談的記錄。

備份 使用備份功能將重要程式資訊的副本儲存在程式以外的位置。然後將來可以用來將資訊還原到同一部或另一 部電腦中。

**單一登入** 為一種功能,可儲存驗證資訊,並讓您使用 Security Manager 來存取需要密碼驗證的網際網路和 Windows 應用程式。

單純刪除 刪除資產的 Windows 參照。資產內容仍保留在硬碟上,直到透過可用空間清理寫入模糊資料以將其覆 寫。

**場景** 用來淮行驗證的註冊之使用者的相片。

智慧卡 一小片硬體,大小和形狀類似信用卡,可儲存擁有者的身份識別資訊。它可用來驗證電腦的擁有者。

登入 Security Manager 中的一個物件,由使用者名稱和密碼(以及其他可能選取的資訊)所組成,可以用來登 入網站或其他程式。

虛擬權杖 **(Token)** 運作方式很像 Java 卡和卡片讀取器的安全性功能。Token 是儲存在電腦硬碟或 Windows 註 冊表中。當您以虛擬 Token 登入時,系統會要求您提供使用者 PIN 碼,來完成驗證。

**開機驗證** 當電腦開機時,需要進行某些驗證形式的安全性功能,如 Java 卡、安全晶片或密碼。

**傳送安全性按鈕** 一個在 Microsoft Outlook 雷子郵件訊息工具列上顯示的軟體按鈕。按一下這個按鈕,您便可以 簽署和/或加密 Microsoft Outlook 電子郵件訊息。

群組 有相同存取層級或被拒絕存取某個裝置類別或特定裝置的一群使用者。

装置存取控制原則 允許或拒絕使用者存取的裝置清單。

装置類別 特定類型的所有裝置,例如磁碟機。

解密 密碼編譯所使用的程序,可將加密的資料轉換成純文字。

資產 位於硬碟機中資料元件,由個人資訊或檔案、歷程和 Web 相關資料等所組成。

**撤銷密碼** 當使用者申請數位憑證時所建立的密碼。當使用者想要撤銷數位憑證時需要這個密碼。如此可以確保只 有使用者可以撤銷憑證。

管理員 請參閱「Windows 管理員」。

緊急復原封存 受保護的儲存區,可將某個平台擁有者金鑰的基本使用者金鑰重新加密成另一個。

**網域** 屬於網路一部份的電腦群組,並且共用通用目錄資料庫。網域的名稱是唯一的,且每個網域都有一組通用的 規則和程序。

**網路帳戶 Windows** 使用者或管理員帳戶,可位於本機電腦、工作群組或網域。

認證 使用者用來證明其具有驗證程序中的特定工作權限之方法。

儀表板 一個中央位置,您可以在其中存取和管理「Security Manager for HP ProtectTools」的功能和設定。

數位憑證 確認個人或公司的識別身份之電子認證,方法是將數位憑證所有人的識別身份繫結到一對用來簽署數位 資訊的電子金鑰。

**數位簽章** 與檔案一起傳送的資料,可確認資料的傳送者,以及檔案在簽署後未經修改。

憑證授權單位 發出執行公開金鑰基礎架構所需之憑證的服務。

還原 從先前儲存的備份檔將程式資訊複製到此程式中的程序。

簽章線 預留給數位簽章的視覺顯示位置。文件簽署後,就會顯示簽署者的名稱和驗證法。簽署日期和簽署者的職 稱也可以包含在內。

签署與加密按鈕 一種顯示在 Microsoft Outlook 應用程式工具列上的軟體按鈕。按一下這個按鈕,您便可以在 Microsoft Outlook 文件中簽署、加密或移除加密。

**識別卡** 一個 Windows 資訊看板的小工具,用來以視覺的方式識別您的桌面,包含您的使用者名稱和選擇的圖 片。按一下識別卡以開啟 HP ProtectTools 管理主控台 (HP ProtectTools Administrative Console)。

權杖 請參閱「安全登入法」。

顯現 一種可以讓使用者解密一個或多個聊天記錄工作階段,以純文字顯示「連絡人螢幕名稱 (Contact Screen Name)」,並且能夠檢視工作階段的工作。

**驗證** 驗證使用者是否有權執行工作的程序,例如存取電腦,修改特定程式的設定,或檢視保護的資料。

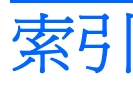

### **E**

Excel, 新增簽章線 [53](#page-60-0)

### **H**

HP ProtectTools Device Access Manager 開啟 [72](#page-79-0) 疑難排解 [83](#page-90-0) HP ProtectTools Drive Encryption 加密個別磁碟機 [41](#page-48-0) 在啟用 Drive Encryption 之後登 入 [39](#page-46-0) 停用 [39](#page-46-0) 啟用 [39](#page-46-0) 備份與復原 [41](#page-48-0) 開啓 [38](#page-45-0) 解密個別磁碟機 [41](#page-48-0) 管理 Drive Encryption [41](#page-48-0) HP ProtectTools File Sanitizer 設定程序 [65](#page-72-0) 開啓 [65](#page-72-0) 圖示 [68](#page-75-0) HP ProtectTools Java Card Security, PIN 碼 [5](#page-12-0) HP ProtectTools Privacy Manager Privacy Manager 憑證 [44](#page-51-0) 系統需求 [43](#page-50-0) 移轉 Privacy Manager 憑證和信 任的連絡人至不同電腦 [61](#page-68-0) 設定程序 [44](#page-51-0) 開啟 [44](#page-51-0) 管理 Privacy Manager 憑 證 [44](#page-51-0) 管理信任的連絡人 [47](#page-54-0) HP ProtectTools Security Manager 設定程序 [26](#page-33-0) 備份與復原密碼 [5](#page-12-0)

開啟 [24](#page-31-0) 疑難排解 [81](#page-88-0) **HP ProtectTools 功能 [2](#page-9-0)** HP ProtectTools 管理主控台 使用 [11](#page-18-0) 設定 [12](#page-19-0) 開啓 [10](#page-17-0)

## **L**

LoJack Pro [80](#page-87-0)

## **M**

Microsoft Excel, 新增簽章線 [53](#page-60-0) Microsoft Office 以電子郵件傳送加密的文件 [55](#page-62-0) 加密文件 [54](#page-61-0) 移除加密 [55](#page-62-0) 檢視加密的文件 [56](#page-63-0) 檢視簽署的文件 [55](#page-62-0) 簽署文件 [53](#page-60-0) Microsoft Word, 新增簽章線 [53](#page-60-0)

## **P**

Password Manager [29](#page-36-0) Privacy Manager 在 Windows Live Messenger 中 使用 [56](#page-63-0) 搭配 Microsoft Office 2007 文件 使用 [52](#page-59-0) 搭配 Microsoft Outlook 使 用 [51](#page-58-0) Privacy Manager for HP **ProtectTools** 安全登入法 [43](#page-50-0) 驗證法 [43](#page-50-0) Privacy Manager 憑證 申請 [44](#page-51-0) 安裝 [45](#page-52-0) 收到 [45](#page-52-0)

刪除 [46](#page-53-0) 更新 [46](#page-53-0) 設定預設值 [46](#page-53-0) 撤銷 [47](#page-54-0) 檢視詳細資料 [45](#page-52-0) 還原 [47](#page-54-0)

## **W**

Windows Live Messenger, 聊 天 [57](#page-64-0) Windows 登入密碼 [5](#page-12-0) Word, 新增簽章線 [53](#page-60-0)

一畫 一般標籤, 設定 [19](#page-26-0)

三畫 工具, 新增 [21](#page-28-0)

## 四畫

中止拆解或清理作業 [70](#page-77-0) 允許存取 [75](#page-82-0) 手動拆解 一項資產 [69](#page-76-0) 所有選取的項目 [69](#page-76-0)

## 五畫

以電子郵件傳送加密的 Microsoft Office 文件 [55](#page-62-0) 加密 Microsoft Office 文件 [54](#page-61-0) 磁碟機 [37](#page-44-0), [40,](#page-47-0) [41](#page-48-0) 加密狀態, 顯示 [40](#page-47-0) 功能, HP ProtectTools [2](#page-9-0) 可用空間清理 [65](#page-72-0) 未獲授權的存取, 預防 [3](#page-10-0) 申請數位憑證 [44](#page-51-0) 目標,安全性 [3](#page-10-0)

六畫 在「通訊」視窗中聊天 [57](#page-64-0) 存取 允許 [75](#page-82-0) 拒絕 [75](#page-82-0) 控制 [71](#page-78-0) 預防未獲授權 [3](#page-10-0) 存取權 拒絕現有的群組或使用者 [79](#page-86-0) 授與現有的群組或使用者 [78](#page-85-0) 安全性 角色 [5](#page-12-0) 重要目標 [3](#page-10-0) 摘要 [36](#page-43-0) 安全性角色 [5](#page-12-0) 安全性應用程式狀態 [36](#page-43-0) 自訂 拆解設定檔 [66](#page-73-0) 單純刪除設定檔 [67](#page-74-0)

### 七畫

更新及訊息 [22](#page-29-0), [36](#page-43-0) 系統需求 [43](#page-50-0)

### 八畫

使用 HP ProtectTools 管理主控 台 [11](#page-18-0) 使用者 允許存取 [75](#page-82-0) 拒絕存取 [75](#page-82-0) 移除 [76](#page-83-0) 定義 哪些資產要在刪除前確認 [67](#page-74-0) 哪些資產要在拆解前確認 [67](#page-74-0) 拒絕存取 [75](#page-82-0) 拆解週期 [66](#page-73-0)

### 九畫

信任的連絡人 刪除 [49](#page-56-0) 新增 [48](#page-55-0) 檢查撤銷狀態 [50](#page-57-0) 檢視詳細資料 [49](#page-56-0) 保護資產免於自動拆解 [67](#page-74-0) 建立 拆解設定檔 [66](#page-73-0) 備份金鑰 [41](#page-48-0)

建議的簽署者 新增 [53](#page-60-0) 新增簽章線 [54](#page-61-0) 按鍵順序 [68](#page-75-0) 指定安全性設定 [14](#page-21-0) 指紋 設定 [16](#page-23-0) 註冊 [26](#page-33-0) 背景服務 [73](#page-80-0) 重要的安全性目標 [3](#page-10-0) 重設 [77](#page-84-0) 限制 存取敏感性資料 [3](#page-10-0) 裝置存取 [71](#page-78-0)

### 十一畫

停用 Drive Encryption [39](#page-46-0) 偏好設定, 設定 [34](#page-41-0) 密封 [52](#page-59-0) 密碼 HP ProtectTools [5](#page-12-0) 安全 [6](#page-13-0) 指引 [6](#page-13-0) 原則 [4](#page-11-0) 強度 [32](#page-39-0) 管理 [5](#page-12-0) 變更 [27](#page-34-0) 密碼管理員 [29](#page-36-0) 將資產排除在自動刪除之外 [67](#page-74-0) 控制裝置存取 [71](#page-78-0) 探索其他 [35](#page-42-0) 啟用 Drive Encryption [39](#page-46-0) 可用空間清理 [69](#page-76-0) 啟動 Privacy Manager Chat 工作階 段 [56](#page-63-0) 移除 Microsoft Office 文件的加 密 [55](#page-62-0) 使用者存取 [79](#page-86-0) 群組存取 [79](#page-86-0) 組態 重設 [77](#page-84-0) 控制存取 [78](#page-85-0) 設定 [78](#page-85-0) 裝置類別 [74](#page-81-0) 簡易 [72](#page-79-0) 聊天歷程記錄, 檢視 [58](#page-65-0)

設定 HP ProtectTools 管理主控 台 [12](#page-19-0) 一般標籤 [19](#page-26-0) 可用空間清理排程 [65](#page-72-0) 拆解排程 [65](#page-72-0) 針對 Microsoft Office 文件的 Privacy Manager [53](#page-60-0) 針對 Microsoft Outlook 的 Privacy Manager [51](#page-58-0) 針對 Windows Live Messenger 的 Privacy Manager [57](#page-64-0) 進階 [17](#page-24-0) 進階使用者 [27](#page-34-0) 新增 [20](#page-27-0), [25,](#page-32-0) [35](#page-42-0) 裝置存取 [72](#page-79-0) 圖示 [32](#page-39-0) 應用程式 [18](#page-25-0), [20,](#page-27-0) [25](#page-32-0), [35](#page-42-0) 設定精靈 [7](#page-14-0)

### 十二畫

備份 HP ProtectTools 認證 [6](#page-13-0) Privacy Manager 憑證 [61](#page-68-0) 信任的連絡人 [61](#page-68-0) 資料 [35](#page-42-0) 備份金鑰, 建立 [41](#page-48-0) 單純刪除 [67](#page-74-0) 場景 註冊 [26](#page-33-0) 復原, 執行 [42](#page-49-0) 智慧卡 設定 [16](#page-23-0) 登入 分類 [31](#page-38-0) 功能表 [31](#page-38-0) 新增 [30](#page-37-0) 管理 [32](#page-39-0) 編輯 [31](#page-38-0) 登入電腦 [39](#page-46-0) 註冊 指紋 [26](#page-33-0) 場景 [26](#page-33-0) 註冊認證 [26](#page-33-0) 開啟 HP ProtectTools Device Access Manager [72](#page-79-0) HP ProtectTools Drive Encryption [38](#page-45-0)

HP ProtectTools File Sanitizer [65](#page-72-0) HP ProtectTools Privacy Manager [44](#page-51-0) HP ProtectTools Security Manager [24](#page-31-0) HP ProtectTools 管理主控 台 [10](#page-17-0) 集中管理 [61](#page-68-0)

### 十三畫

新增 使用者 [79](#page-86-0) 建議的簽署者 [53](#page-60-0) 建議的簽署者的簽章線 [54](#page-61-0) 群組 [79](#page-86-0) 簽章線 [53](#page-60-0) 群組 允許存取 [75](#page-82-0) 拒絕存取 [75](#page-82-0) 移除 [76](#page-83-0) 装置, 允許一位使用者存取 [77](#page-84-0) 裝置設定 臉部 [16](#page-23-0) 裝置設定值 指定 [16](#page-23-0) 指紋 [16](#page-23-0) 智慧卡 [16](#page-23-0) 裝置類別 允許一位使用者存取 [76](#page-83-0) 組態 [74](#page-81-0) 解密磁碟機 [37](#page-44-0), [41](#page-48-0) 資料 限制存取 [3](#page-10-0) 備份 [35](#page-42-0) 還原 [35](#page-42-0) 電子郵件訊息 為信任的連絡人密封 [52](#page-59-0) 檢視密封的訊息 [52](#page-59-0) 簽署 [51](#page-58-0) 預先定義的拆解設定檔 [66](#page-73-0)

### 十四畫

疑難排解 Device Access Manager [83](#page-90-0) Security Manager [81](#page-88-0) 其他事項 [85](#page-92-0) 管理 使用者 [15](#page-22-0)

密碼 [20](#page-27-0), [29](#page-36-0) 認證 [33](#page-40-0) 管理工具, 新增 [21](#page-28-0) 精靈 HP ProtectTools 設定 [7](#page-14-0) 認證 [33](#page-40-0), [34](#page-41-0) 認證, 註冊 [26](#page-33-0)

### 十五畫

儀表板設定 [25](#page-32-0) 數位憑證 申請 [44](#page-51-0) 安裝 [45](#page-52-0) 收到 [45](#page-52-0) 刪除 [46](#page-53-0) 更新 [46](#page-53-0) 設定預設值 [46](#page-53-0) 撤銷 [47](#page-54-0) 檢視詳細資料 [45](#page-52-0) 還原 [47](#page-54-0)

### 十六畫

憑證, 預先指定 [45](#page-52-0) 選取 拆解設定檔 [66](#page-73-0) 要拆解的資產 [66](#page-73-0)

### 十七畫

應用程式, 設定 [18](#page-25-0) 應用程式標籤設定 [20](#page-27-0), [35](#page-42-0) 檢視 加密的 Microsoft Office 文 件 [56](#page-63-0) 記錄檔 [70](#page-77-0) 密封的電子郵件訊息 [52](#page-59-0) 聊天歷程記錄 [58](#page-65-0) 簽署的 Microsoft Office 文 件 [55](#page-62-0) 臉部 設定 [16](#page-23-0) 註冊場景 [26](#page-33-0) 還原 HP ProtectTools 認證 [6](#page-13-0) Privacy Manager 憑證和信任的 連絡人 [61](#page-68-0) 資料 [35](#page-42-0)

### 十八畫

簡易組態 [72](#page-79-0)

## 十九畫

簽署 Microsoft Office 文件 [53](#page-60-0) 電子郵件訊息 [51](#page-58-0) 識別卡 [34](#page-41-0)

### 二十三畫

竊取, 防止 [3](#page-10-0) 驗證 [13](#page-20-0)